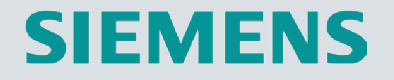

# **Welcome**

# **Guideline** SIMOTION D4x5-2 Training Casewith SIMOTION V4.4

**Copyright SIEMENS AG 2014**

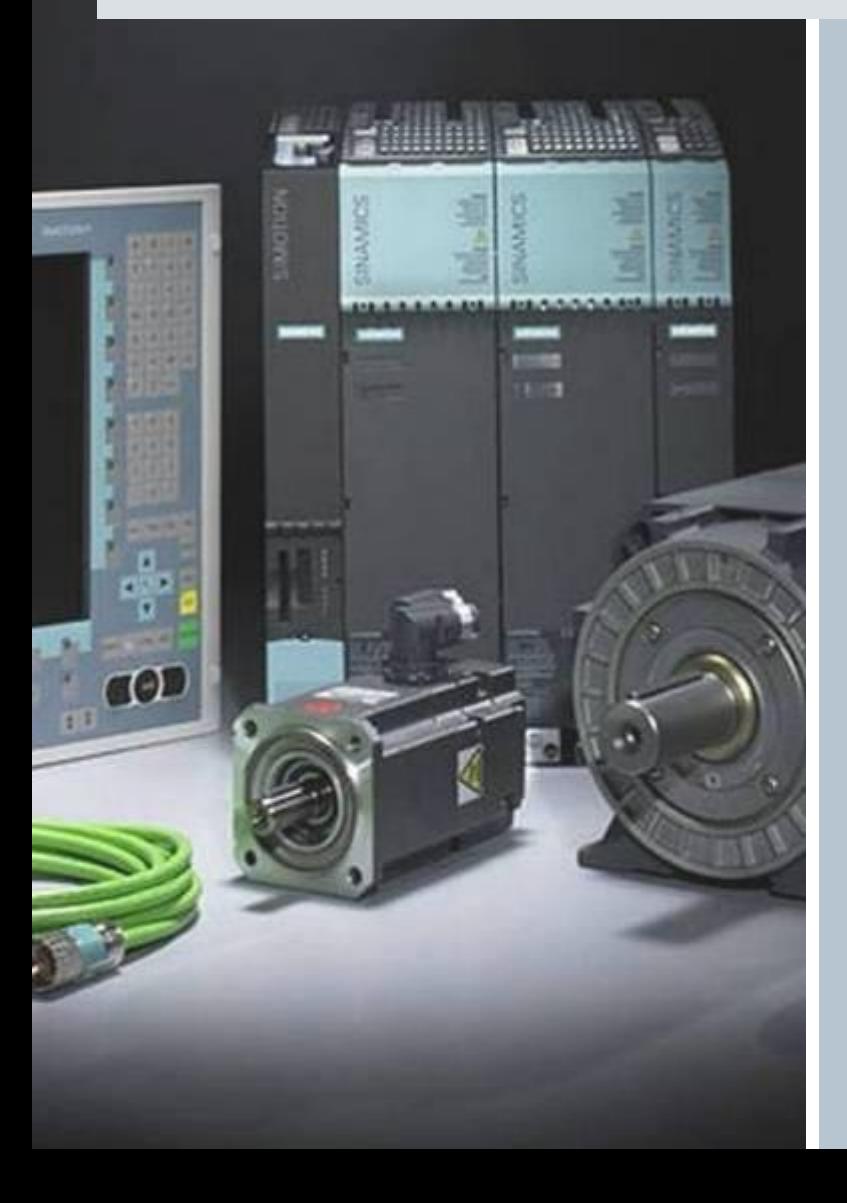

# **SIMOTION**

# **Guideline** SIMOTION D4x5-2 Training Case with SIMOTION V4.4

Release 07/2014 07/2014

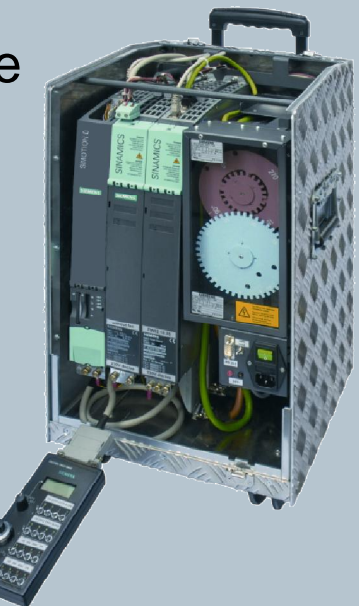

#### SIFMFNS

# **Introductory Information**

The procedure described here is meant to be used with the SIMOTION D4x5-2 training case. However, it can be easily adapted to other configurations.

However, it can be easily adapted to other configurations.<br>There is a SIMOTION example project according to this documentation. It can be found on the Utilities & Application (U&A, part of SIMOTION Scout) at: Examples → Guideline SIMOTION D4x5-2 Training Case

The Industry Online Support is available at: http://support.automation.siemens.com. If an "Entry-ID" is mentioned in the following it can be found under this address.

You will find this guideline and the corresponding example project, probably already in a revised<br>version, under the Entry-ID <u>27774657</u>.<br><u>Note:</u> This slide set had been set up partly on the basis of SIMOTION V4.3 but also version, under the Entry-ID 27774657.

Note: This slide set had been set up partly on the basis of SIMOTION V4.3 but also applies to newer versions. Hence figures may differ in detail.

For questions regarding this guideline please contact us at the following e-mail address: mailto:tech.team.motioncontrol@siemens.com

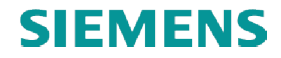

# **Content**

#### **Introduction**

■ Preparation

#### **SINAMICS configuration**

- § Create a new project
- Establish connection to SINAMICS\_Integrated
- **E** Automatic configuration
- Set training case specific DC link voltage
- Interconnection of digital I/O Infeed operation
- Operate SERVO\_02 via drive control panel
- § Complete configuration for SERVO\_03
- Load settings to target system

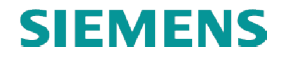

# **Content**

#### **SIMOTION configuration and programming configuration**

- Insert new axis
- Configure Red\_Axis and Blue\_Axis
- Add output cam to Red\_Axis
- Automatic controller settings
- Operate Red\_Axis via SIMOTION axis control panel
- § Create global variables
- Insert geometry cam
- Create a SIMOTION program
- Fault handling
- Start SIMOTION program with variable
- Monitoring program state
- Trace signals
- Symbol browser
- Watch table
- Service overview
- IT Diag

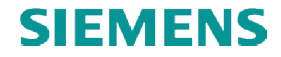

### **Introduction**

#### **SIMOTION firmware**

- You will find the SIMOTION firmware for SIMOTION D4x5-2 devices on the SIMOTION Scout installation medium under *VOL2\Addon\3\_D4x5\_2 3\_D4x5\_2\Firmware*
- You will find the SIMOTION D4x5-2 firmware also in the Industry Online Support under the<br>
Entry-ID <u>31045047</u>.<br>
 Plug the CompactFlash card into a suitable card slot of your PG/PC.<br>
 Extract the firmware und replace t Entry-ID 31045047.
- § Plug the CompactFlash card into a suitable card slot of your PG/PC.
- Extract the firmware und replace the current content of the CompactFlash card.
- Note: The firmware has to be replaced only if required.
- Note: For other possibilities to replace the firmware please refer to the Commissioning and Hardware Installation Manual SIMOTION D4x5 <u>Note:</u> The firmware has to be replaced only if required.<br><u>Note:</u> For other possibilities to replace the firmware please refer to the Commissioning and<br>Hardware Installation Manual SIMOTION D4x5-2.

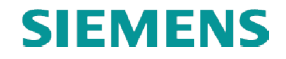

# **Introduction**

#### **Preparation**

- Plug the prepared CompactFlash card into the SIMOTION D4x5-2.
- § Switch on the power supply.
- Start SIMOTION Scout V4.4.

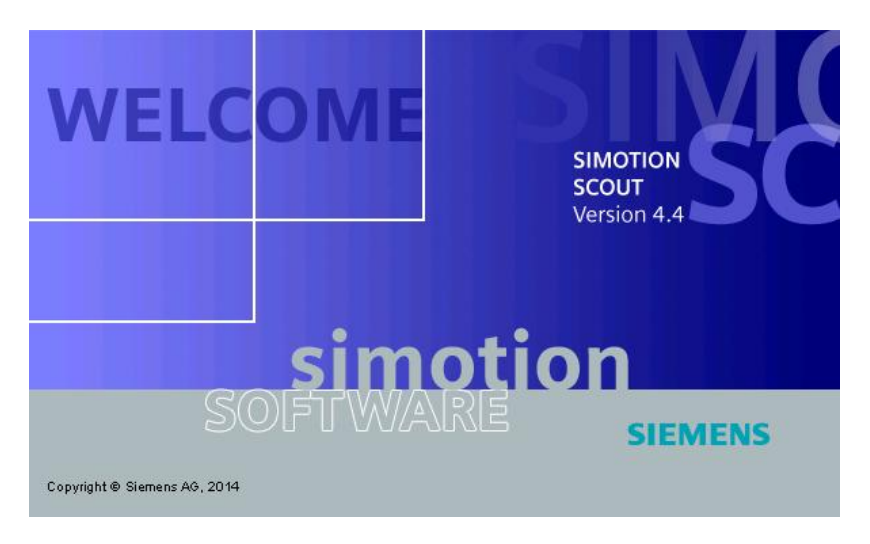

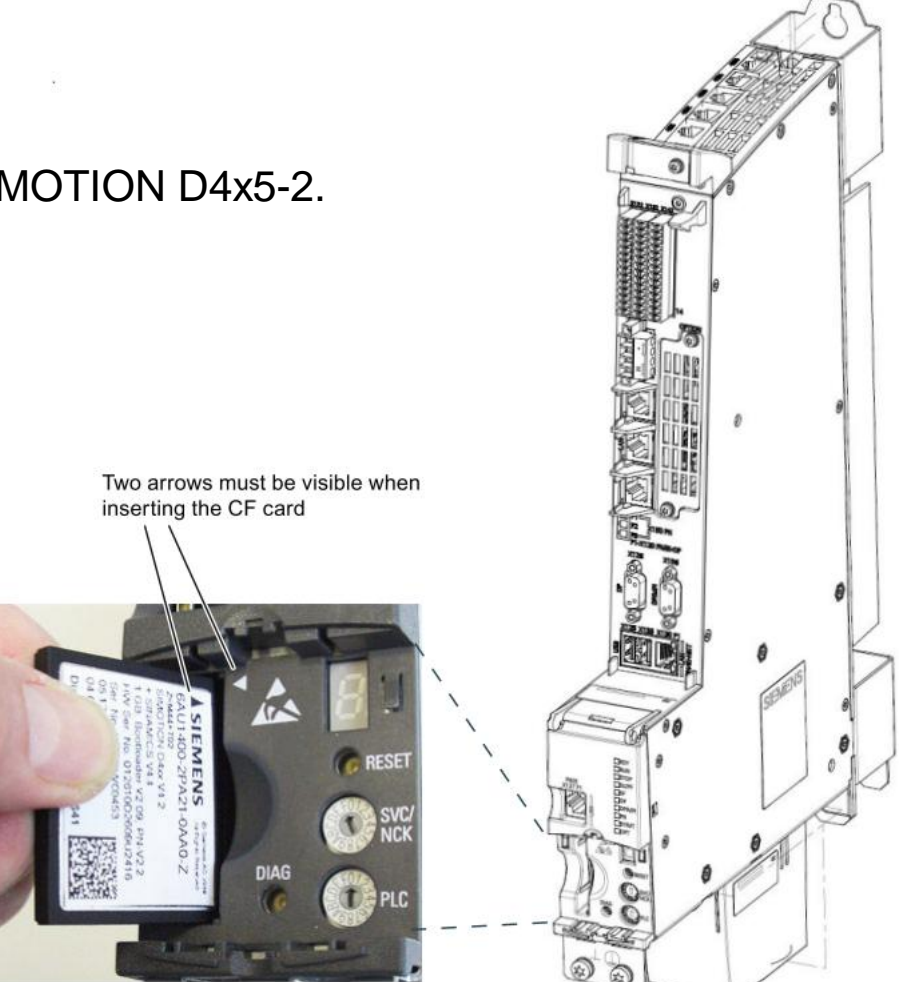

# **Create a new project**

**Note:** The example shown here is generated on the basis of SIMOTION D435 -2 DP/PN. If yourhardware equipment differs you have to choose a different device characteristic.

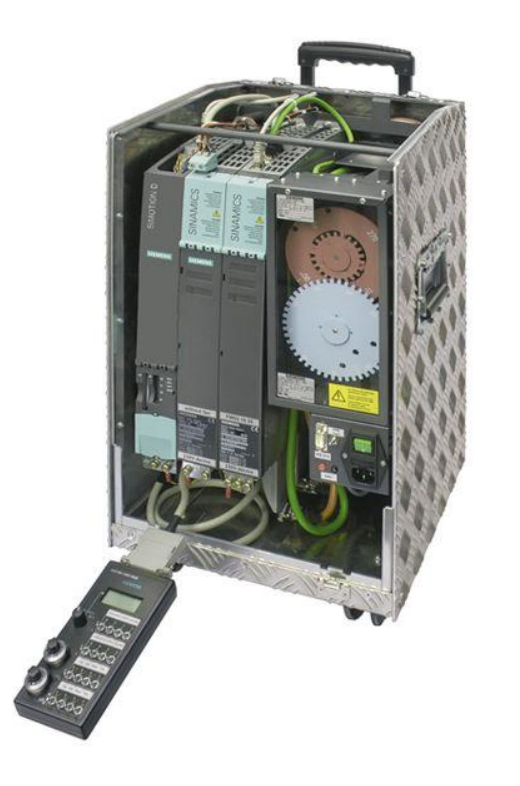

**SIMOTION D Training Case**

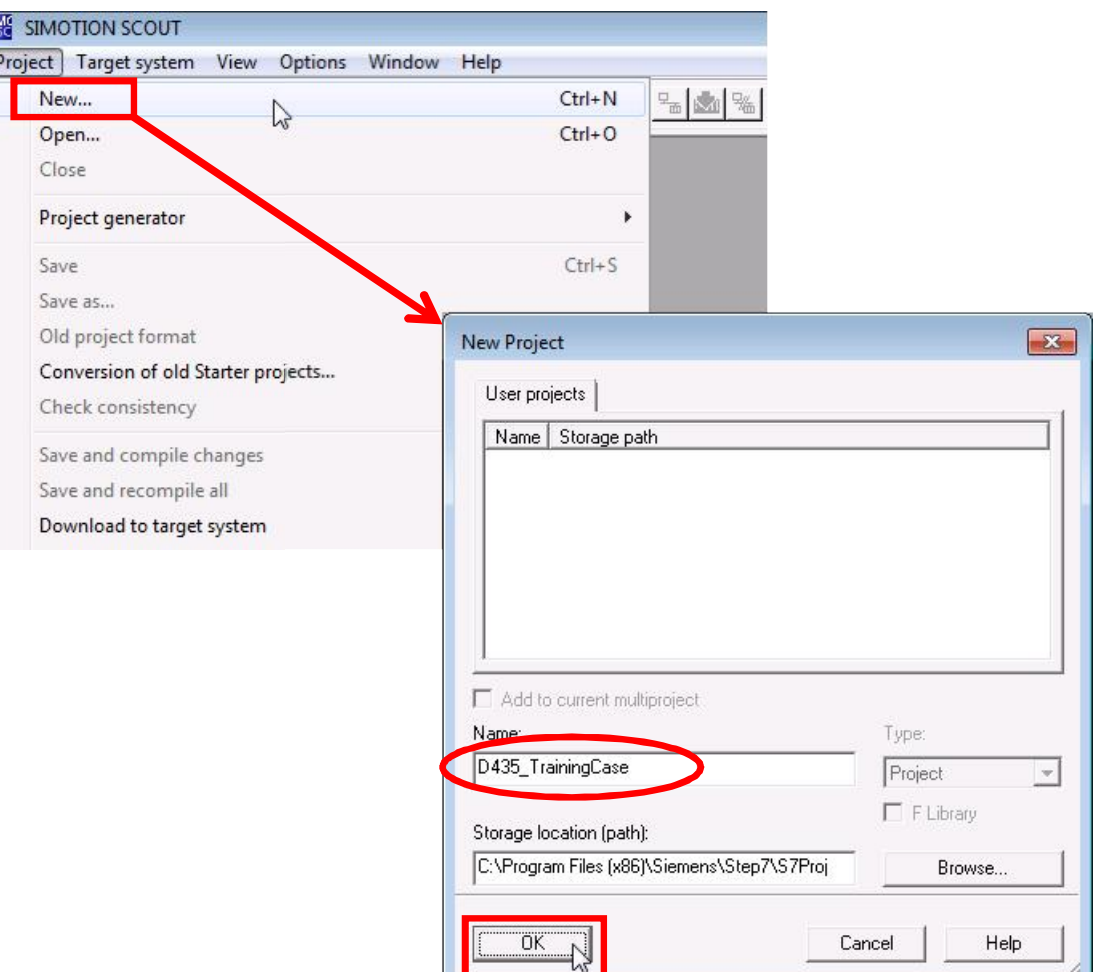

#### **Insert new device**

- The SIMOTION D device family combines the functionality of SIMOTION and SINAMICS.
- SIMOTION D435-2 can be inserted as a new device in Scout after creating a new project.

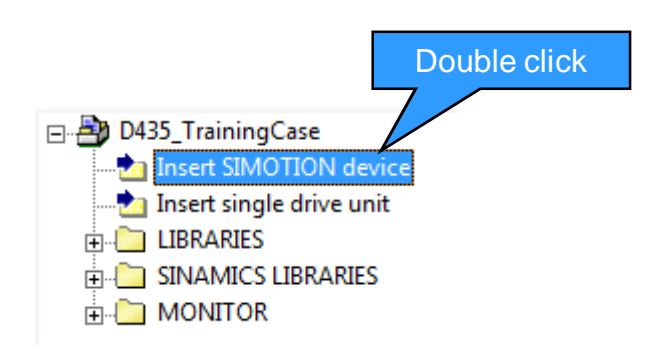

- Select device characteristic D435-2 DP/PN
- Select SIMOTION version V4.4

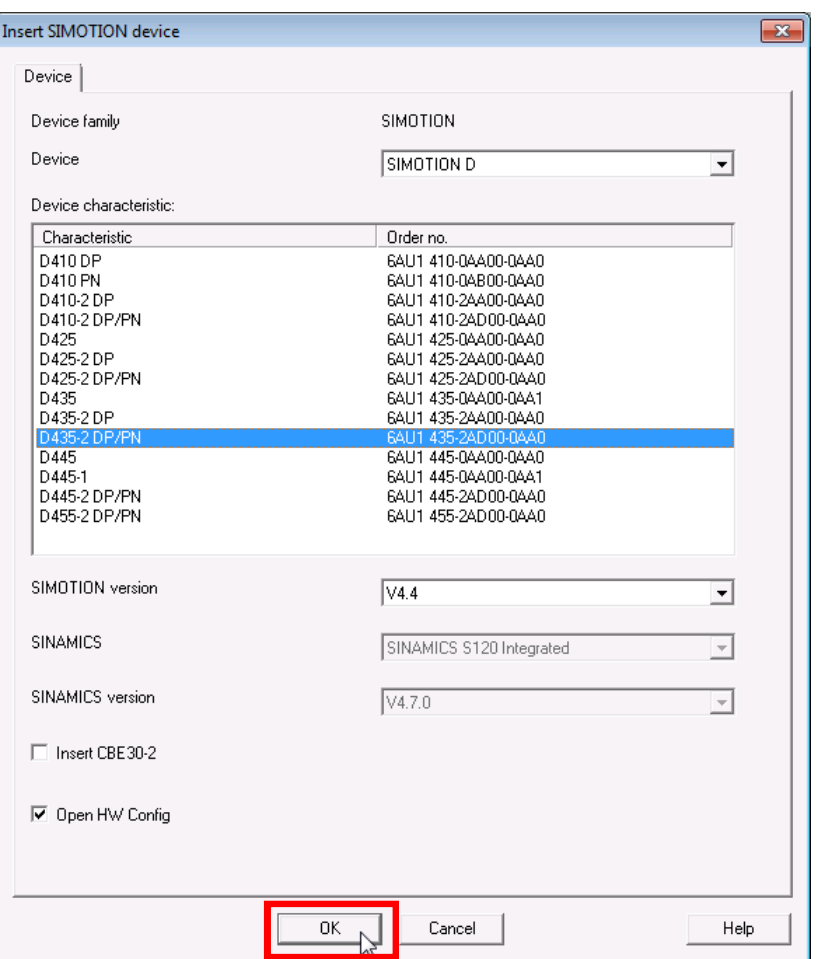

### **Interface Selection**

■ Here, the Scout access to the D435 is selected by the example Ethernet. The connection cable is plugged into the Ethernet interface of the D435 (X127, PNxIE).

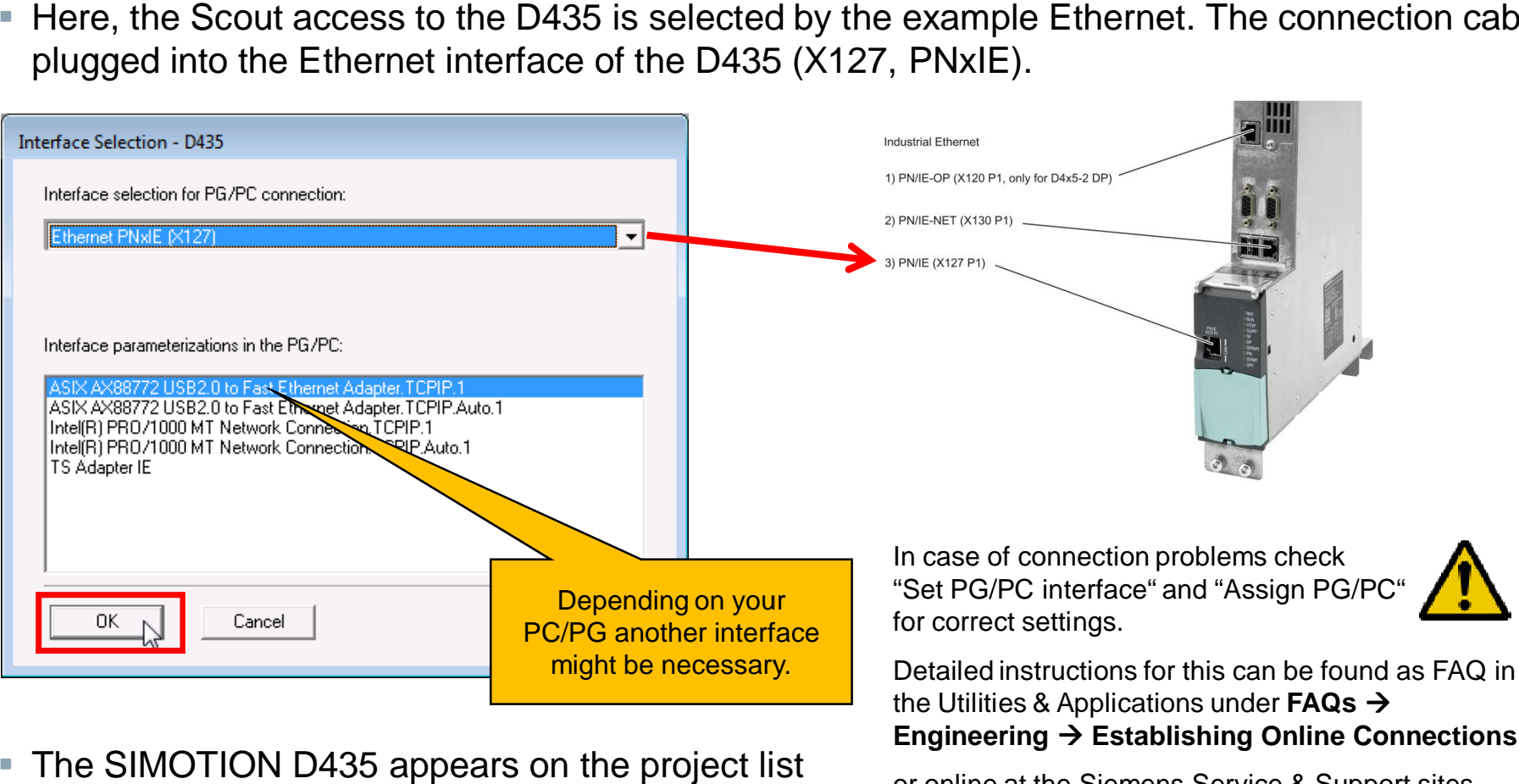

■ The SIMOTION D435 appears on the project list and HW Config dialog will be open.

**Engineering** à **Establishing Online Connections**

or online at the Siemens Service & Support sites searching for the Entry-ID 22016709.

# **HW Config**

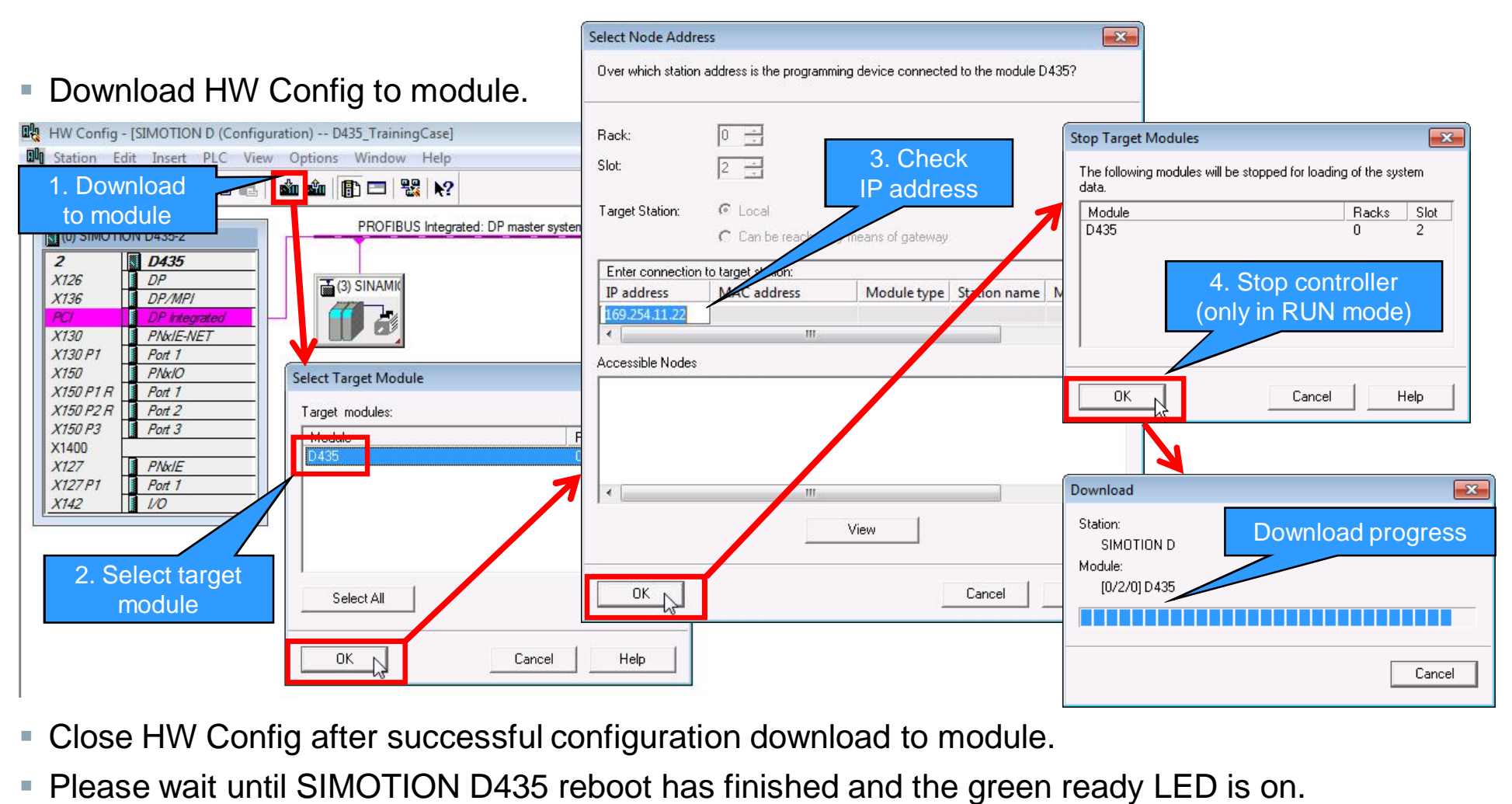

- Close HW Config after successful configuration download to module.
- Please wait until SIMOTION D435 reboot has finished and the green ready LED is on.

# **Establish connection to SIMOTION D435 and SINAMICS\_Integrated**

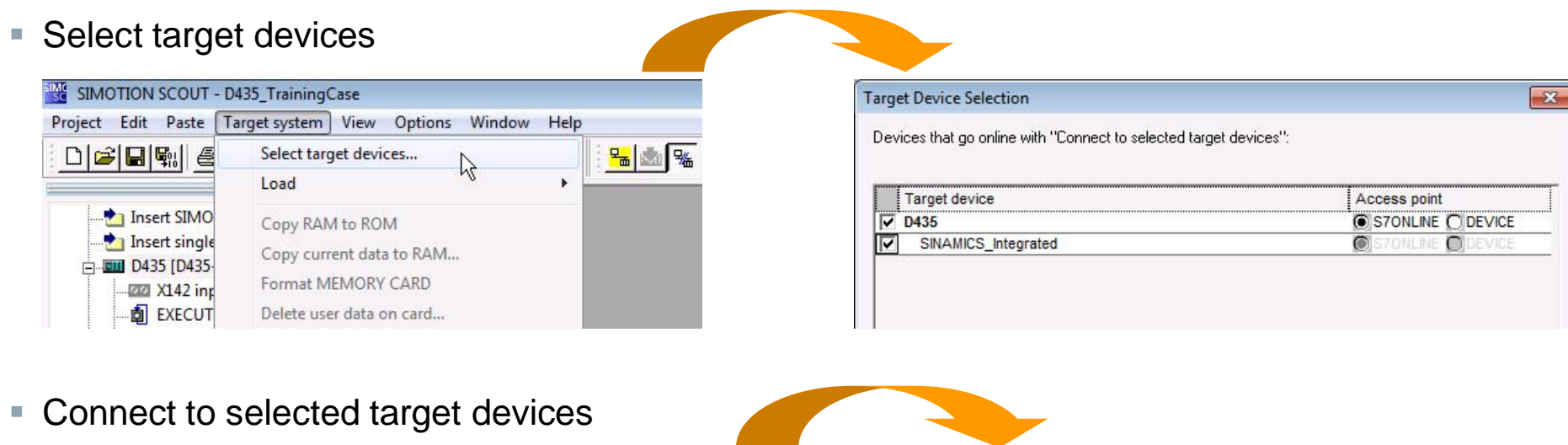

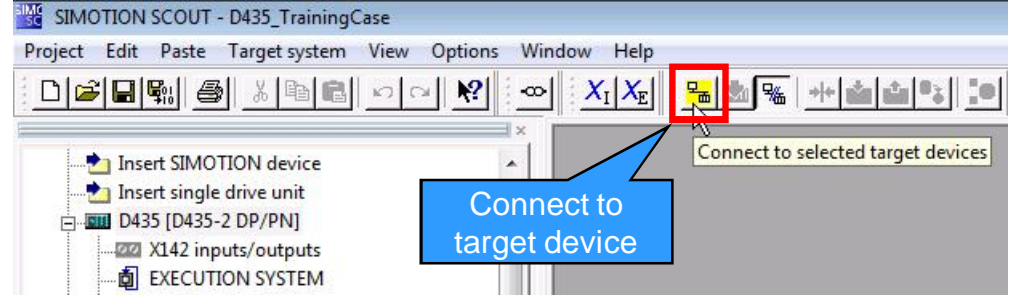

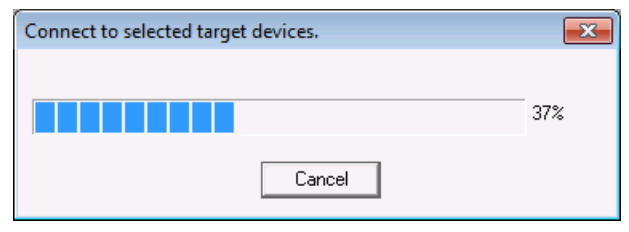

# **Restore factory settings of the SINAMICS\_Integrated**

■ Restore factory settings

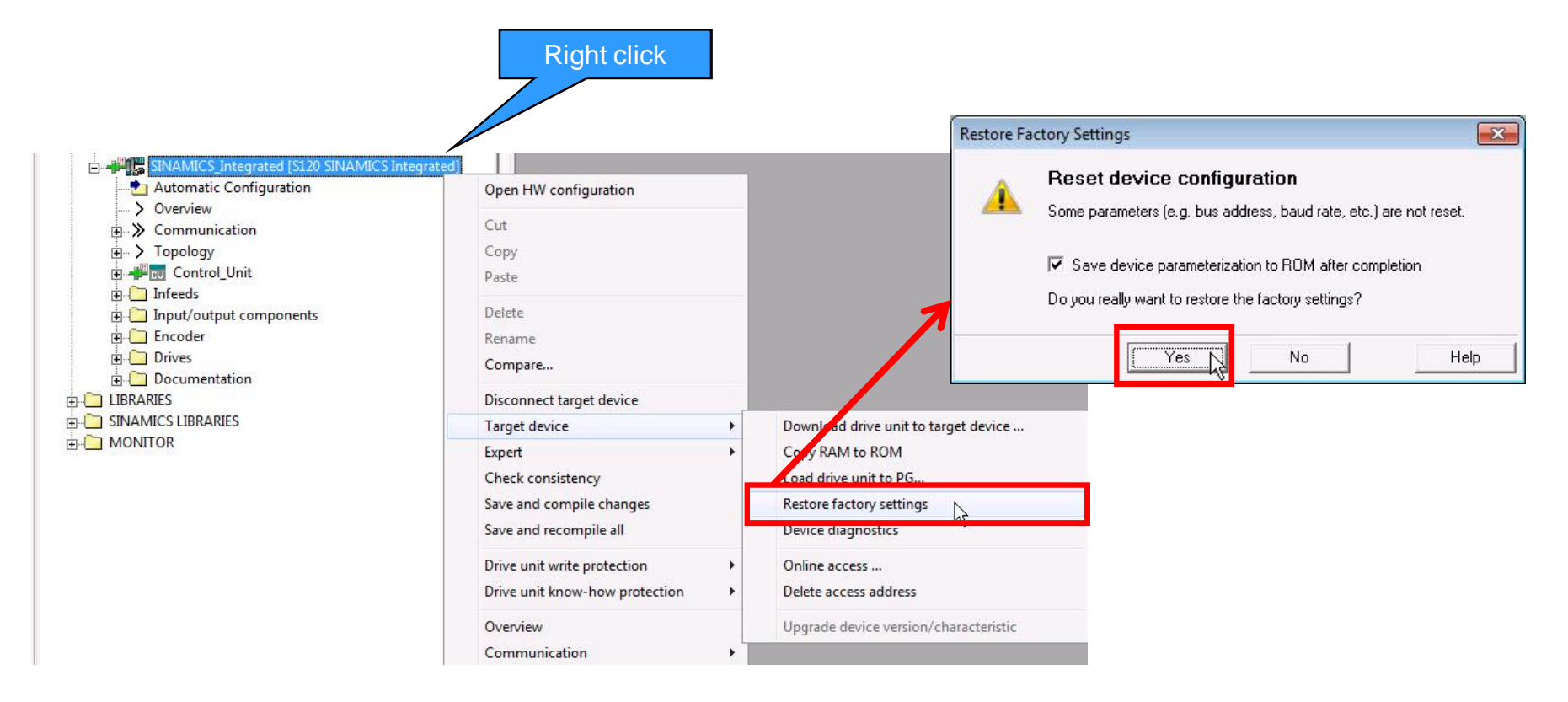

# **Automatic configuration**

#### ■ Start automatic configuration

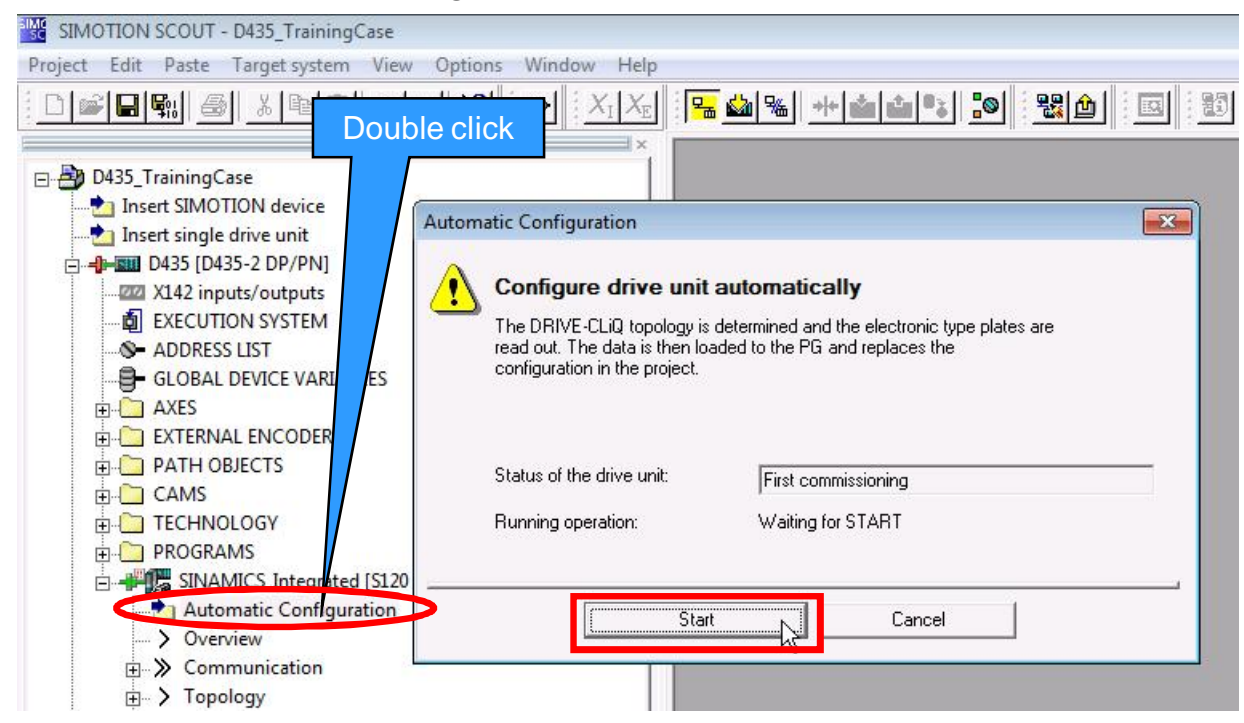

- § Because the hardware is already wired in the training case, the automatic configuration can be used.
- If the SINAMICS\_Integrated is not in factory setting, this can also be done in this step.
- § An alternative procedure to the automatic configuration of drive objects is to use the configuration wizard as described at slide 23.

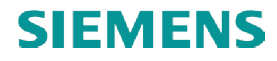

# **Automatic configuration**

■ Select "Servo" as drive object type for both drives.

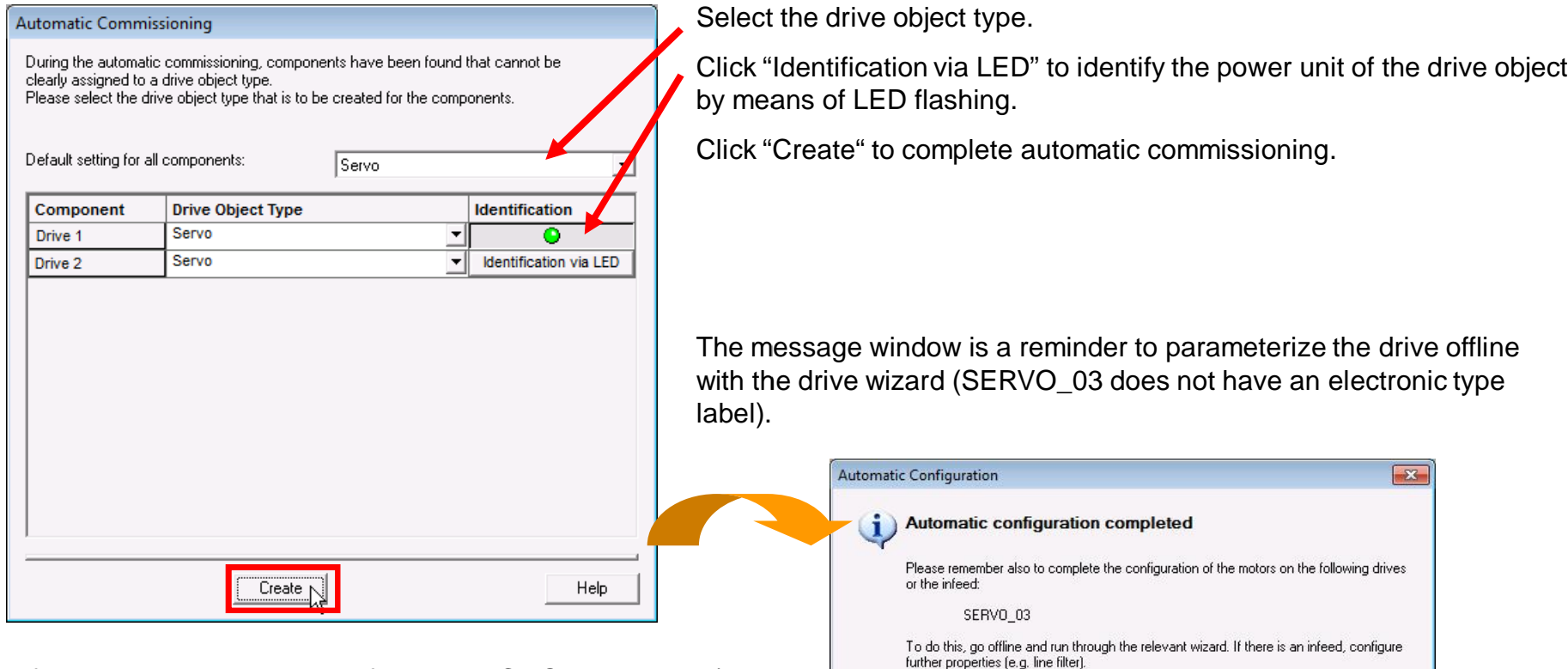

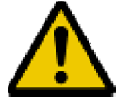

If an automatic FW update of a DRIVE-CLiQ component (e.g. the motor module) are carried out after upgrading to SIMOTION V4.4, this process may take several minutes.

Do you want to go OFFLINE (only with this drive unit)?

Go OFFLINE

Stay ONLINE

# **Set training case specific DC link voltage Set training link voltage**

Because the training case is powered by 230V, the setting of the DC link voltages<br>have to be adapted for SERVO\_02 and SERVO\_03. have to be adapted for SERVO 02 and SERVO 03.

- Open the expert list for SERVO\_02 and SERVO\_03.
- Set for both drives  $p1244[0] = 715V$
- Set for both drives  $p1248[0] = 279V$

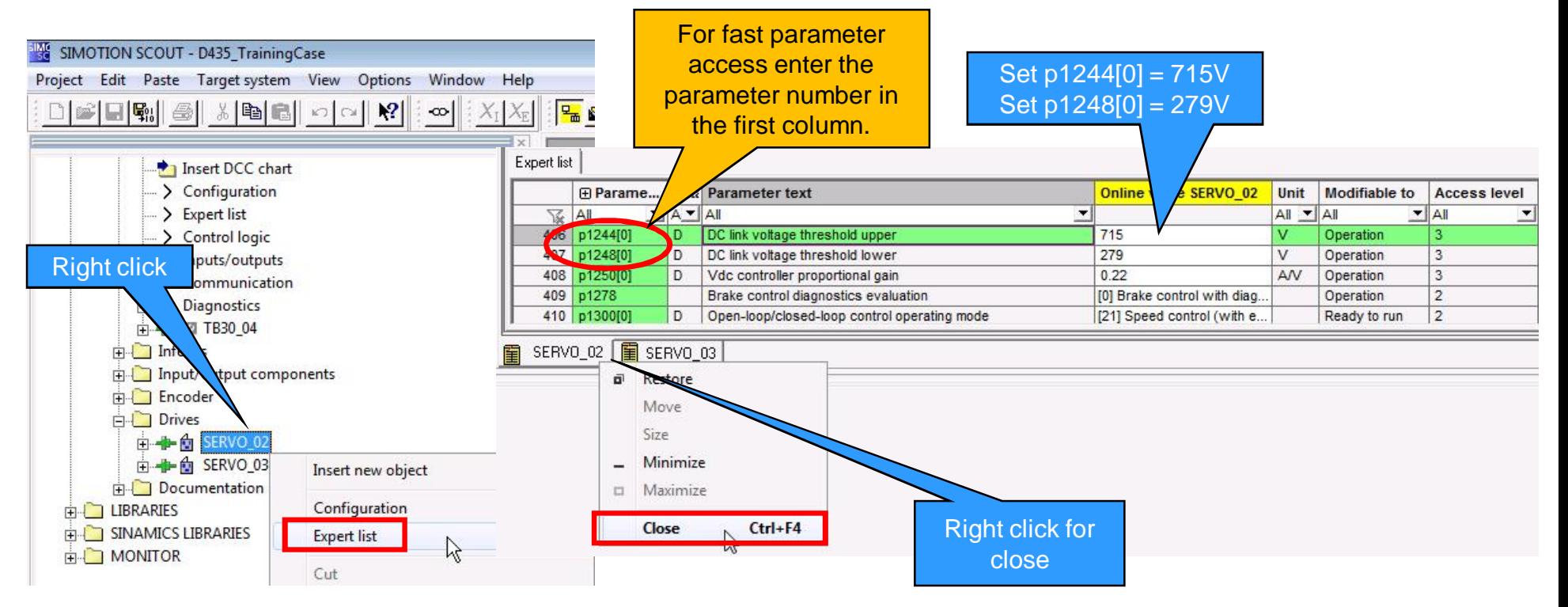

# **Interconnection of digital I/O – Infeed operation Infeed**

When using a Smart Line Module (SLM) without DRIVE-CLiQ connection the infeed operation is signaled via IOs.

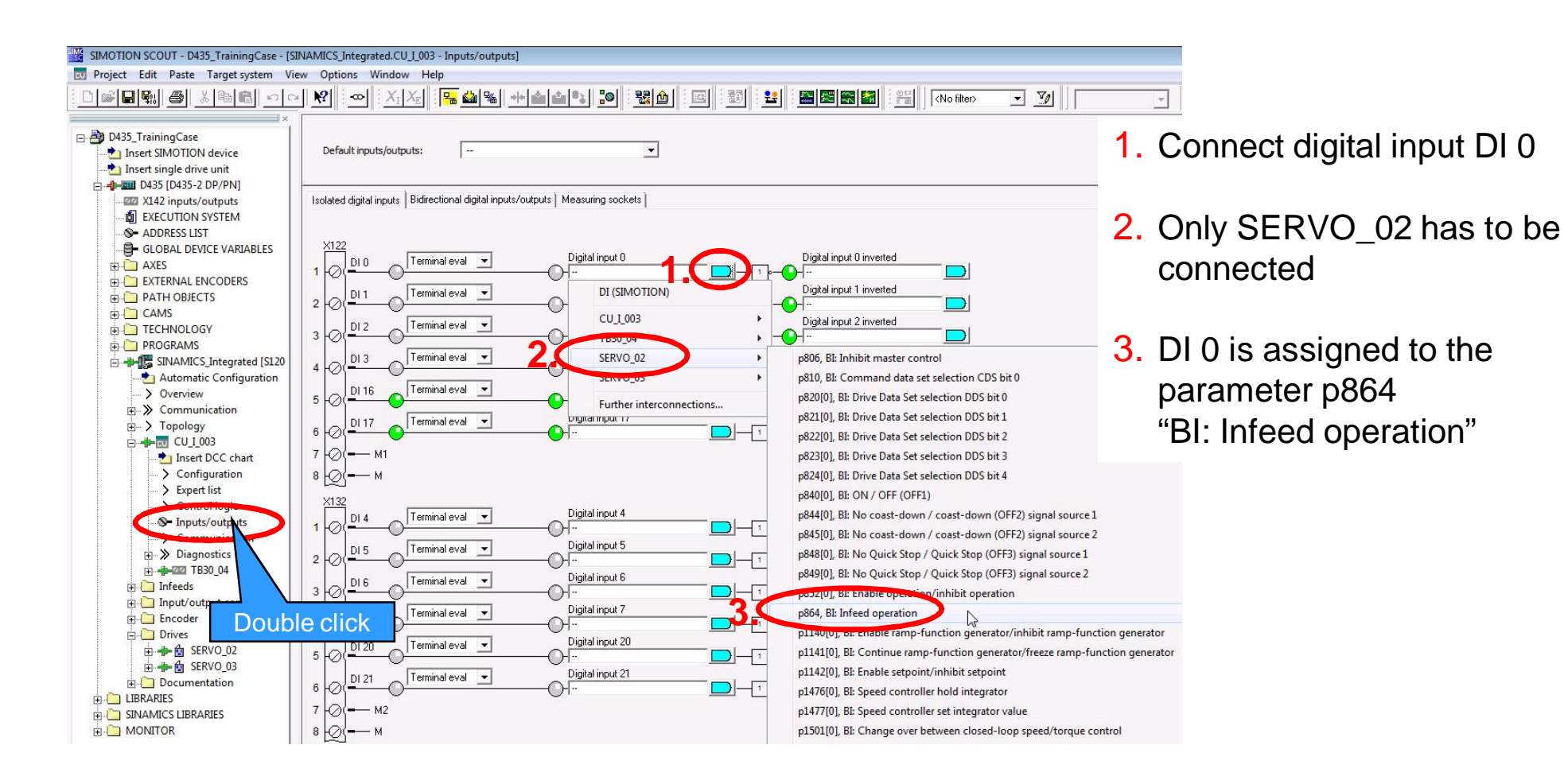

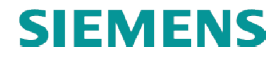

## **Check wiring**

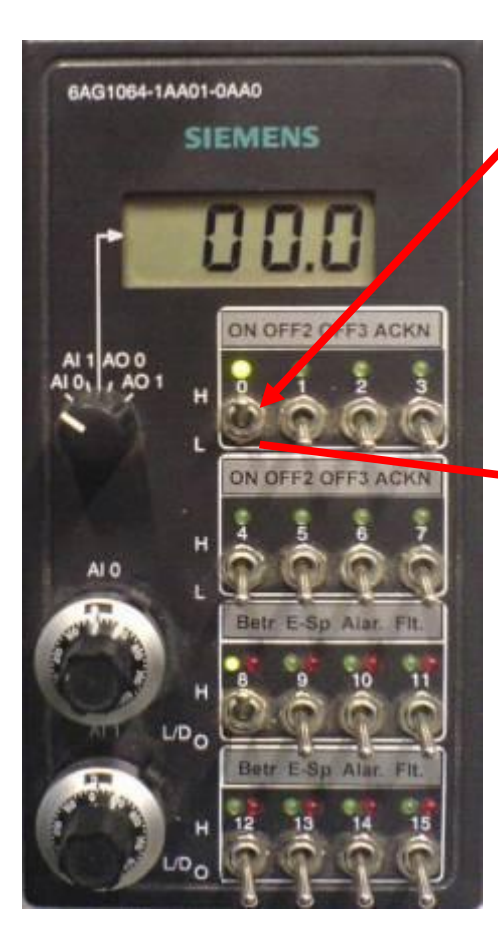

Infeed operation state via the control panel.Switch 0 (DI 0) means that infeed is in operation.

Isolated digital inputs | Bidirectional digital inputs/outputs | Measuring sockets |

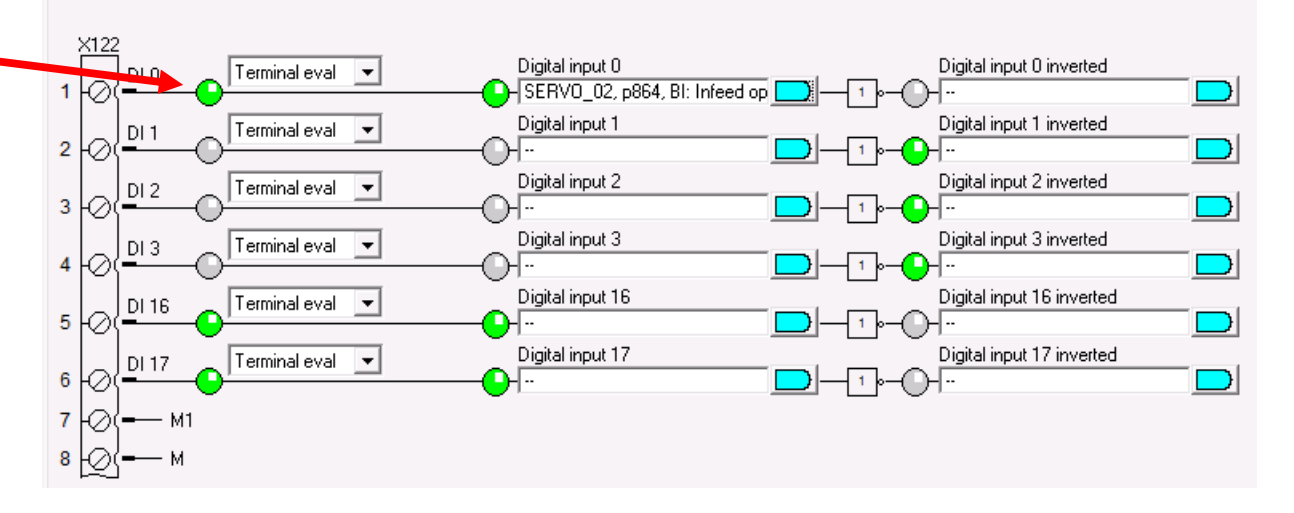

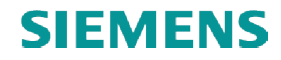

# **Save and compile**

- 1. Select SINAMICS\_Integrated
- 2. Load CPU / drive unit to PG
- $\frac{1}{2}$ 01 3. Save and compile

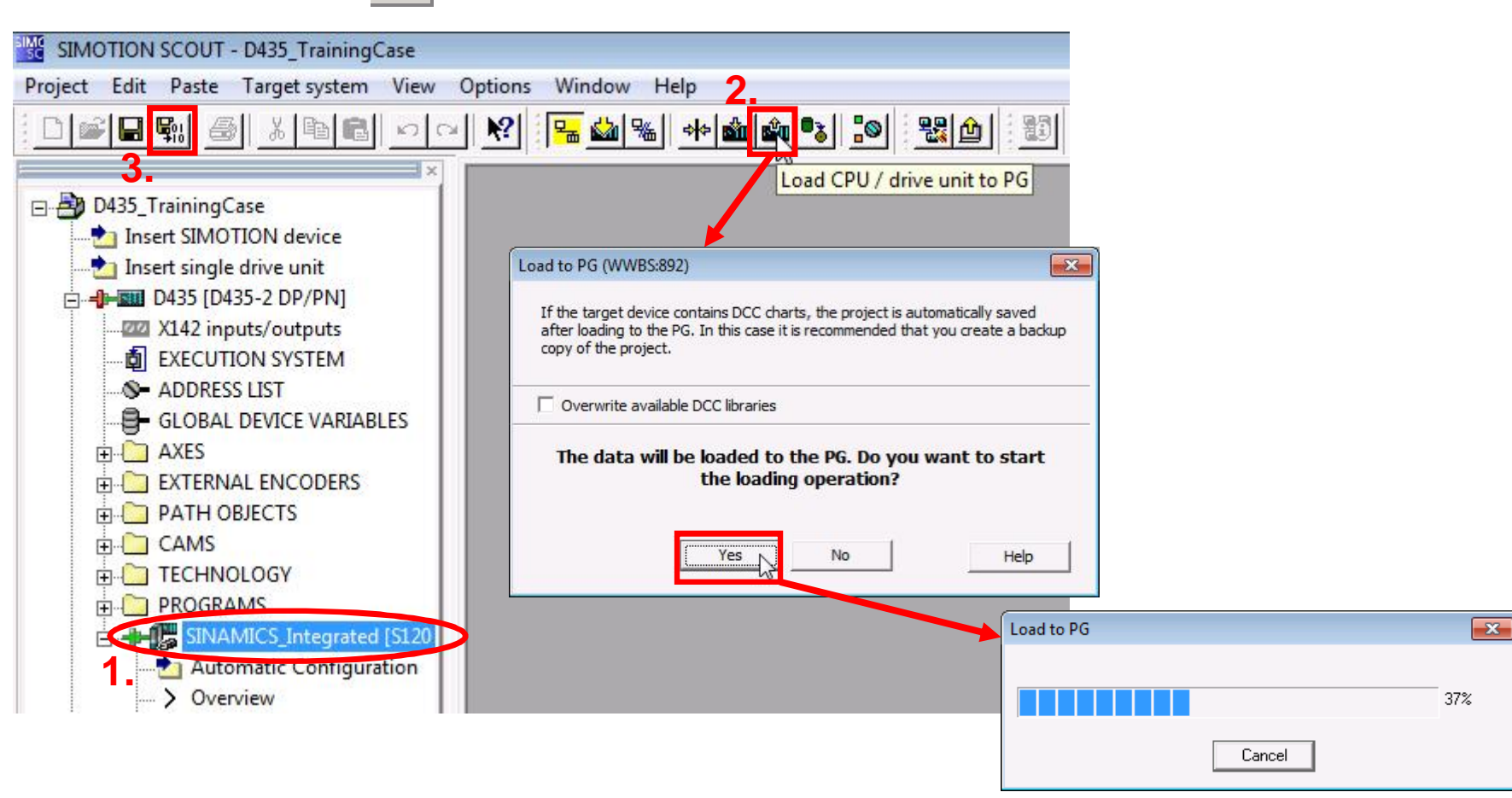

#### **Operate SERVO\_02 via drive control panel**

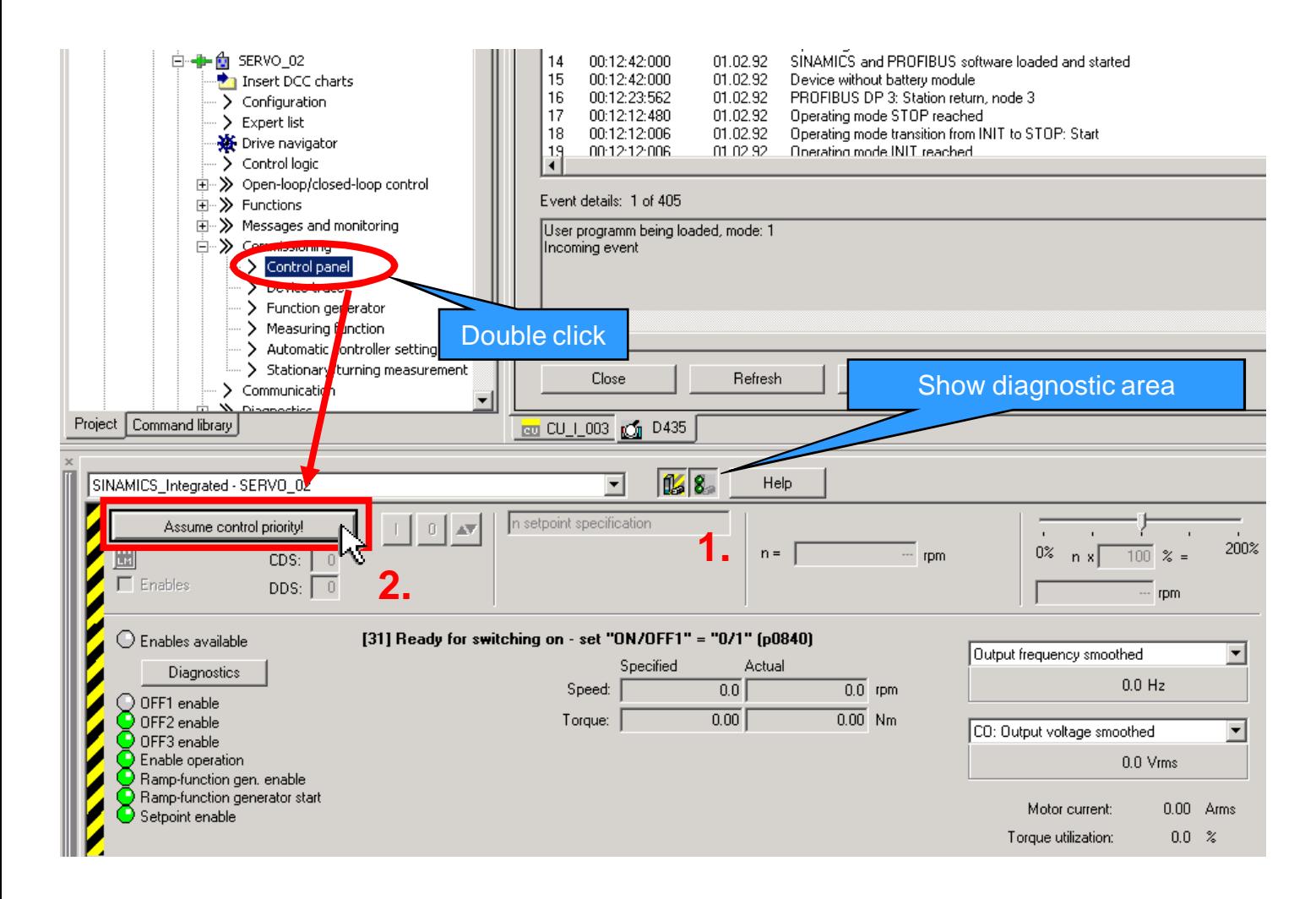

Assume control priority for SERVO\_02:

SINAMICS\_Integrated

- $\rightarrow$  Drives
- $\rightarrow$  SERVO 02
- $\rightarrow$  Commissioning
- $\rightarrow$  Control panel

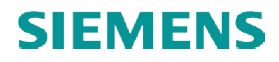

# **Operate SERVO\_02 via drive control panel**

#### ■ Assume control priority

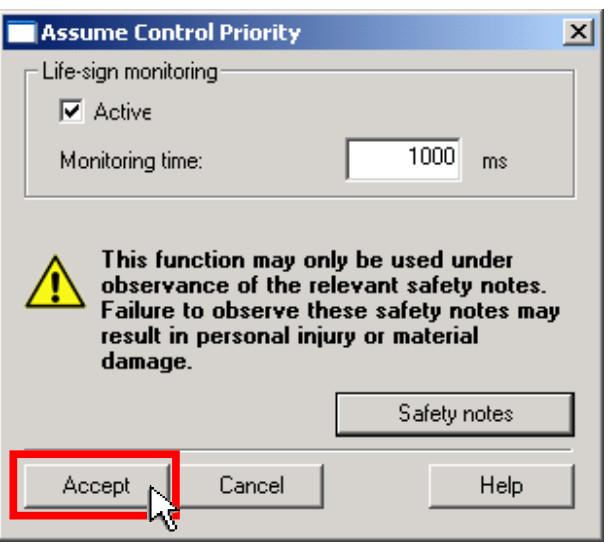

- Enables (1.)
- Set speed setpoint (2.)
- **Turn the Drive ON (3.)**

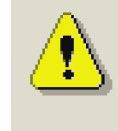

This function may only be used under observance of the relevant safety notes. Failure to observe these safety notes may result in personal injury or material damage.

To turn on the Infeed, DI 0 have to be set on<br>the control panel (see slide 18). the control panel (see slide 18).

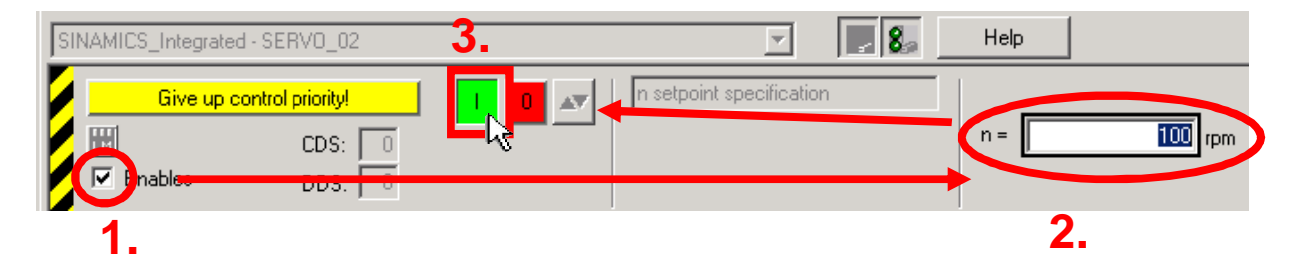

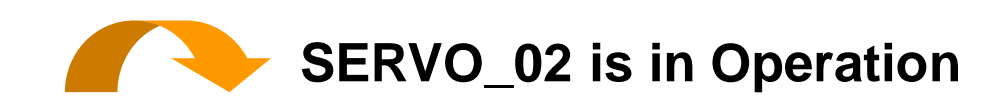

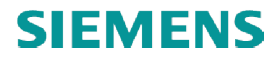

# **Operate SERVO\_02 via drive control panel**

■ Turn the Drive OFF

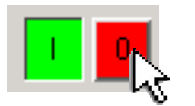

■ Return control priority

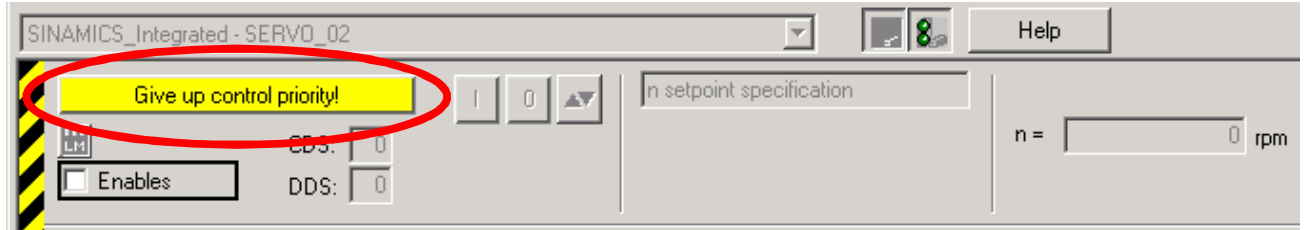

§ Acknowledge the alert with "Yes"

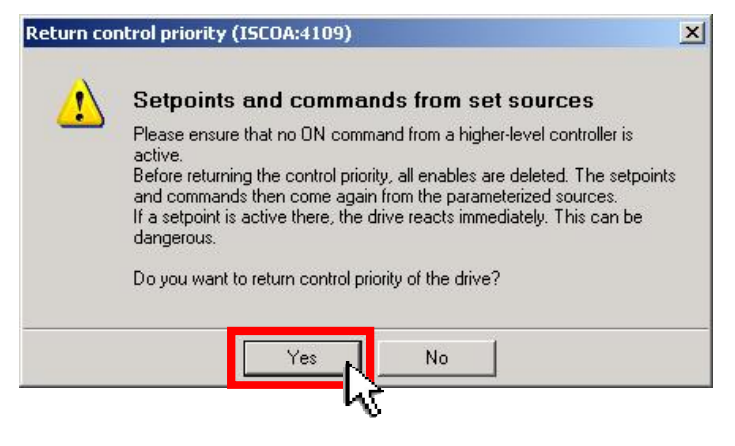

■ Go offline |%% |

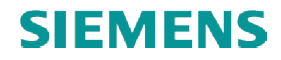

# **Complete configuration for SERVO\_03 Complete configuration**

The drive SERVO\_03 was created by the automatic configuration, but not configured because the<br>motor and encoder don't have an electronic type label. Follow the configuration wizard for motor and encoder don't have an electronic type label. Follow the configuration wizard for SERVO\_03 under "Configure DDS…".

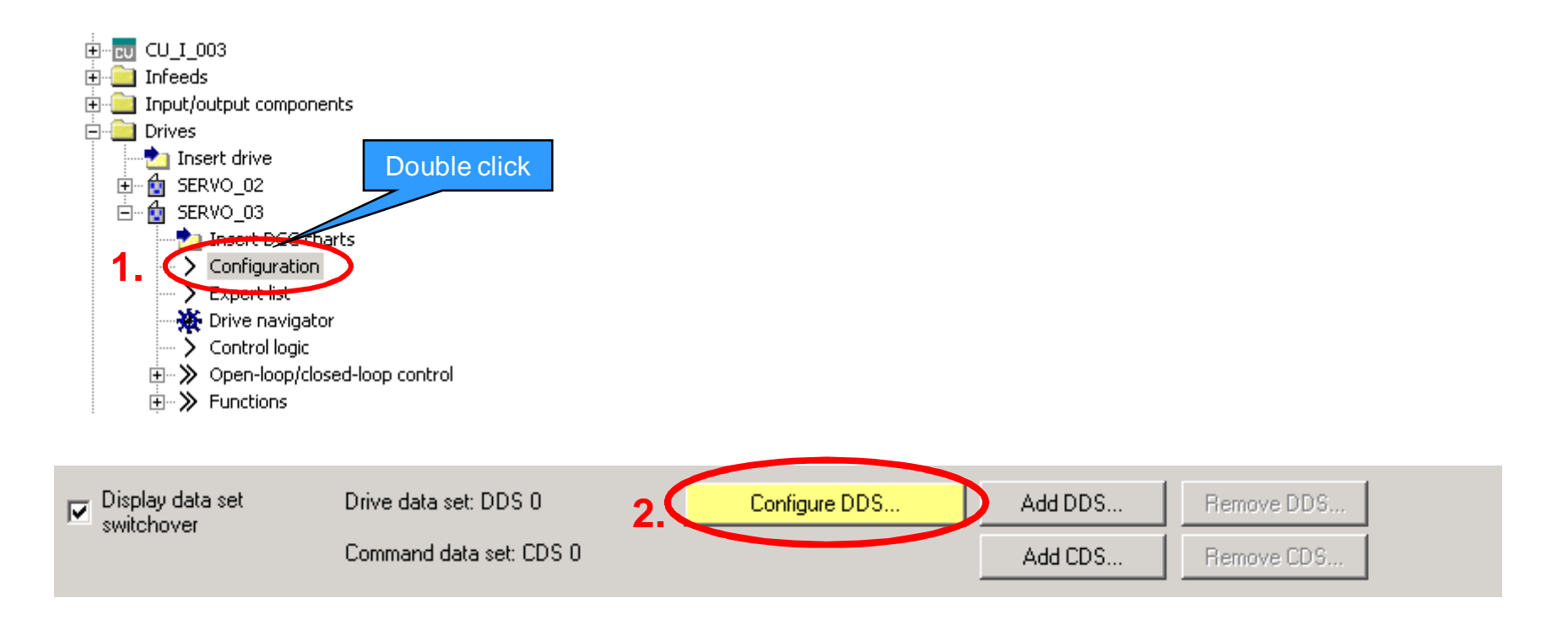

# **Complete configuration for SERVO\_03 – Control structure**

■ Setup Control structure and Power unit for SERVO\_03.

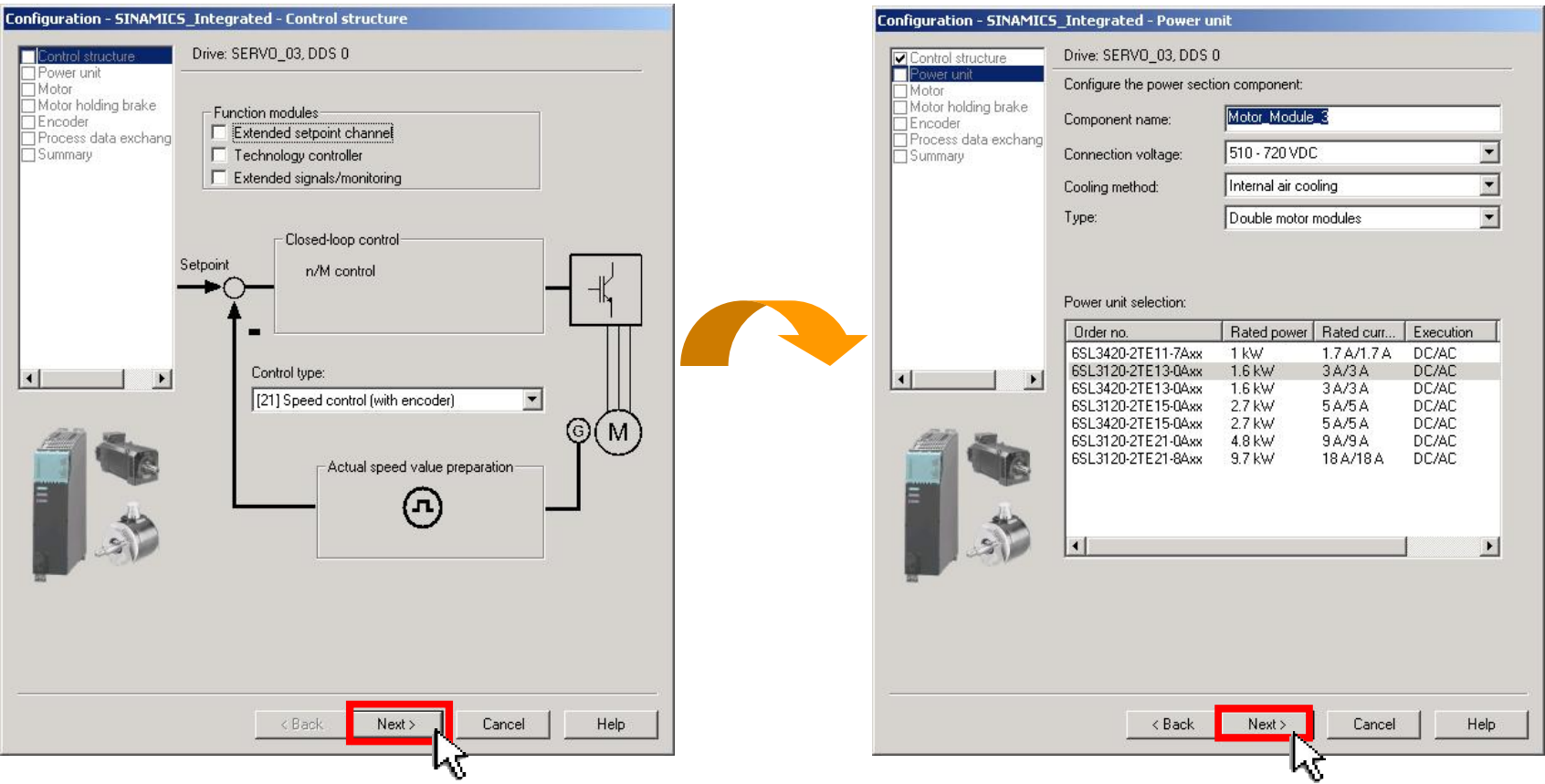

# **Complete configuration for SERVO\_03 Complete configuration – Power unit**

■ Setup DI 4 for enable Infeed operation SERVO\_03.

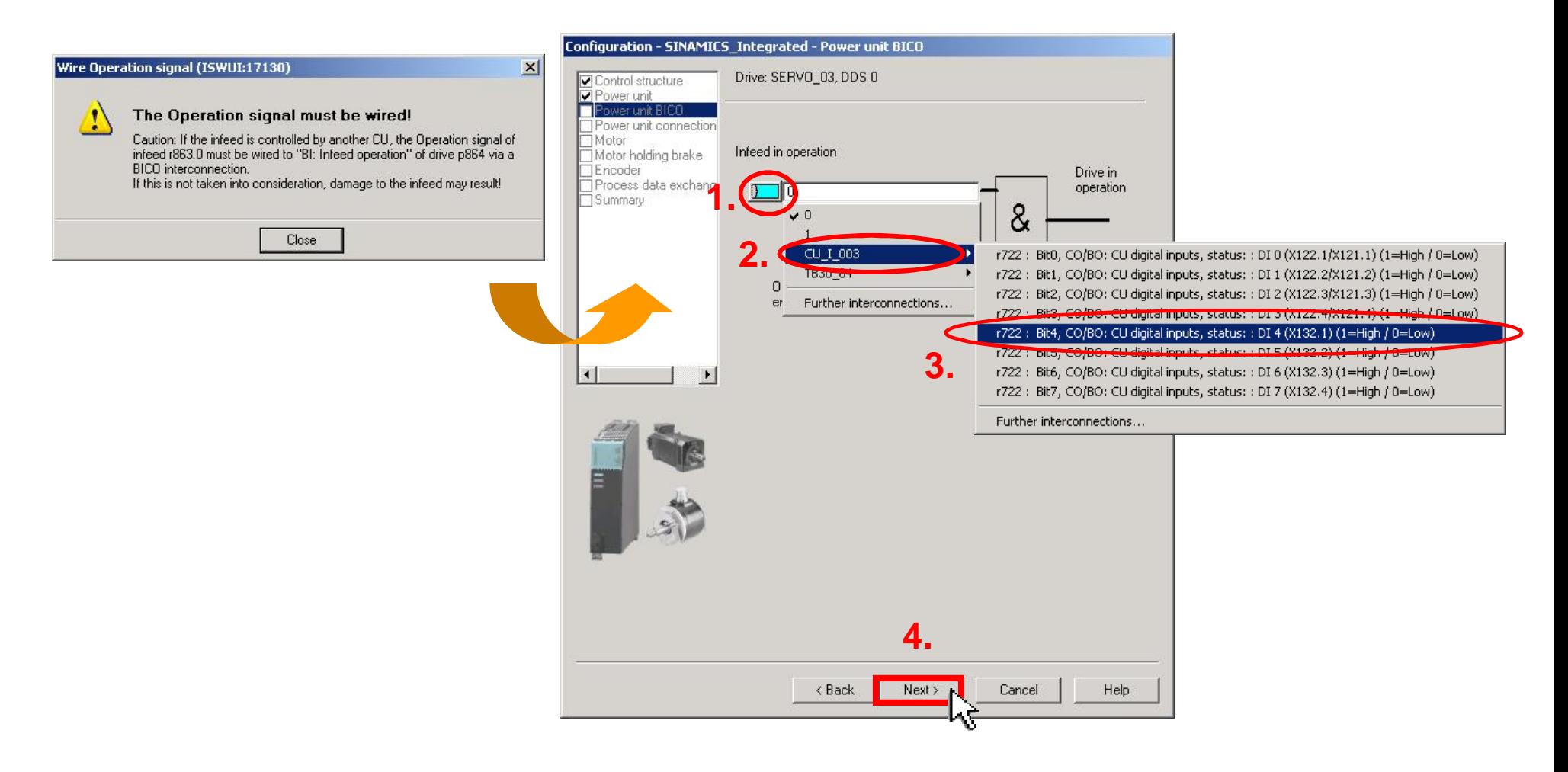

# **Complete configuration for SERVO\_03 – Power unit connection**

■ Check correct connection for double motor module.

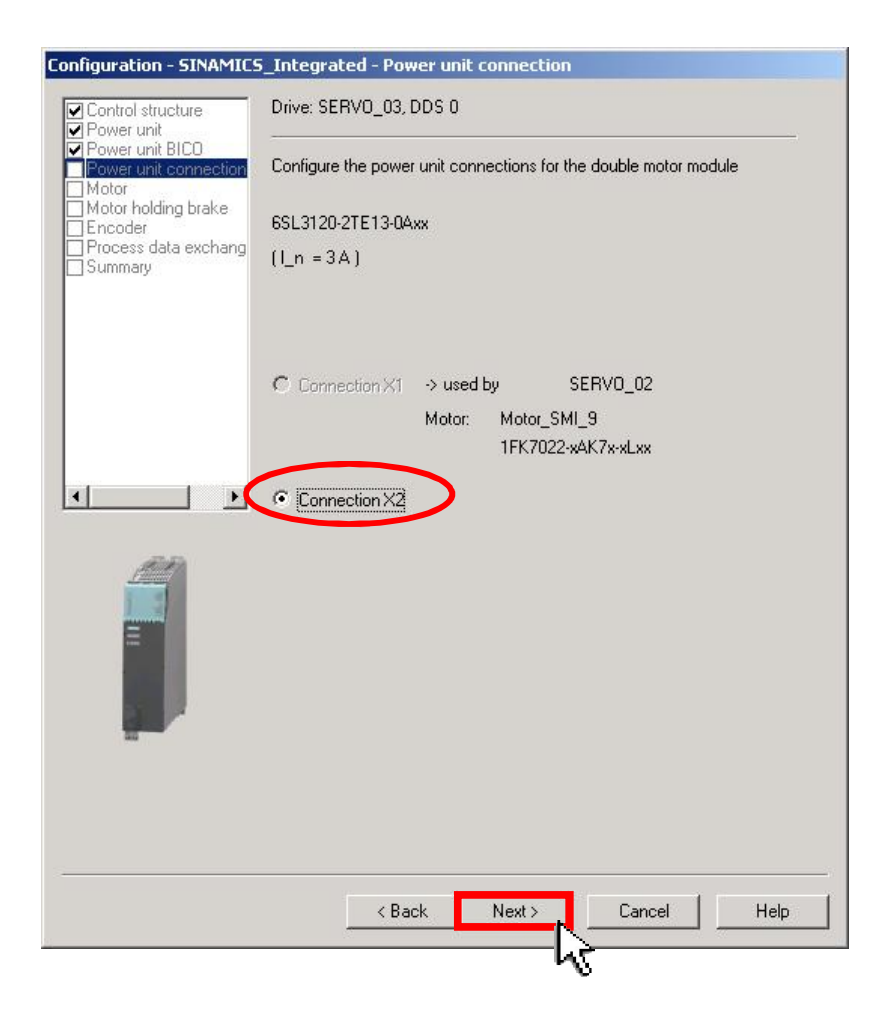

# **Complete configuration for SERVO\_03 Complete configuration – Motor configuration**

■ Select motor type (1FK7022-xAK7x-xxxx) and motor holding brake.

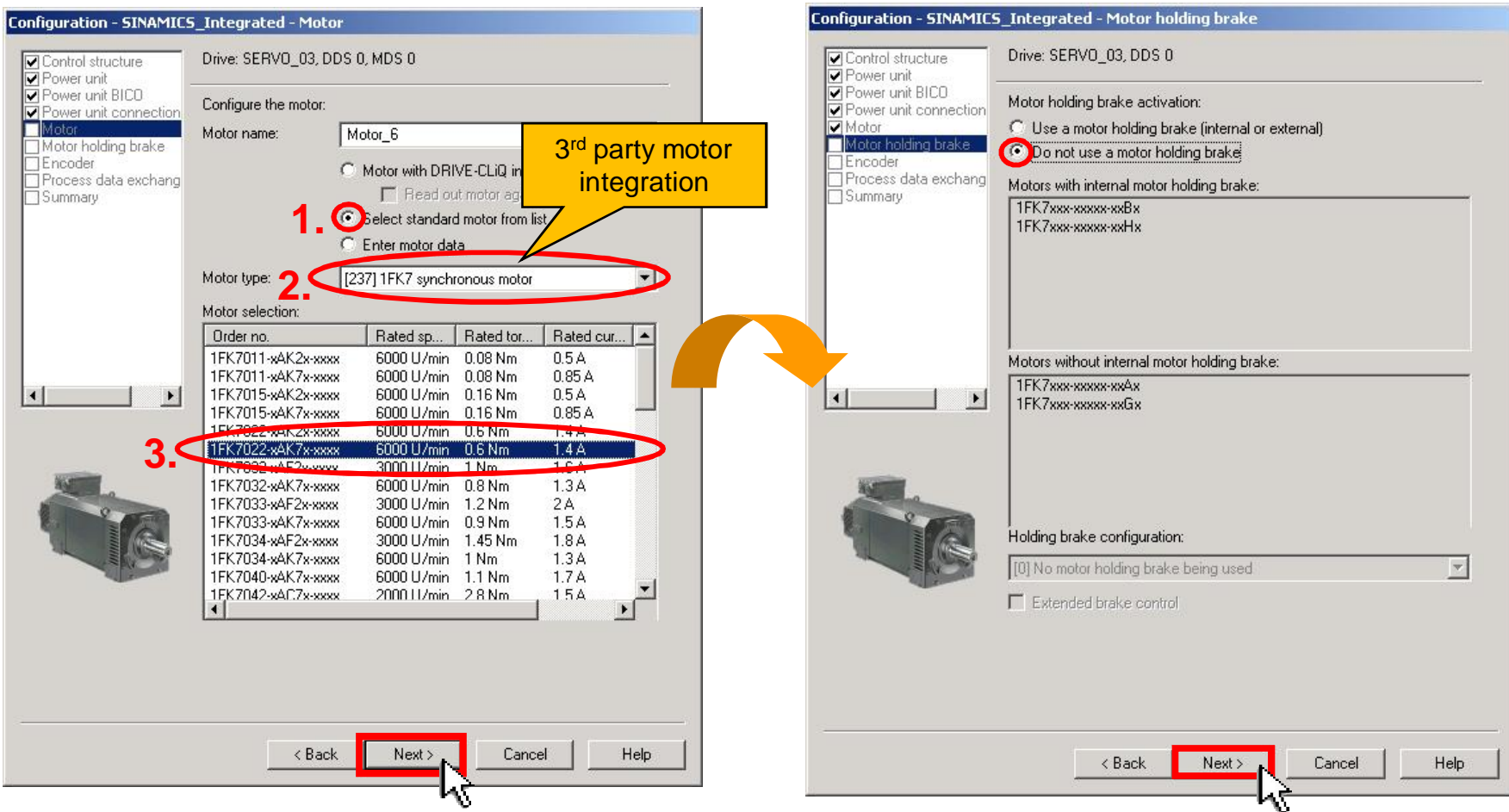

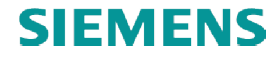

# **Complete configuration for SERVO\_03 – Encoder**

■ Select encoder (Sin/Cos incremental encoder, 2048 S/R, Code 2001).

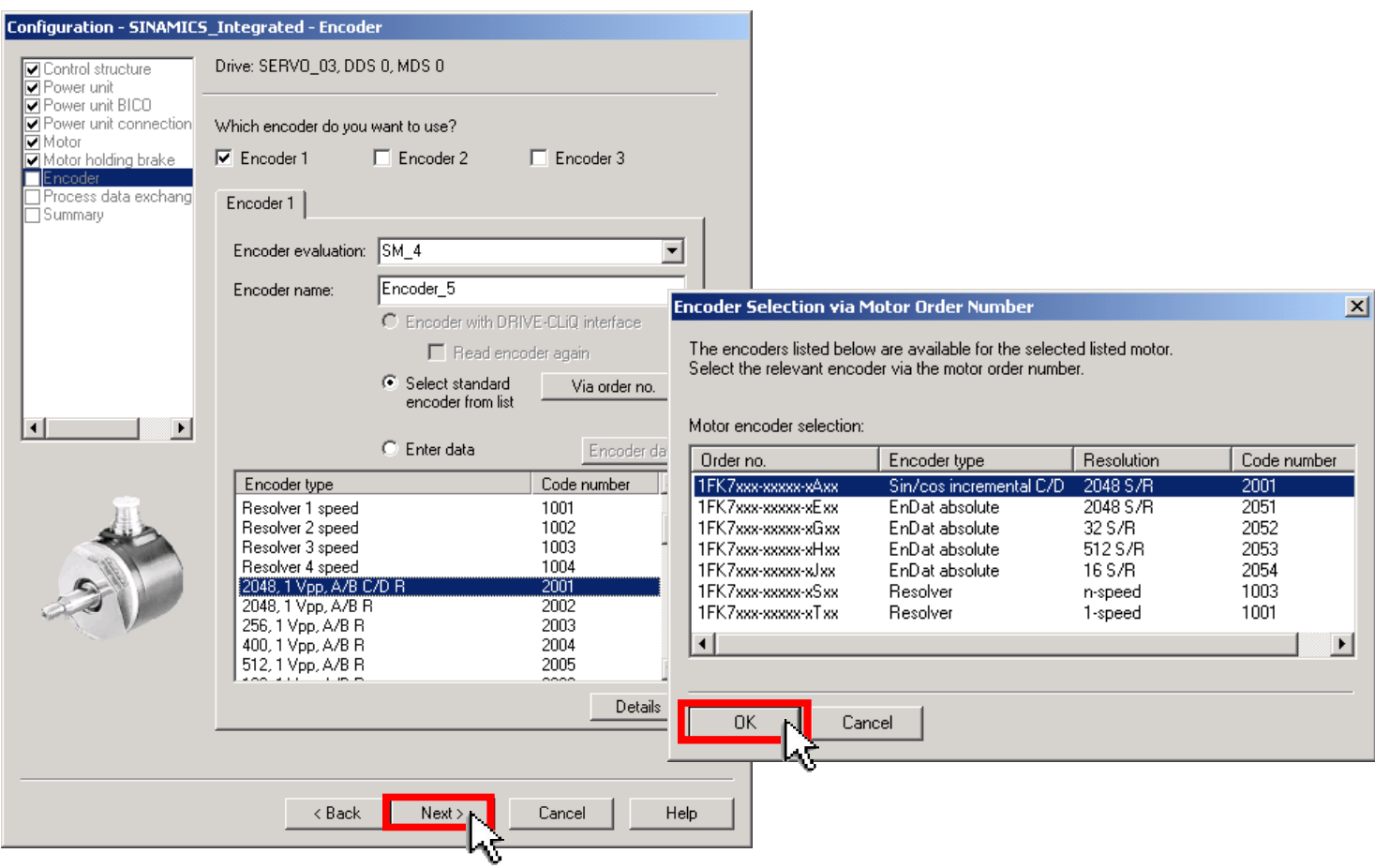

# **Complete configuration for SERVO\_03 – Process data / Summary**

#### ■ Process data / Summary

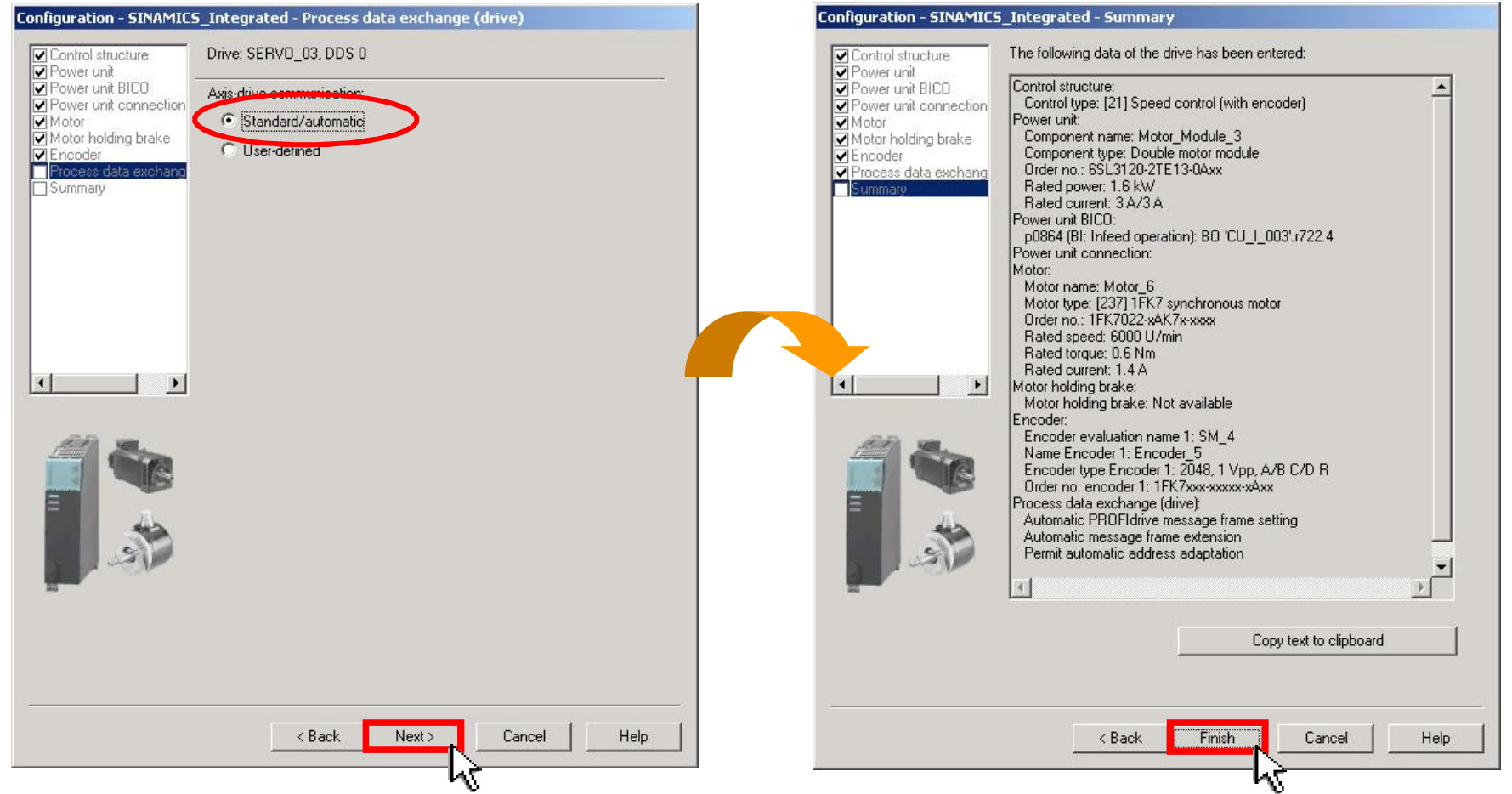

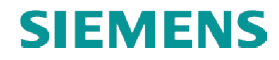

#### **Load settings to target system**

■ Save project and connect to target system.

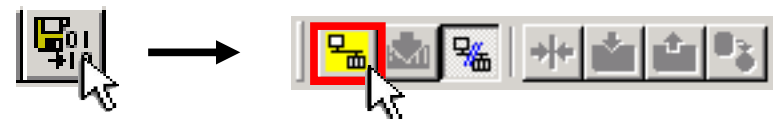

Belect SINAMICS\_Integrated and load project to target system.

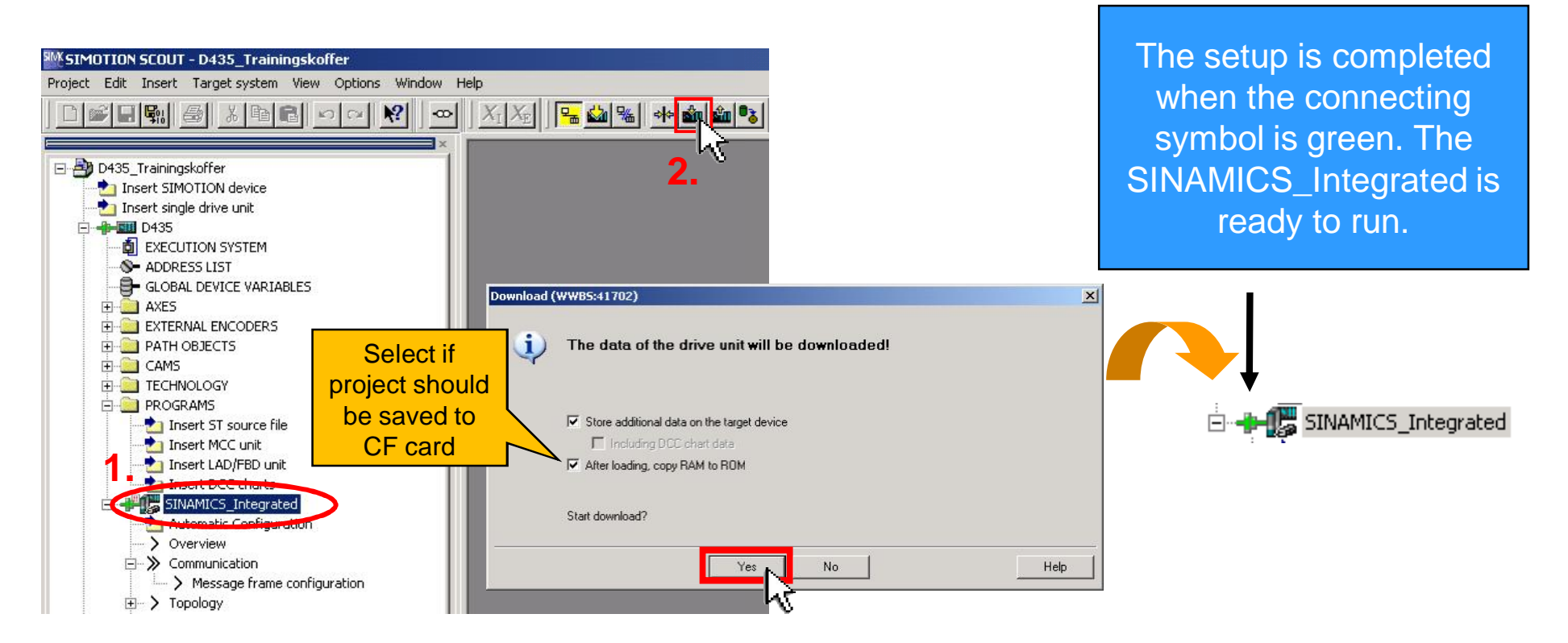

#### **Load settings to target system**

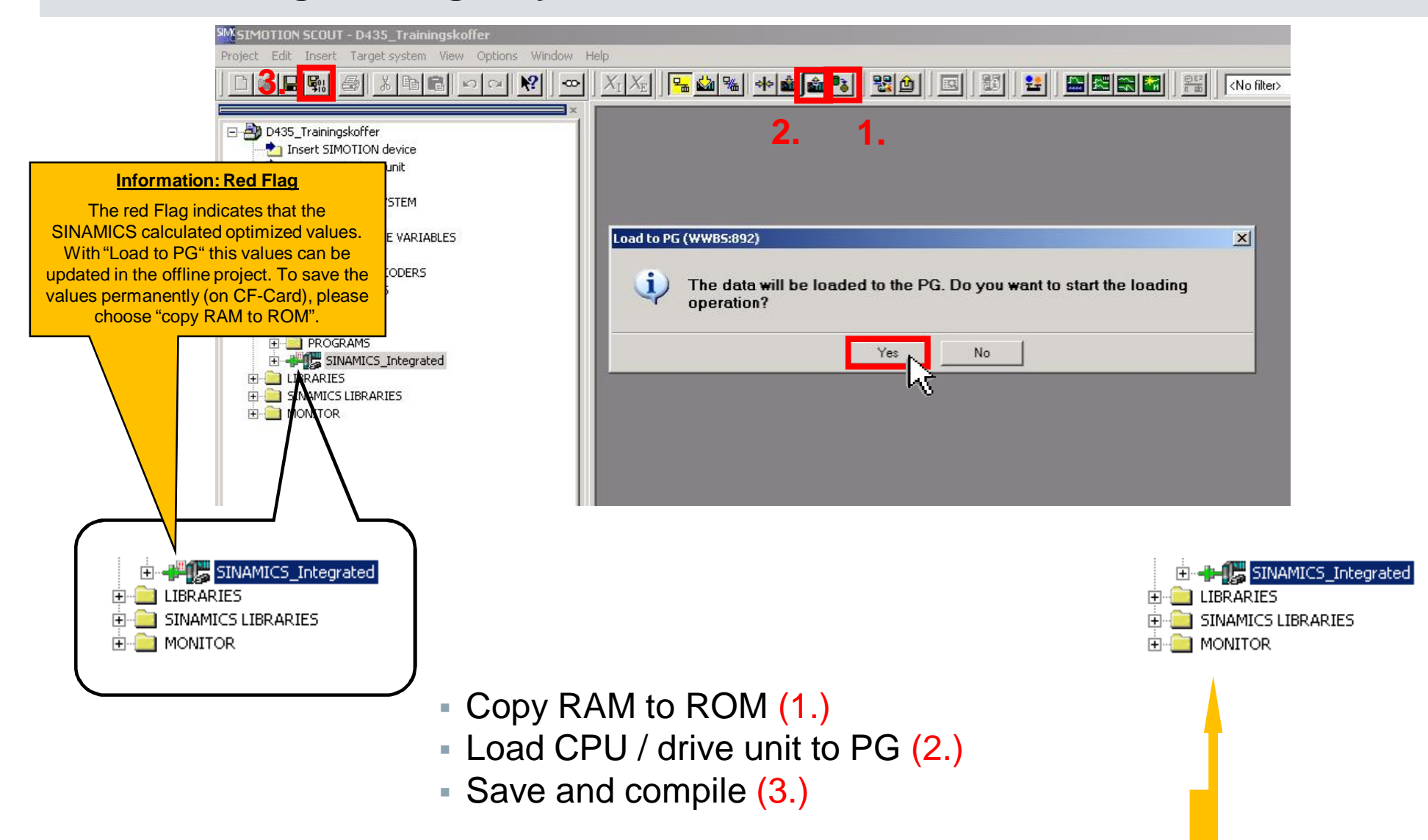

# **Note**

#### Some D435 training cases (MLFB: 6SL3120-2TE13-0AA0) will show an error (P1244):

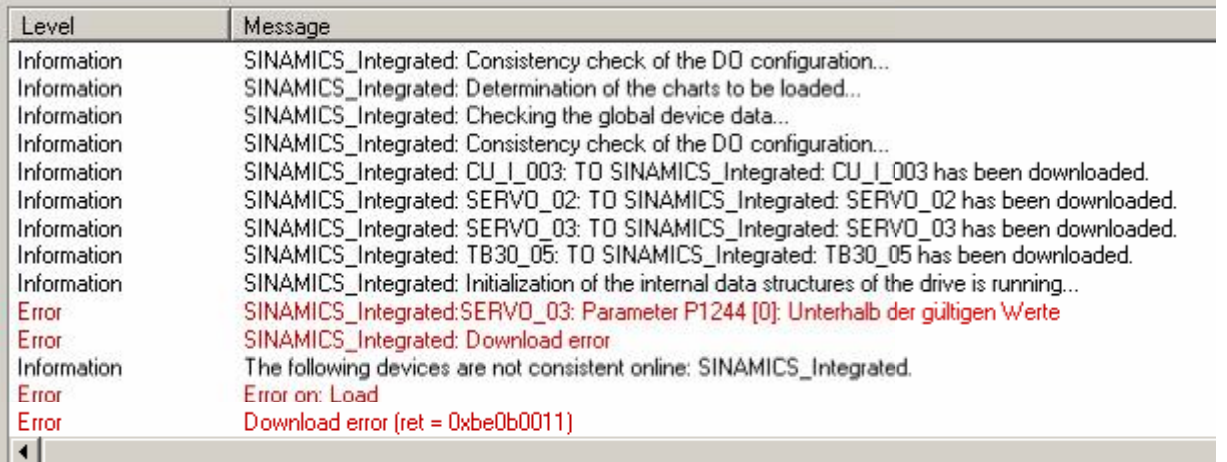

Training cases contain different motor modules

#### In this case:

- § Open expert list for SERVO\_03
- Set p1244[0] = 715 V and p1248[0] = 279 V
- Set  $p210 = 345$  V
- Load CPU / drive unit to PG
- Save and compile

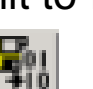

**Note:** Operation SERVO\_03 via drive control panel is similar to operation SERVO 02. (see slide 20) In this case DI 4 instead of DI 0 have to be switch on. (see slide 25)

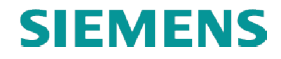

#### **SIMOTION D435 – Insert new axis**

- Double click on "Insert axis"
- Two axes are to be inserted ("Red\_Axis" and "Blue\_Axis")

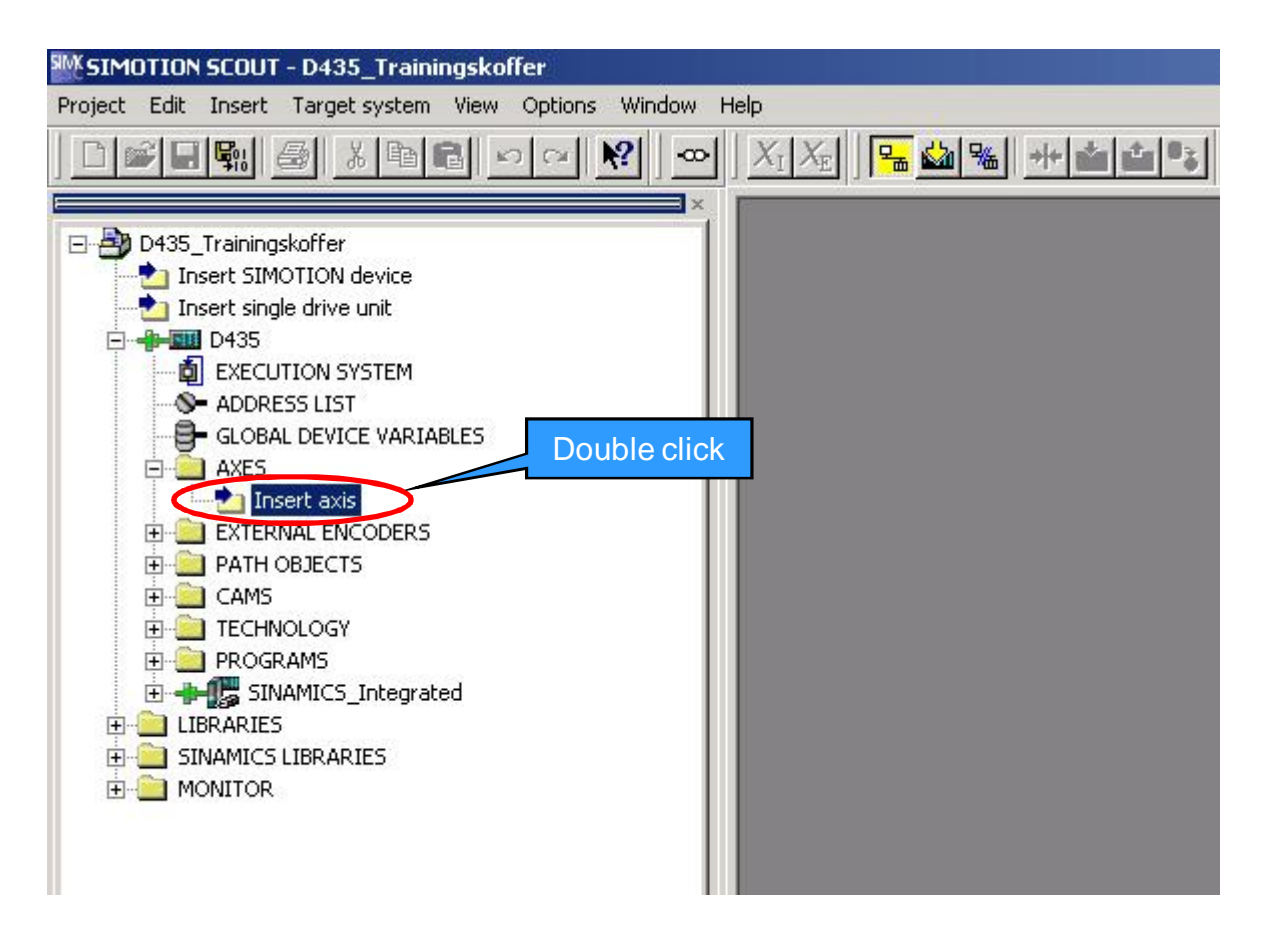

**Note:** Since SIMOTION V4.2 TOs can be insert in online mode too.

# **Configure Red\_Axis**

- Choose axis name "Red\_Axis" ("Achse\_Rot") and select the necessary technologies
- Determine axis type: rotary, electrical

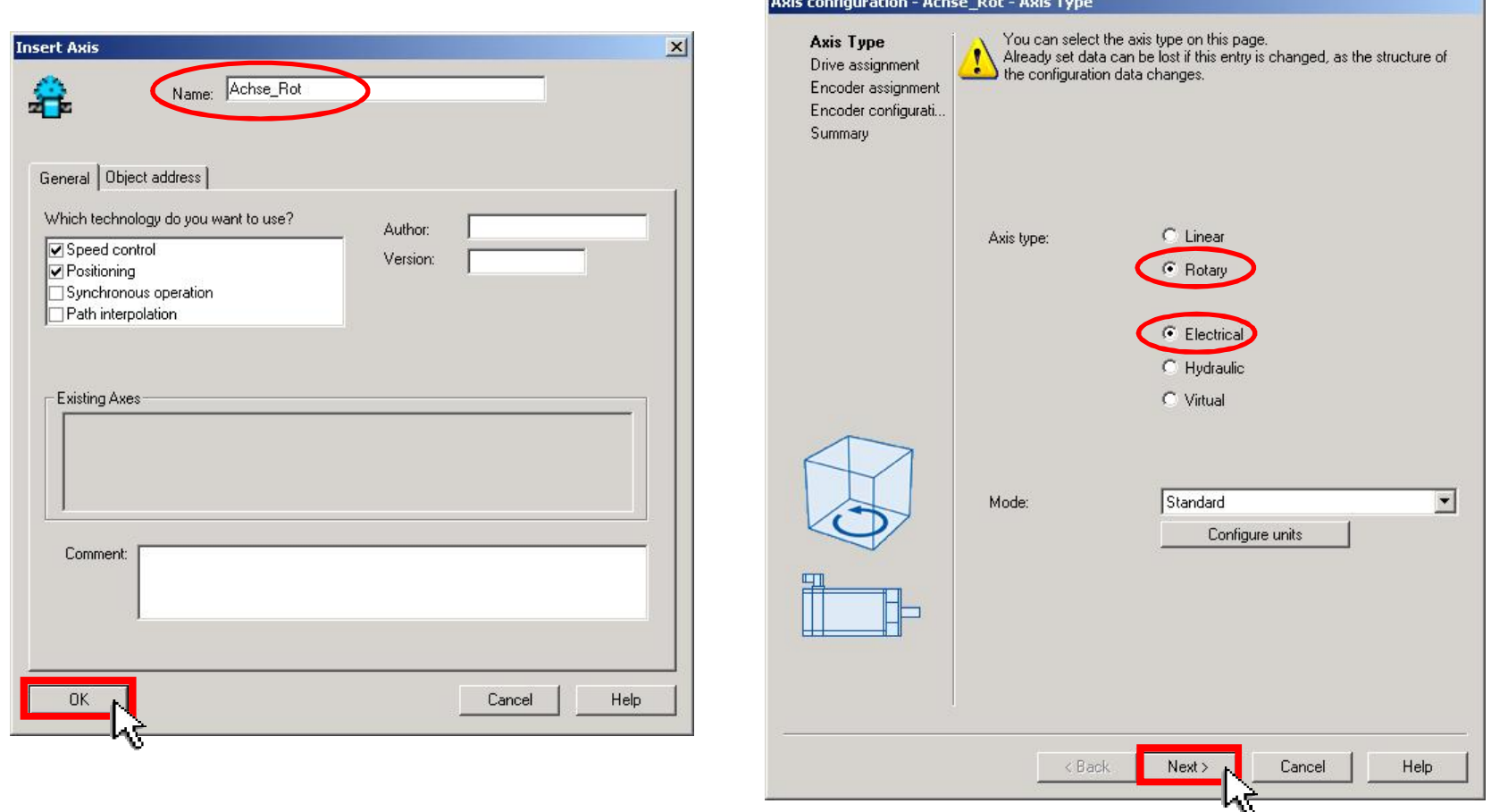

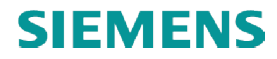

# **Configure Red\_Axis**

#### ■ Drive assignment: Red\_Axis to SERVO\_02

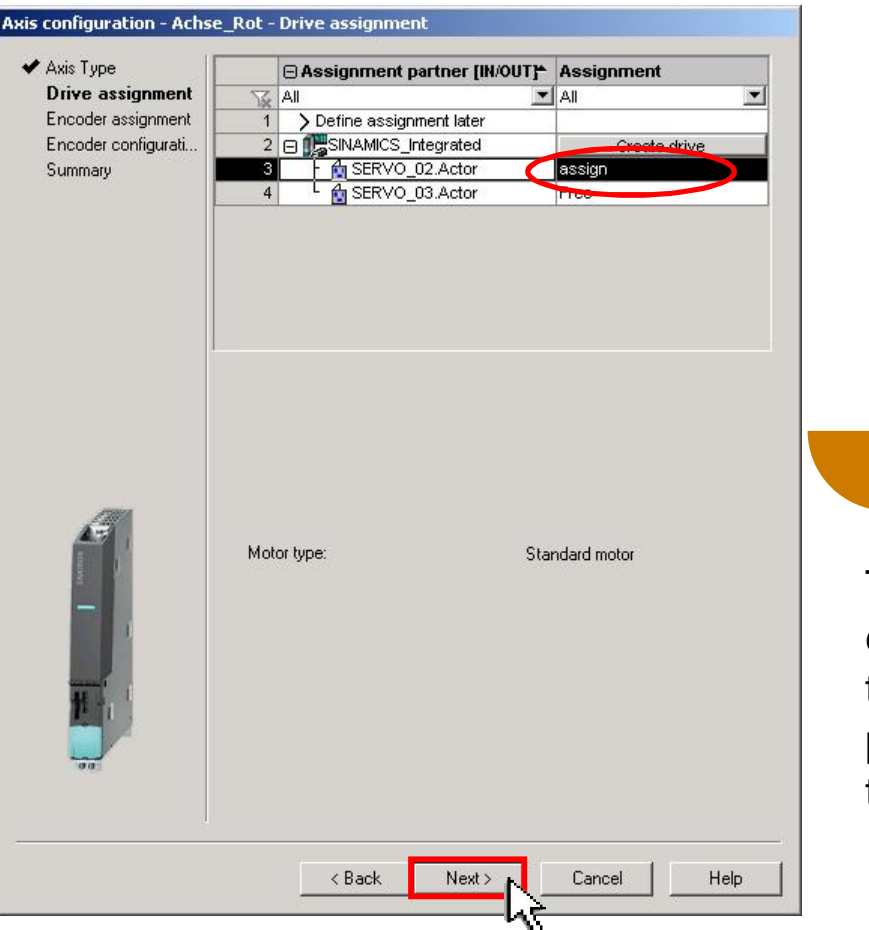

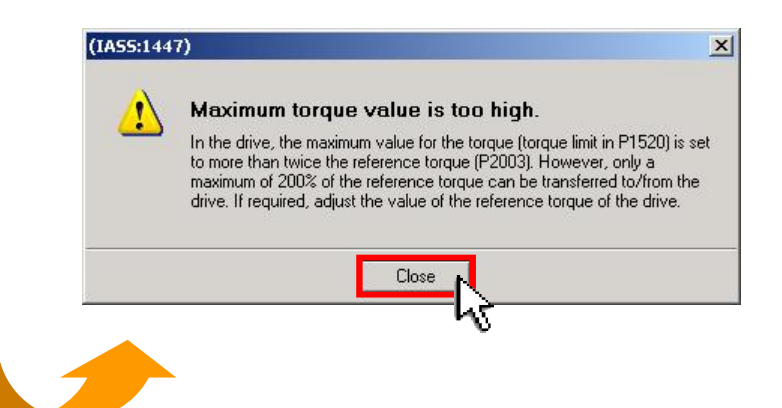

This message appears due to an error in the electronic type label of the motor. That means that an incorrect reference torque is parameterized. See slide 38 to correct this torque-value.

# **Configure Red\_Axis**

- Encoder assignment: Red\_Axis to SERVO\_02  $\rightarrow$  Encoder\_1
- Summary of Axis configuration

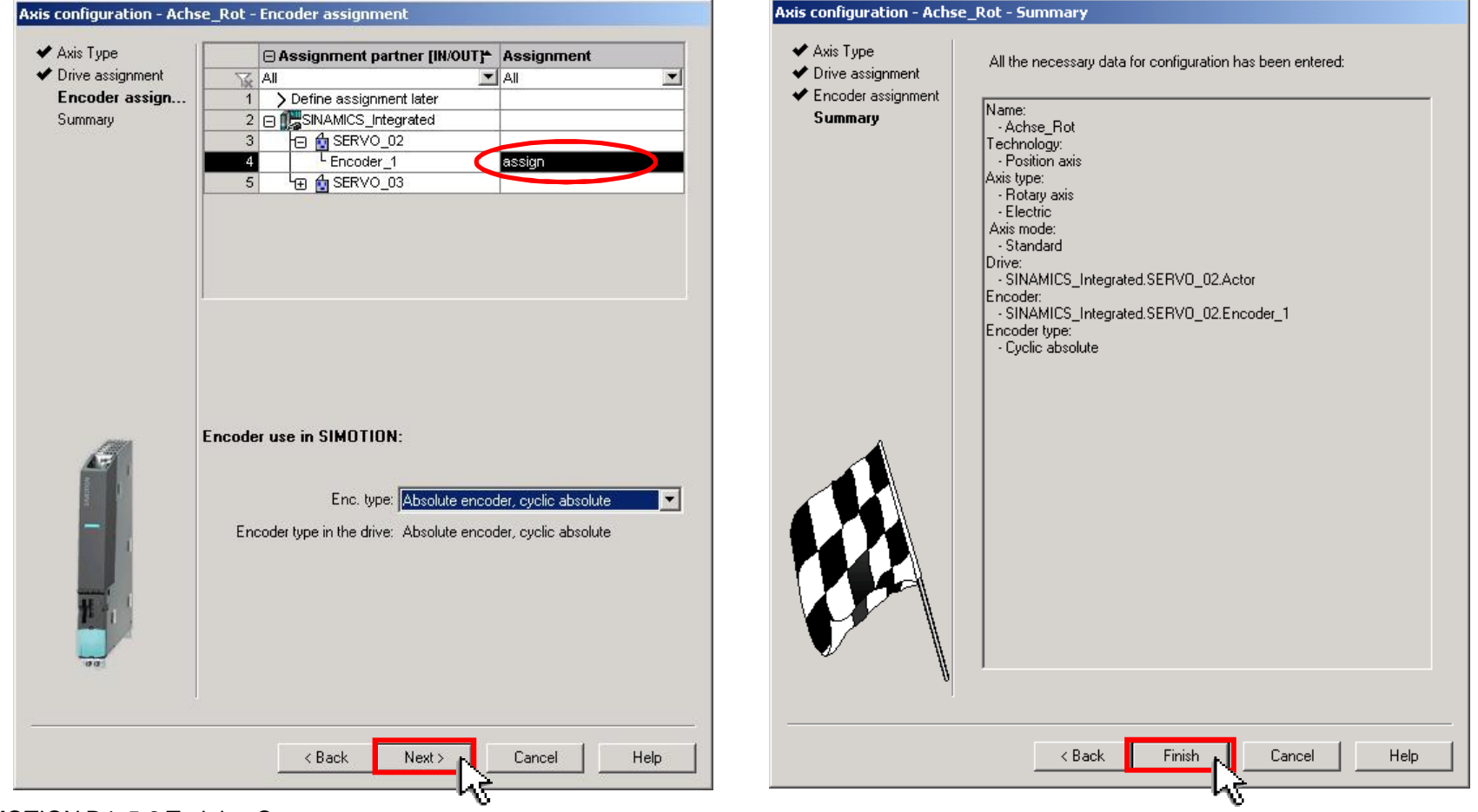

Guideline SIMOTION D4x5-2 Training Case
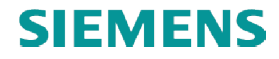

## **Configure Red\_Axis**

■ Modulo axis with 360° length: Go offline  $\frac{18}{2}$   $\rightarrow$  D435  $\rightarrow$  Axes  $\rightarrow$  Red\_Axis  $\rightarrow$  Mechanics  $\rightarrow$  Modulo axis (0,0° - 360°)

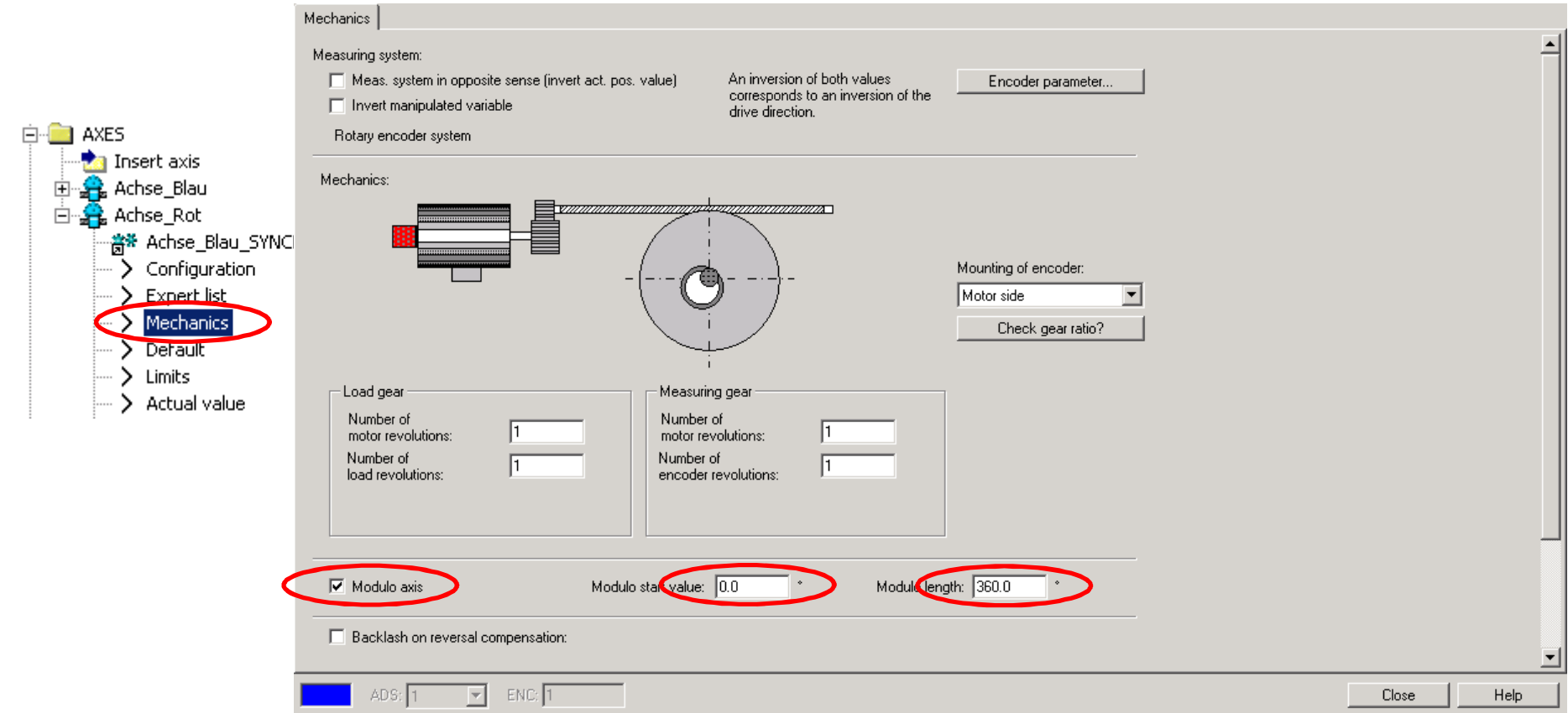

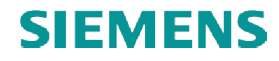

## **Configure Red\_Axis**

■ Error message: "Maximum torque value is too high." (see slide 35)

Error message: "Maximum torque value is too high." (see slide 35)<br>The set torque limits may exceed 200% of the reference torque, so they need to be adjusted as described below:

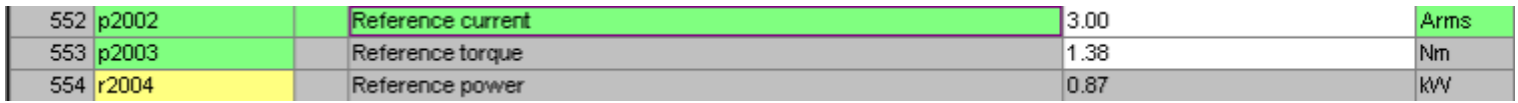

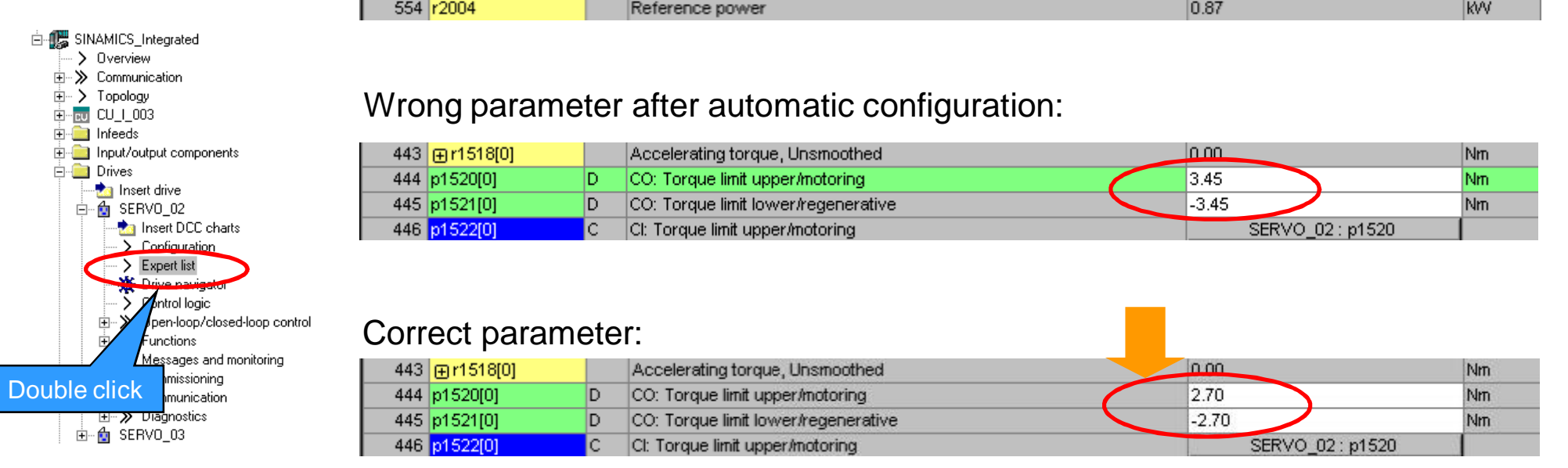

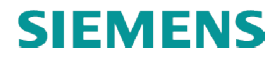

## **Configure the second axis: Blue\_Axis Blue\_Axis**

- The configuration of the second axis is similar to the first one "Red\_Axis".
	- click "Insert axis" and give axis name: "Blue\_Axis" ("Achse\_Blau")
	- select technology: "Synchronous operation"
	- Select axis type: rotary, electrical

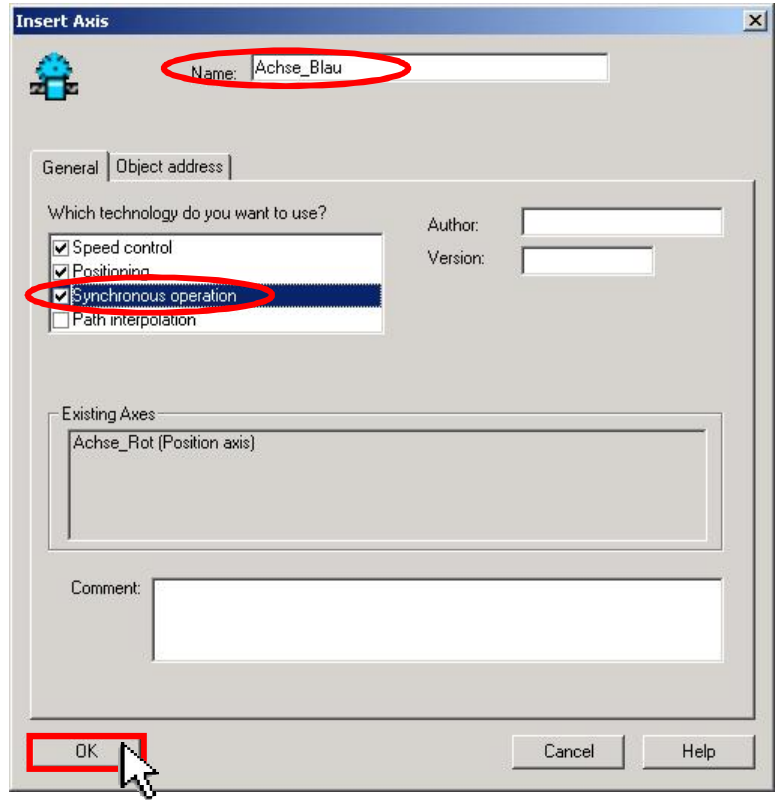

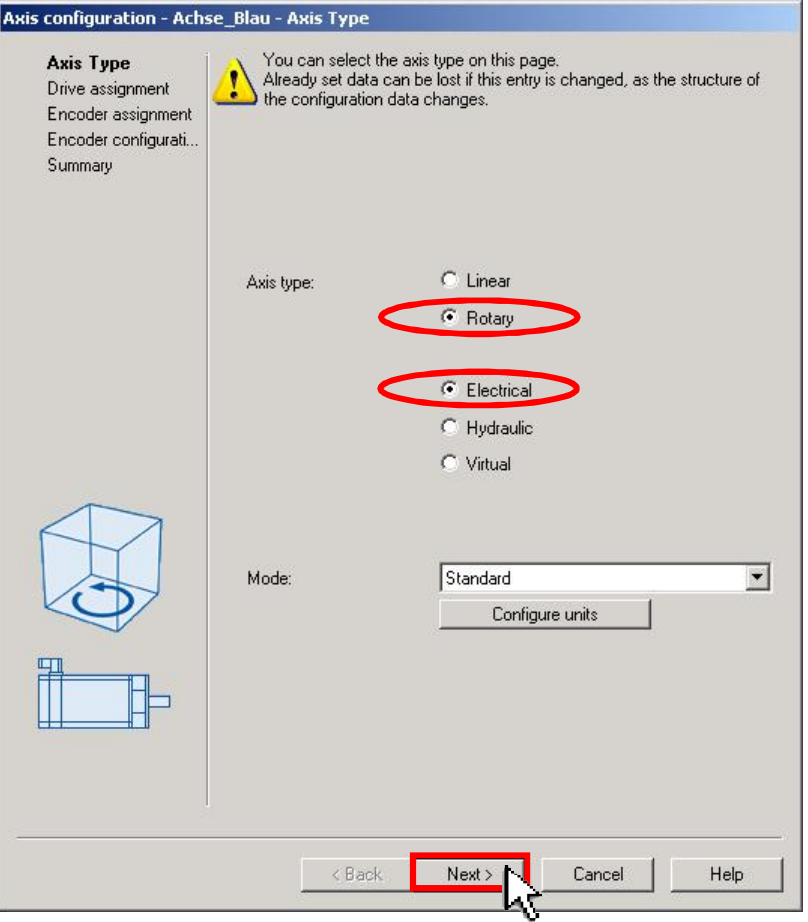

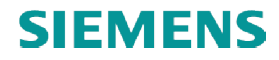

## **Configure Blue\_Axis**

- Drive assignment: Blue\_Axis to SERVO\_03
- Encoder assignment: Blue\_Axis to SERVO\_03  $\rightarrow$  Encoder\_1

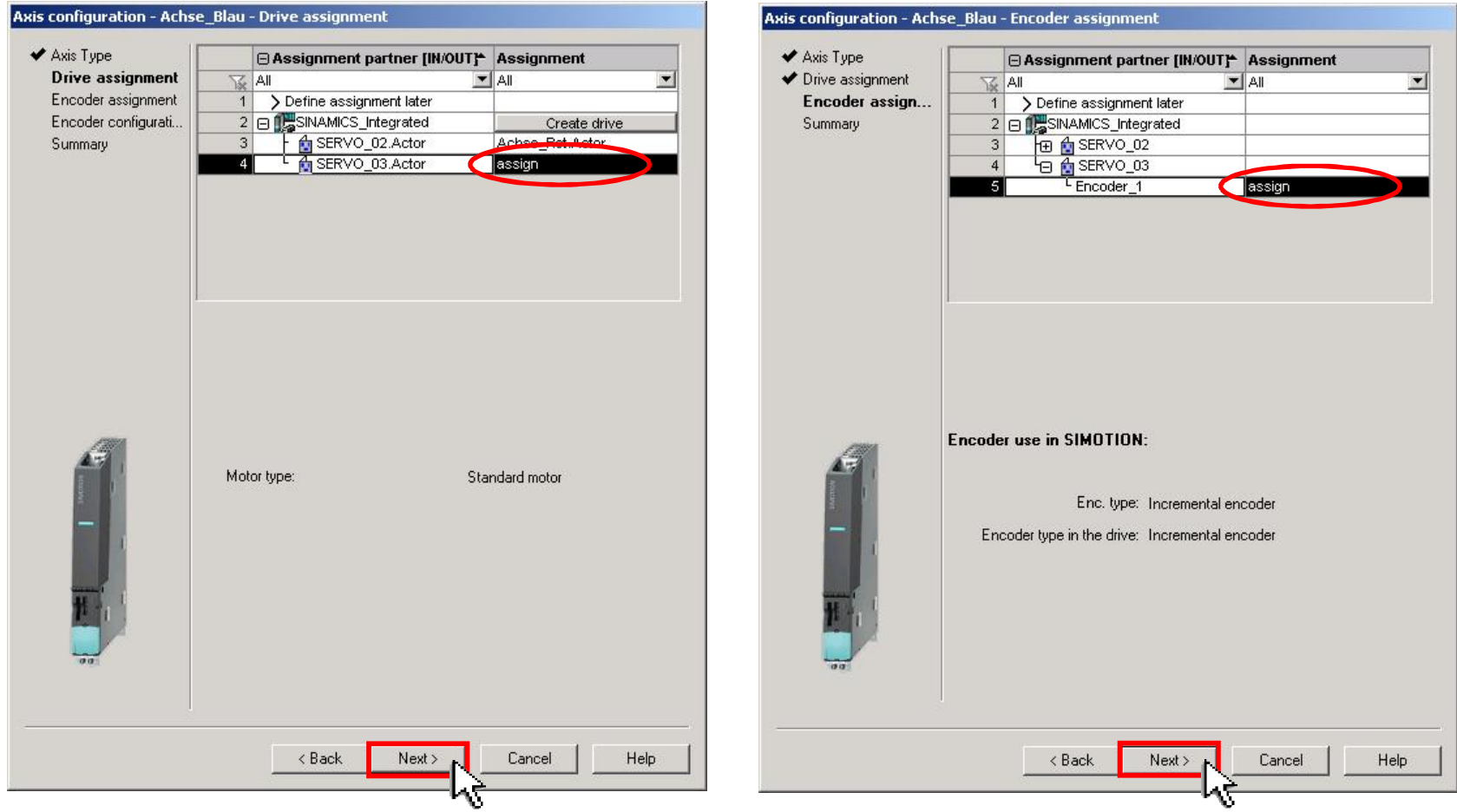

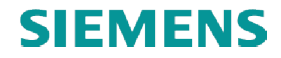

## **Configure Blue\_Axis**

■ Summary of Axis configuration

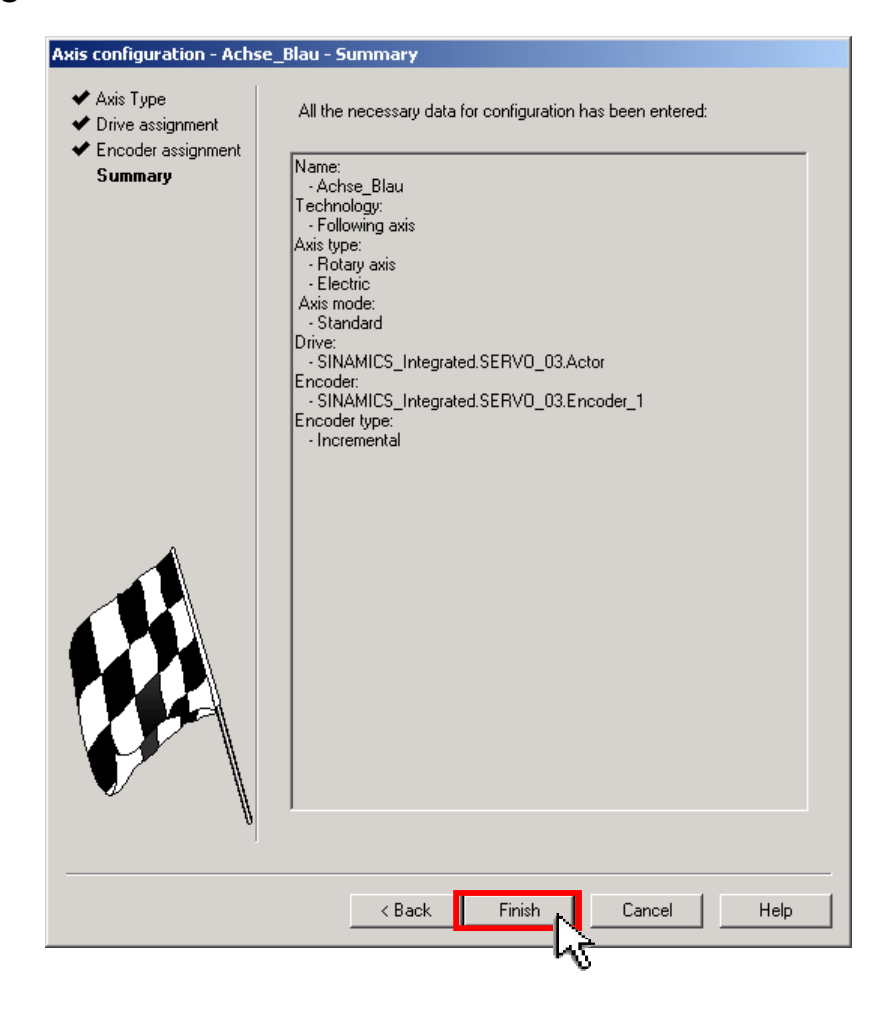

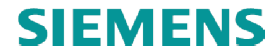

## **Configure Blue\_Axis**

- Modulo axis with 360° length: D435  $\rightarrow$  Axes  $\rightarrow$  Blue\_Axis  $\rightarrow$  Mechanics
	- $\rightarrow$  Modulo axis (0,0° 360°)  $\rightarrow$  Save project  $\blacksquare$   $\rightarrow$  Go online

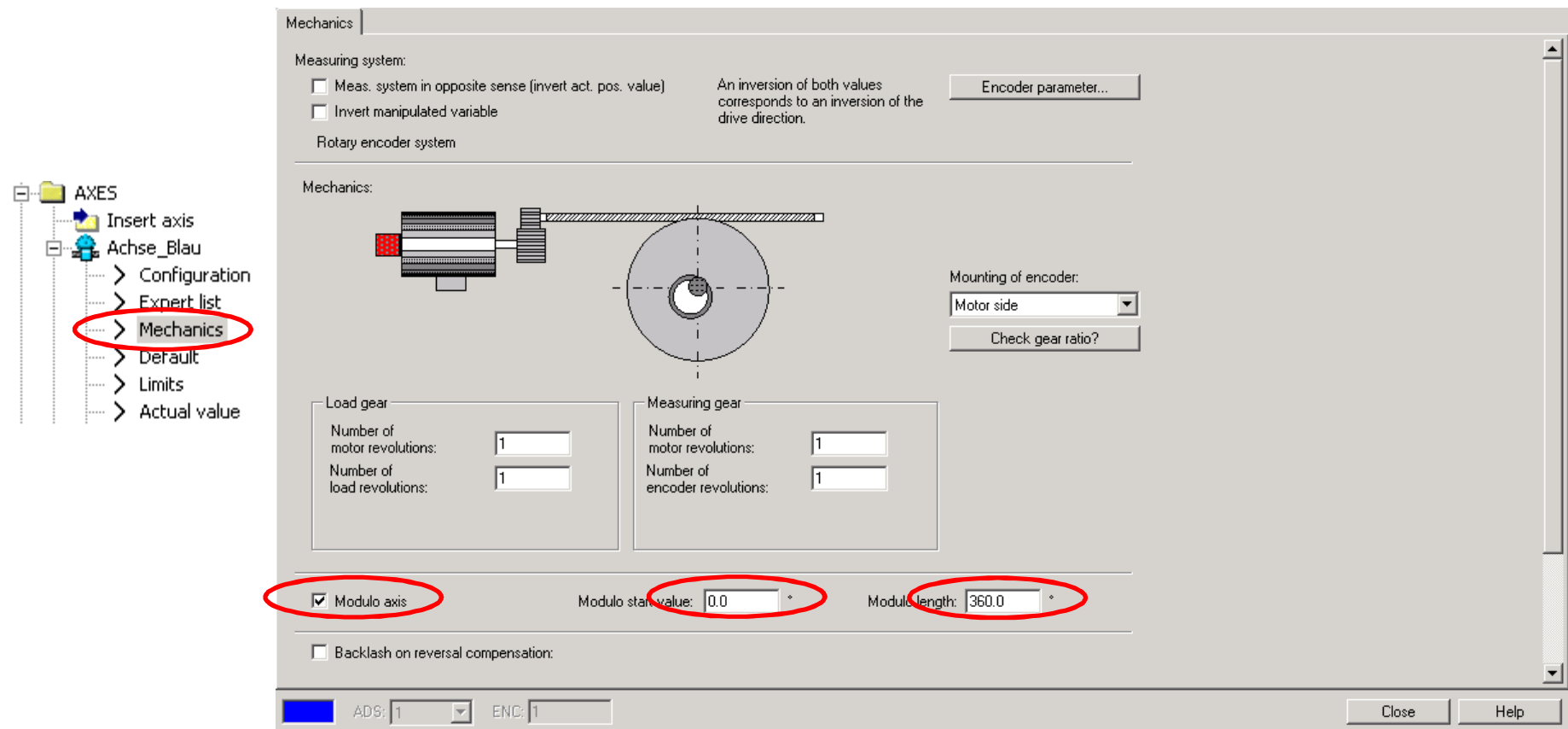

# **Add output cam to Red\_Axis**

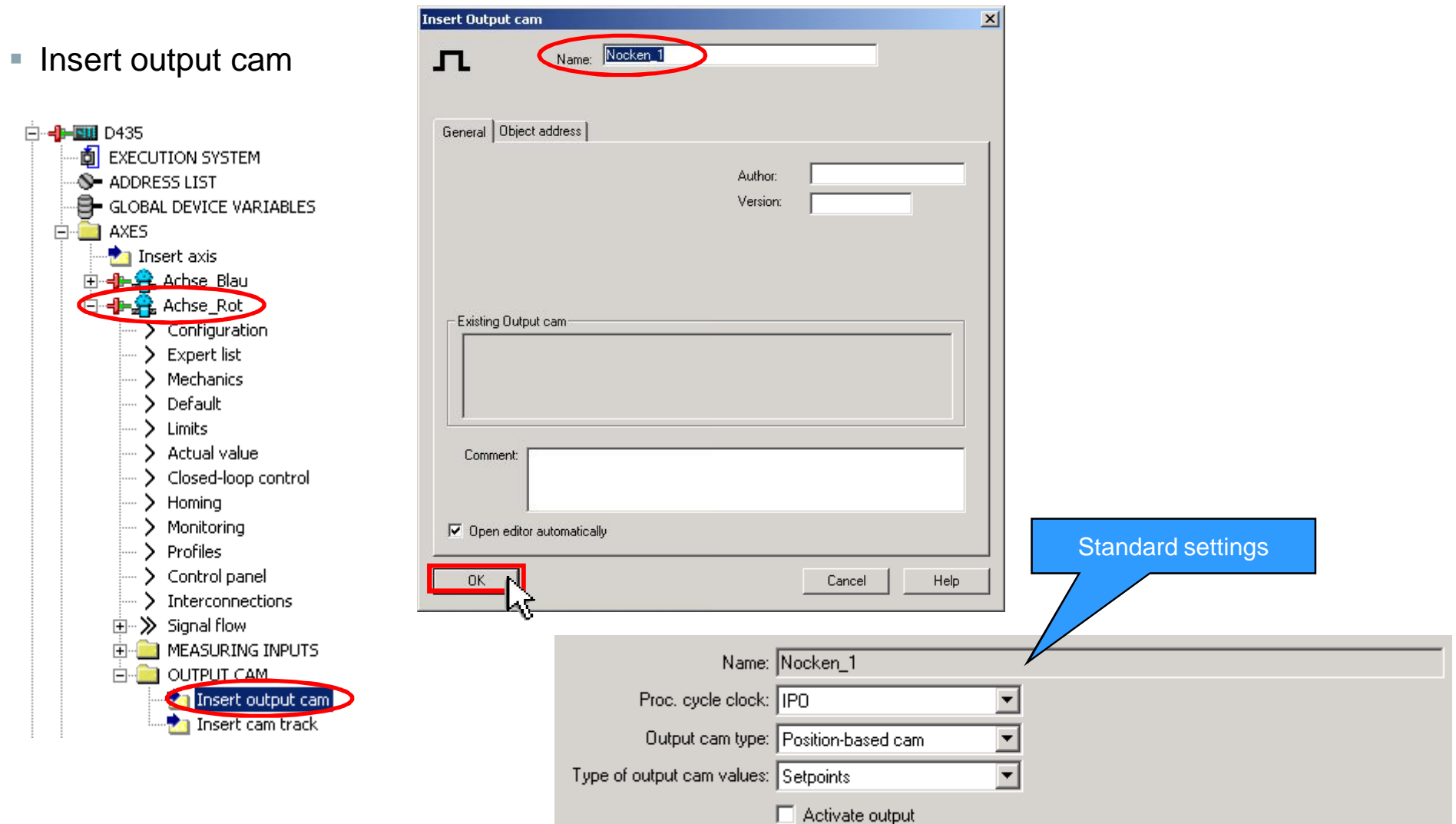

## **Download data to target device**

**• Download SIMOTION D435 project to target device.** (The 1st download (incl. TPCAM) takes longer.)

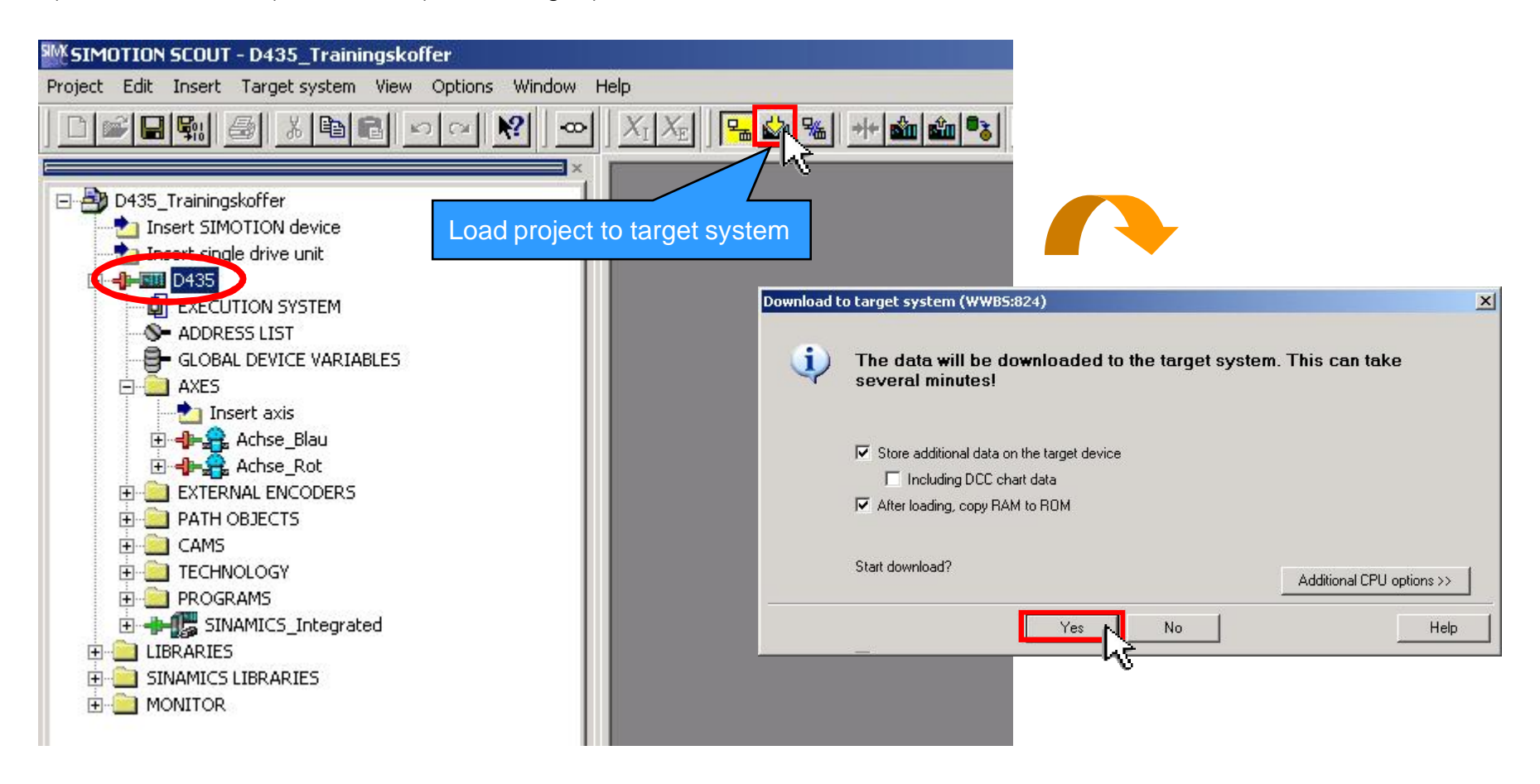

#### **Automatic controller settings**

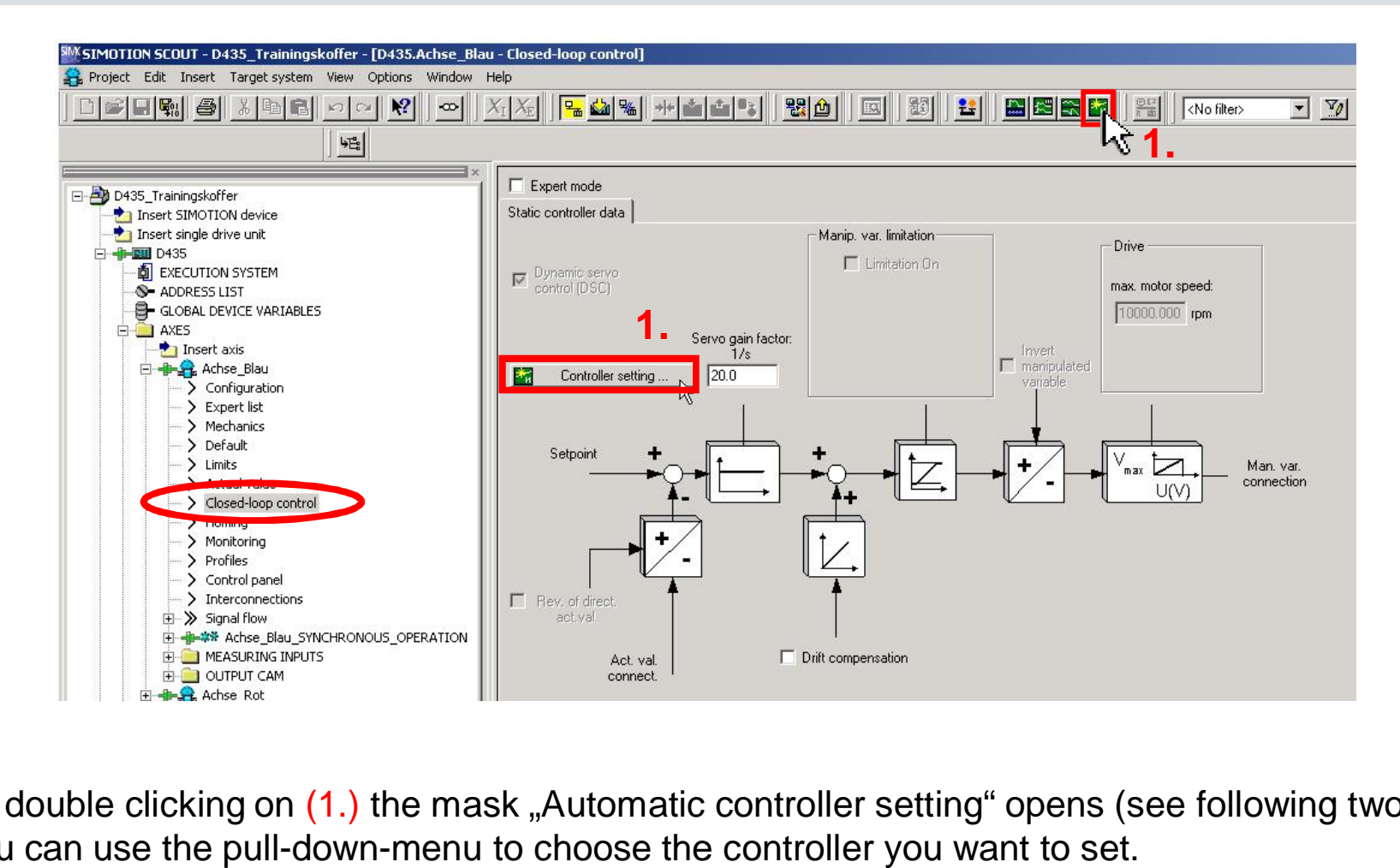

■ By double clicking on (1.) the mask "Automatic controller setting" opens (see following two slides). You can use the pull-down-menu to choose the controller you want to set. Slide 46  $\rightarrow$  Speed controller Slide 47  $\rightarrow$  Position controller (DSC)

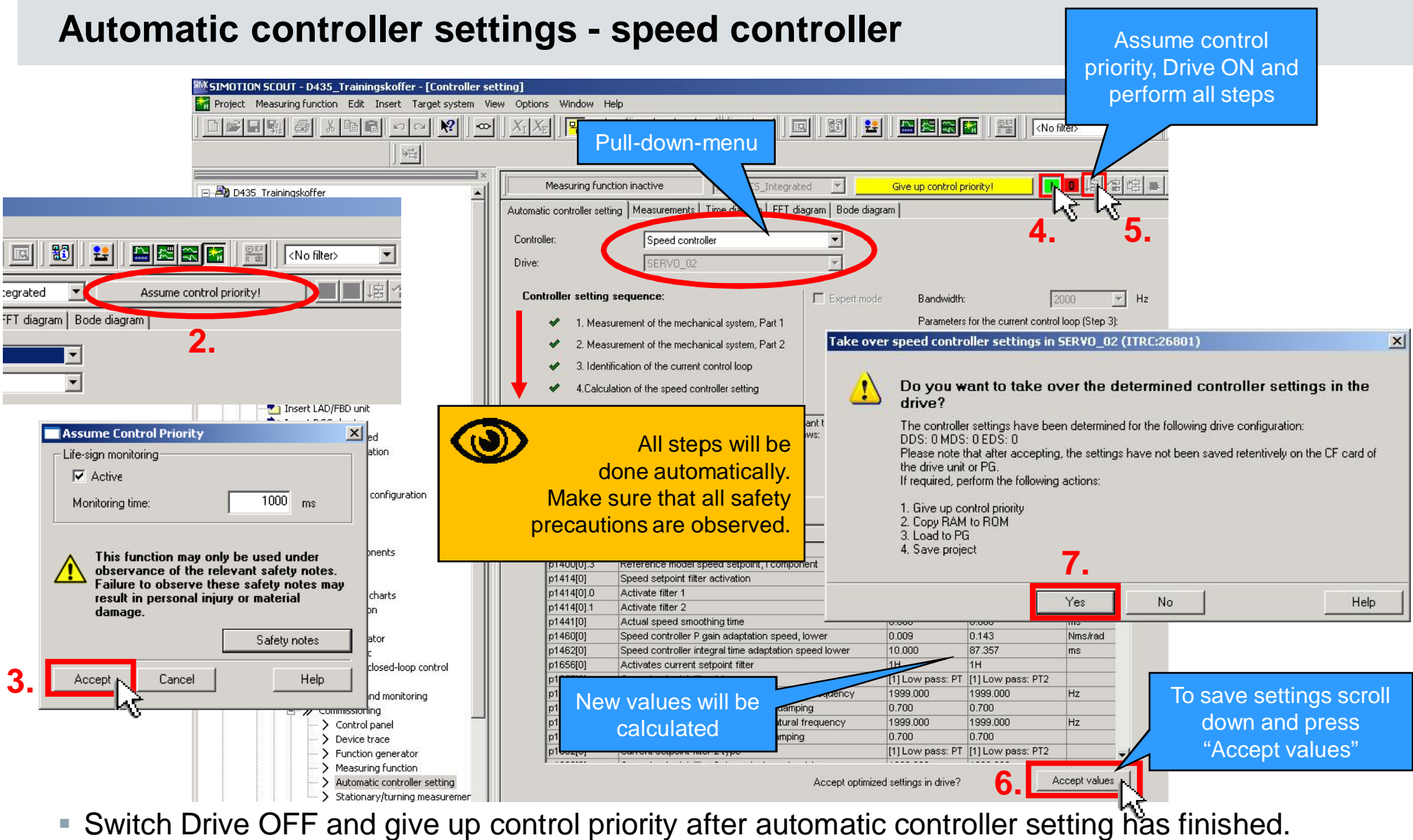

• Switch Drive OFF and give up control priority after automatic controller setting has finished.

#### **Automatic controller settings - position controller**

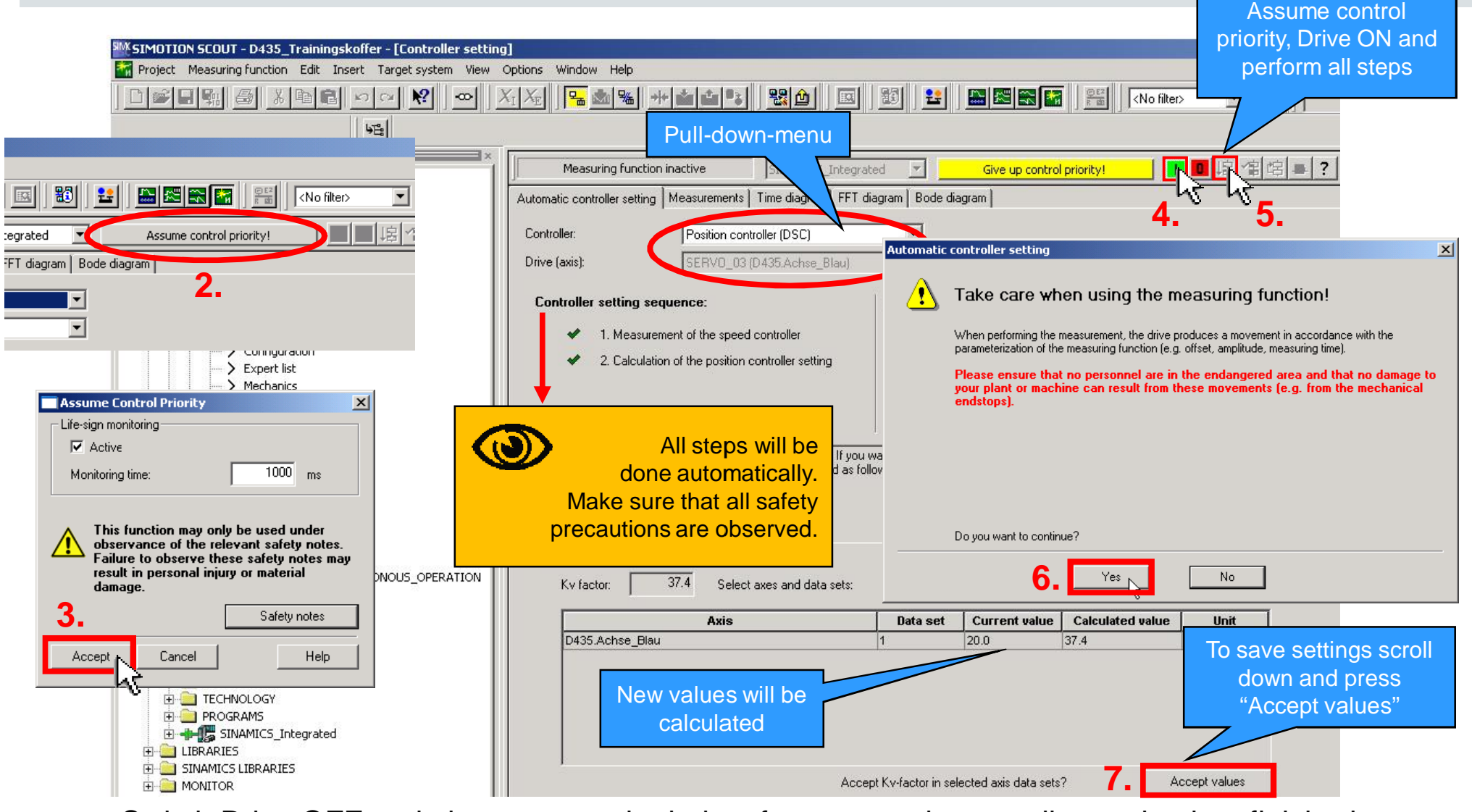

■ Switch Drive OFF and give up control priority after automatic controller setting has finished.

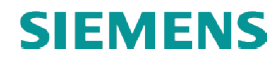

## **Save automatic controller settings**

#### • Select D435 (1.)

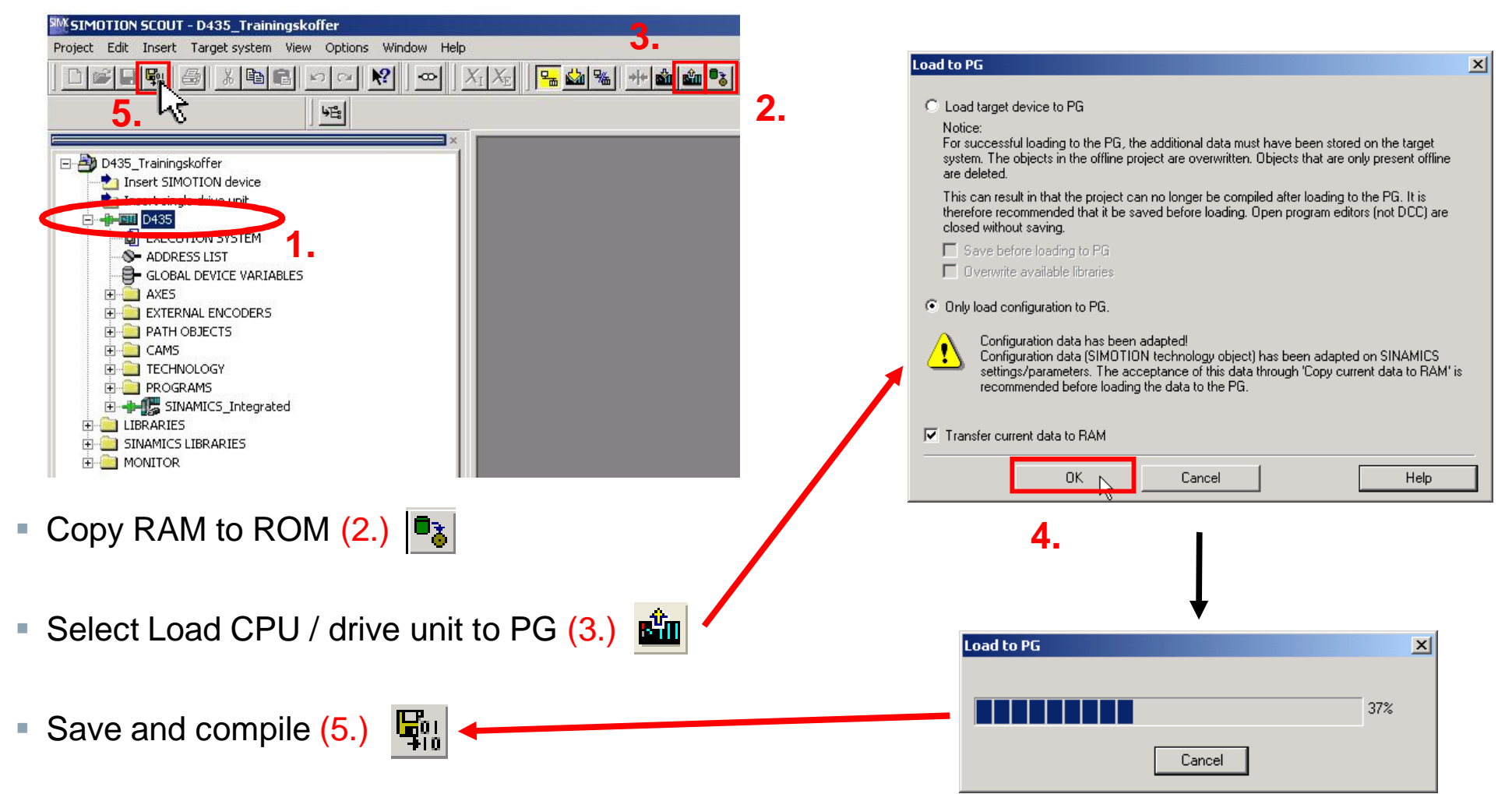

## **Operate Red\_Axis via SIMOTION axis control panel**

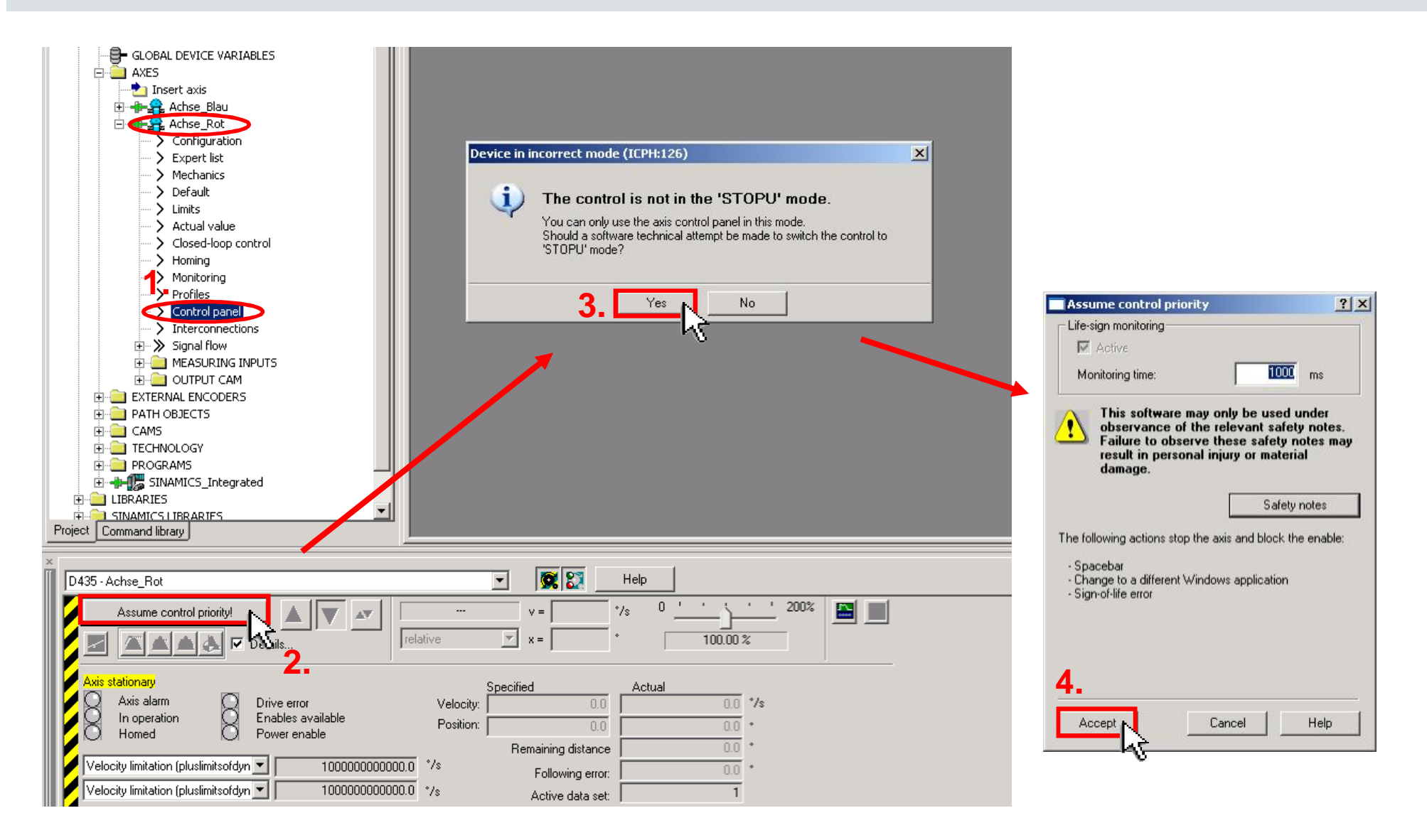

## **Start Red\_Axis with SIMOTION axis control panel**

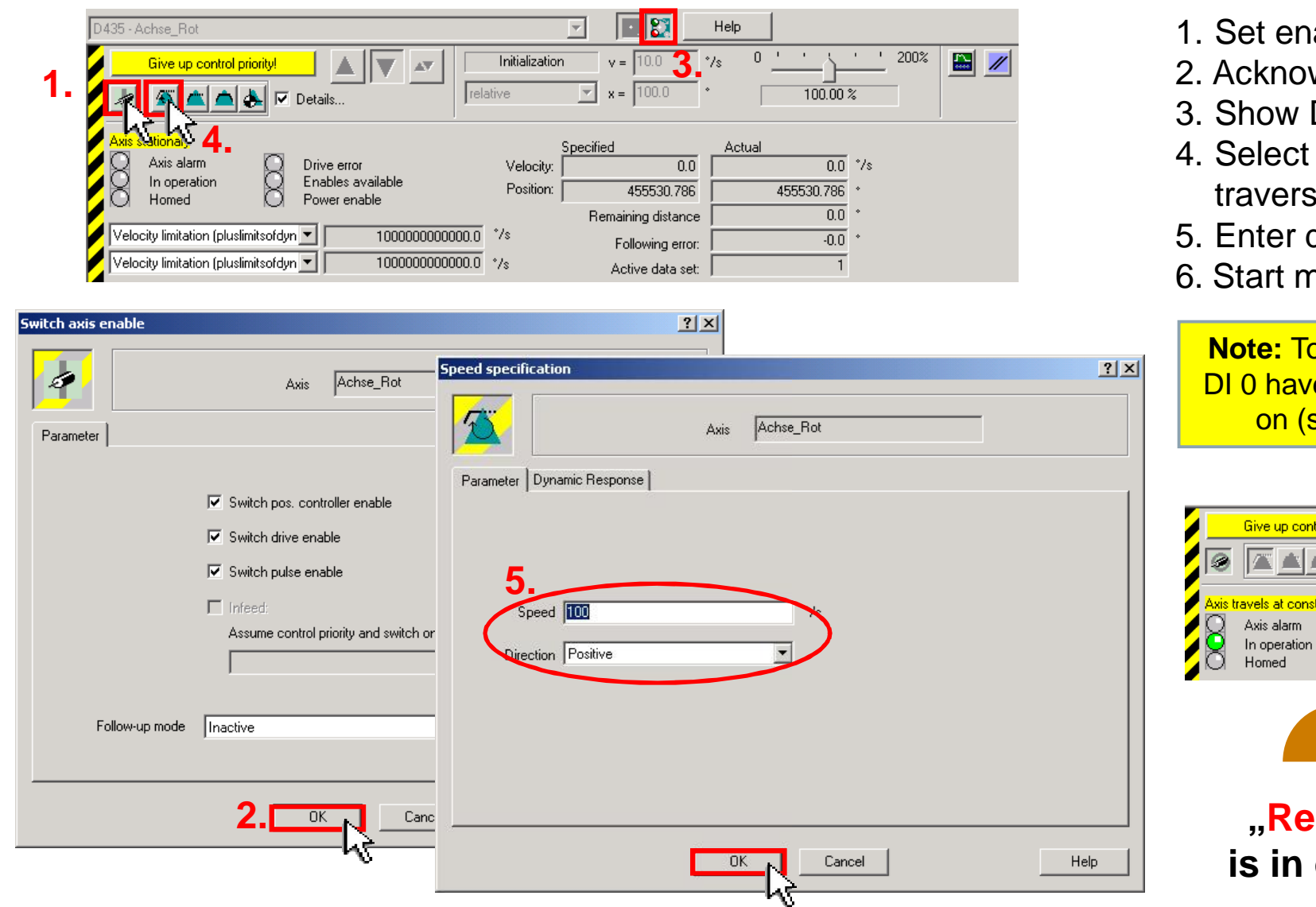

1. Set enables

- 2. Acknowledge with OK
- 3. Show Diagnostics
- 4. Select speed-controlled traversing of the axis
- 5. Enter desired speed
- 6. Start motion

**Note:** To start Red\_Axis DI 0 have to be switched on (see slide 18)

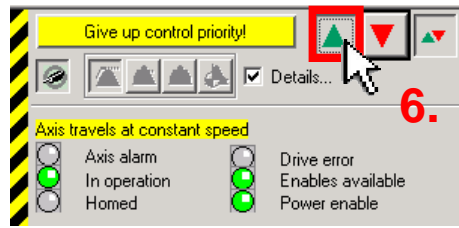

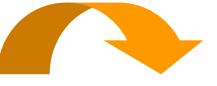

**"Red\_Axis" is in operation**

## **Stop Red\_Axis with SIMOTION axis control panel control panel**

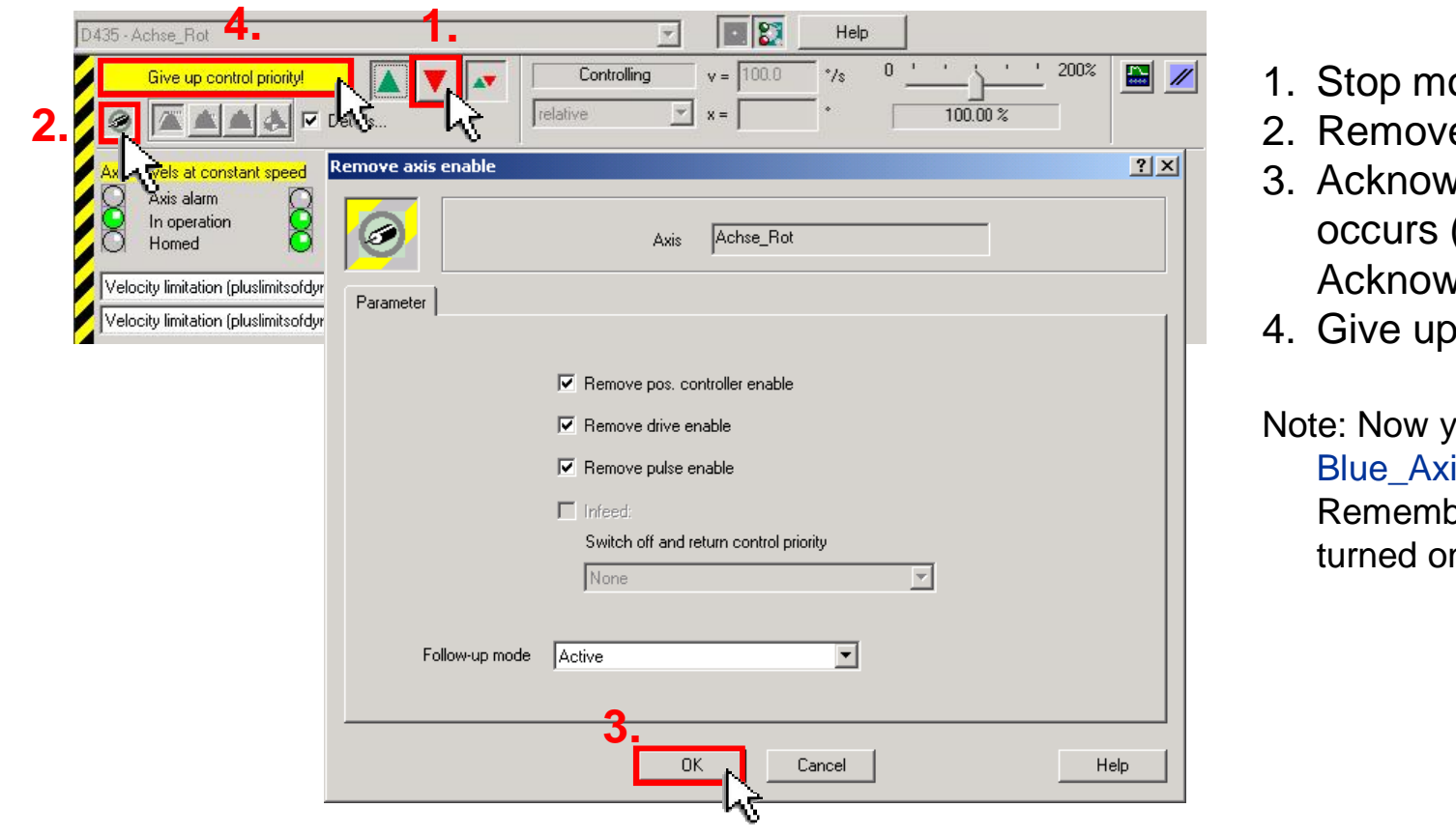

- otion
- e enables
- vledge with OK  $\rightarrow$  Error (no PLC control)  $\rightarrow$ *Redge Alarm*
- control priority

ou can operate the is in the same way. ber that the DI 4 has to be n.

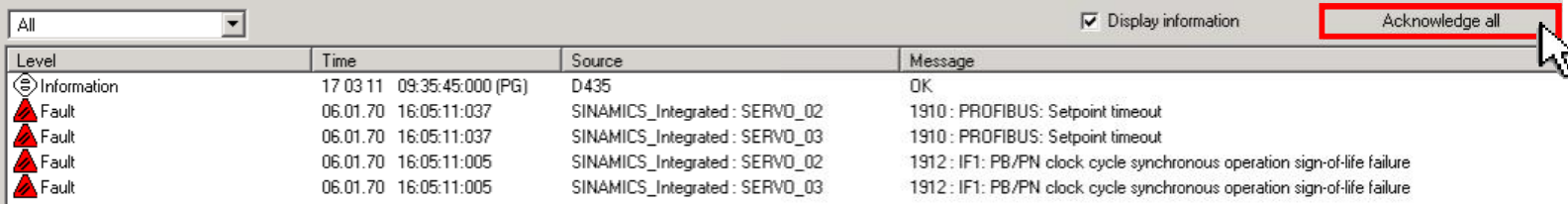

# **Programming**

For the next steps there are three possibilities:

#### 1. **Programming yourself**

Follow the instructions how to program SIMOTION (needs time for writing the programs)

#### 2. **Use your own project but copy programs from demo project**

Start another SCOUT instance (open SCOUT a second time) Open the demo project with the second SCOUT Copy the required programs from the demo project to your own project (change names, if you are using other names for axes, ....) Follow the instructions how to program SIMOTION<br>(needs time for writing the programs)<br>**Use your own project but copy programs from demo proje**<br>Start another SCOUT instance (open SCOUT a second time)<br>Open the demo project w

#### 3. **Use demo project**

(change names, if you are using other names for axes, ....)<br>**Use demo project**<br>Open the sample project and just follow the next steps with the demo project.

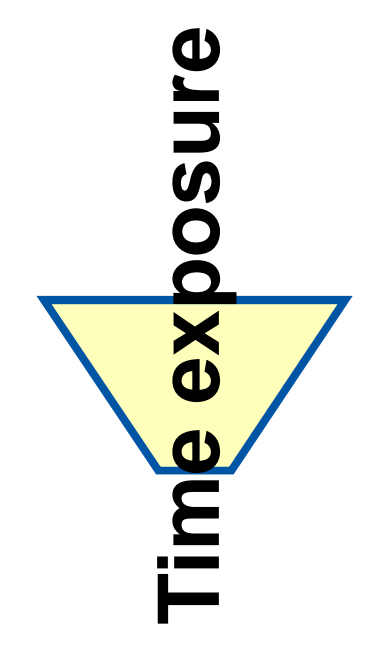

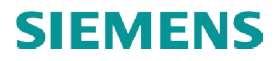

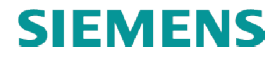

#### **Create global variables**

■ Disconnect from target system

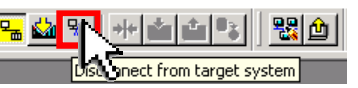

■ Open global device variables and create the variables "enable\_mcc" and "toggle"

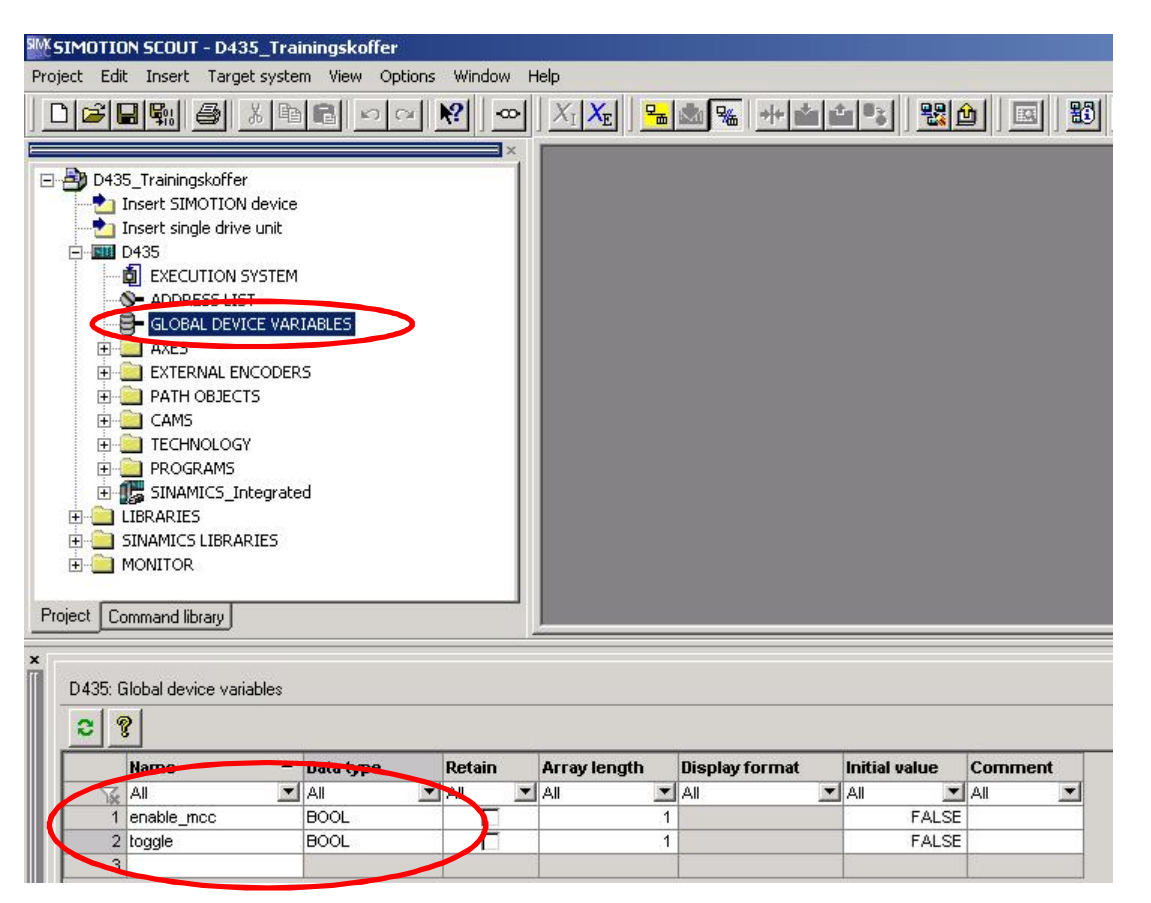

global variables:

- enable\_mcc with data type: bool
- toggle with data type: bool

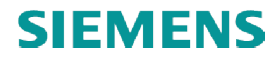

### **Insert geometry CAM**

#### ■ Insert cam for MCC program

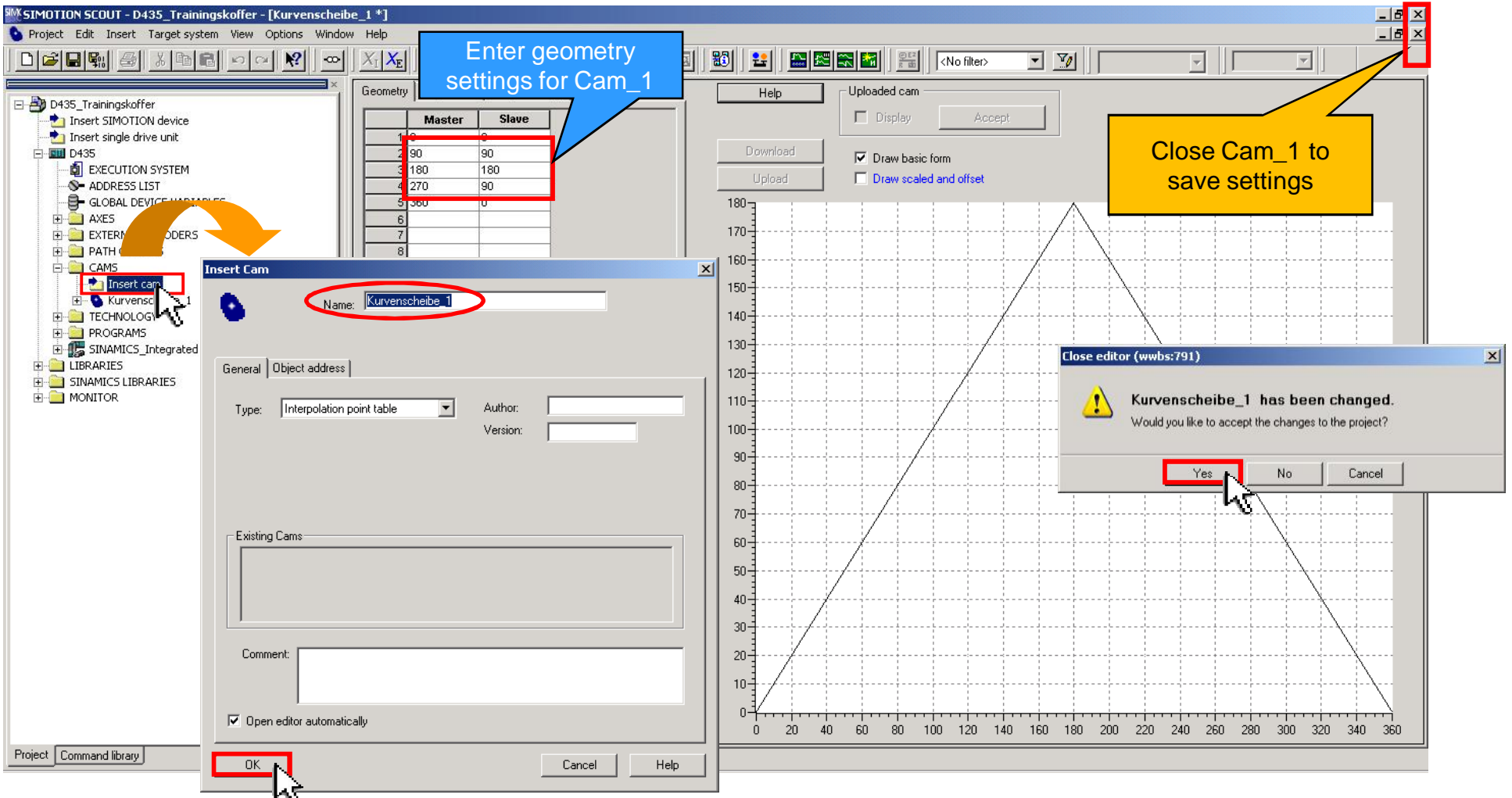

Guideline SIMOTION D4x5-2 Training Case

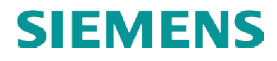

# **Create a SIMOTION MCC program**

■ Insert MCC unit

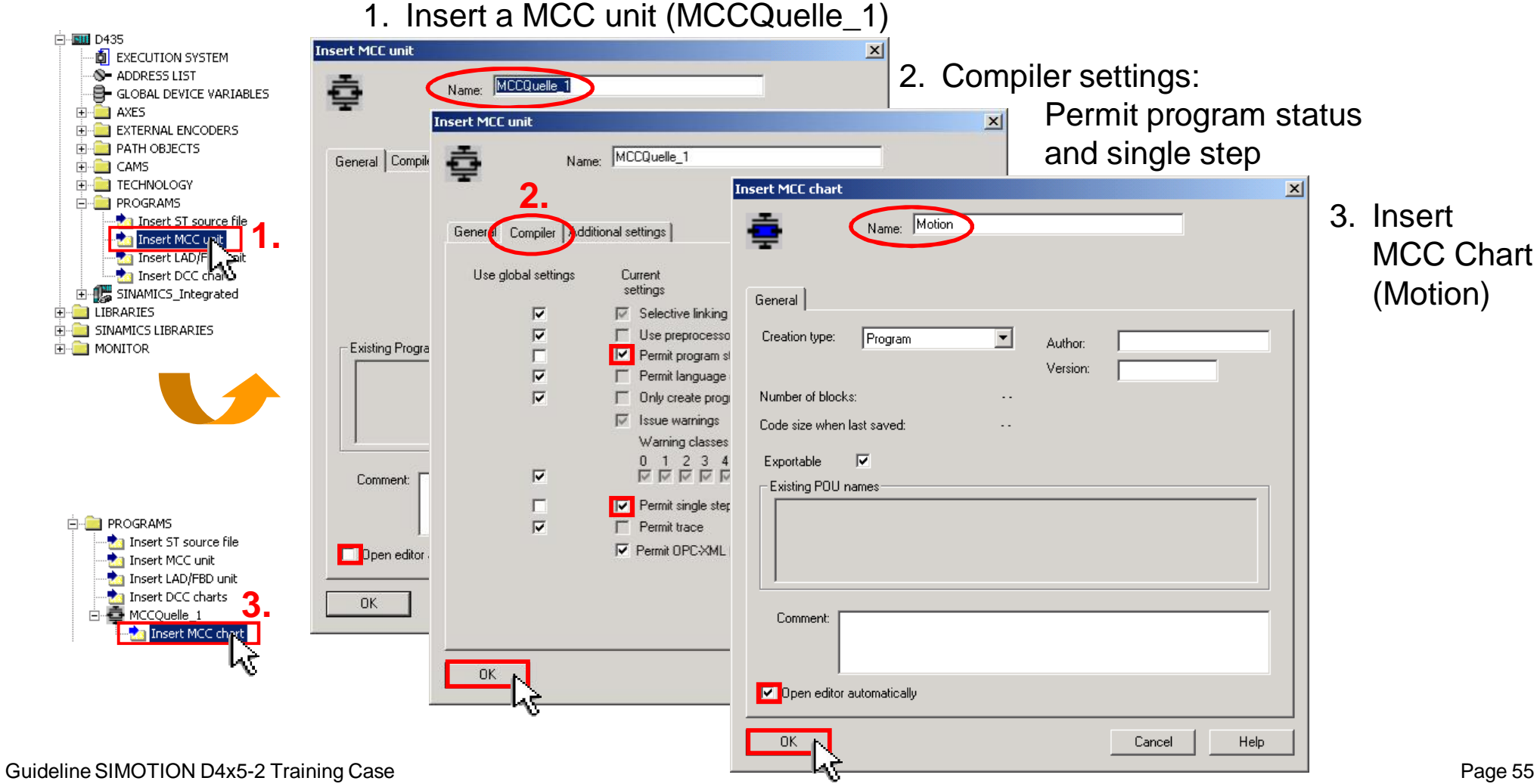

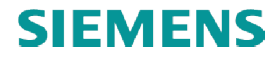

## **Create a SIMOTION MCC program**

■ When opening an MCC-Chart the toolbar for the MCC instruction groups appears.

■ The toolbar contains the following commands:

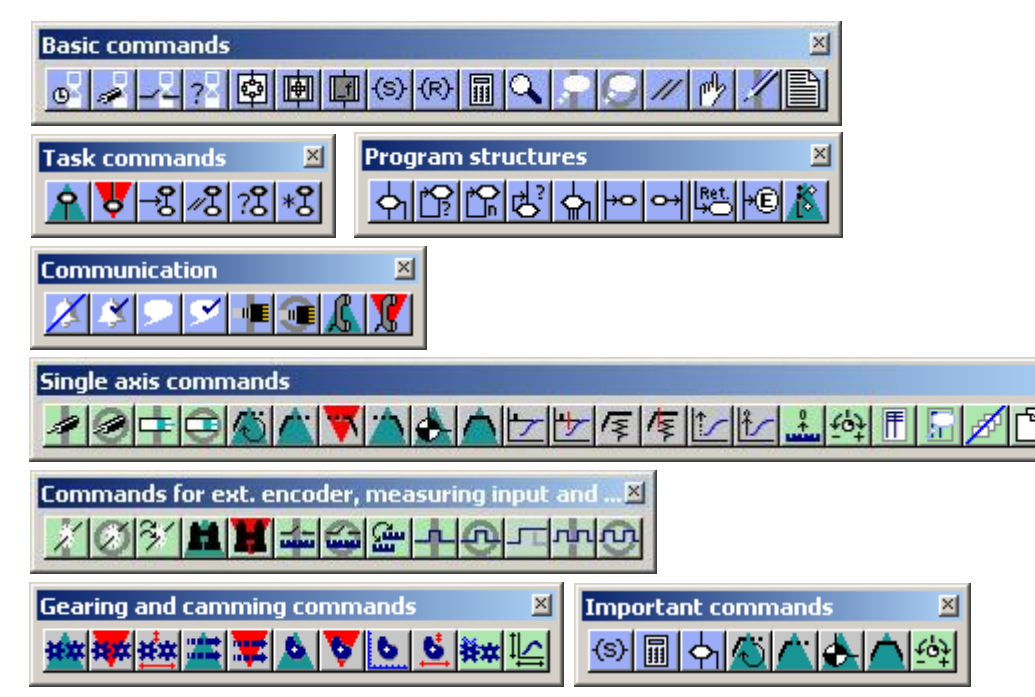

 $\Box$ el x

 $\frac{1}{2}$ 

 $100<sup>2</sup>$ 

図

▉▏▓▌<sup></sup>▅▏⋚▏@▏⋝▏▊▏<mark>▎</mark>▐░▏▓▏▏▏▏▏▏▏▏▏▏

 $-1$   $\mathbb{Z}$   $\times$ 

<u> - 미지</u>

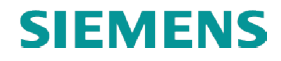

## **Create a SIMOTION MCC program**

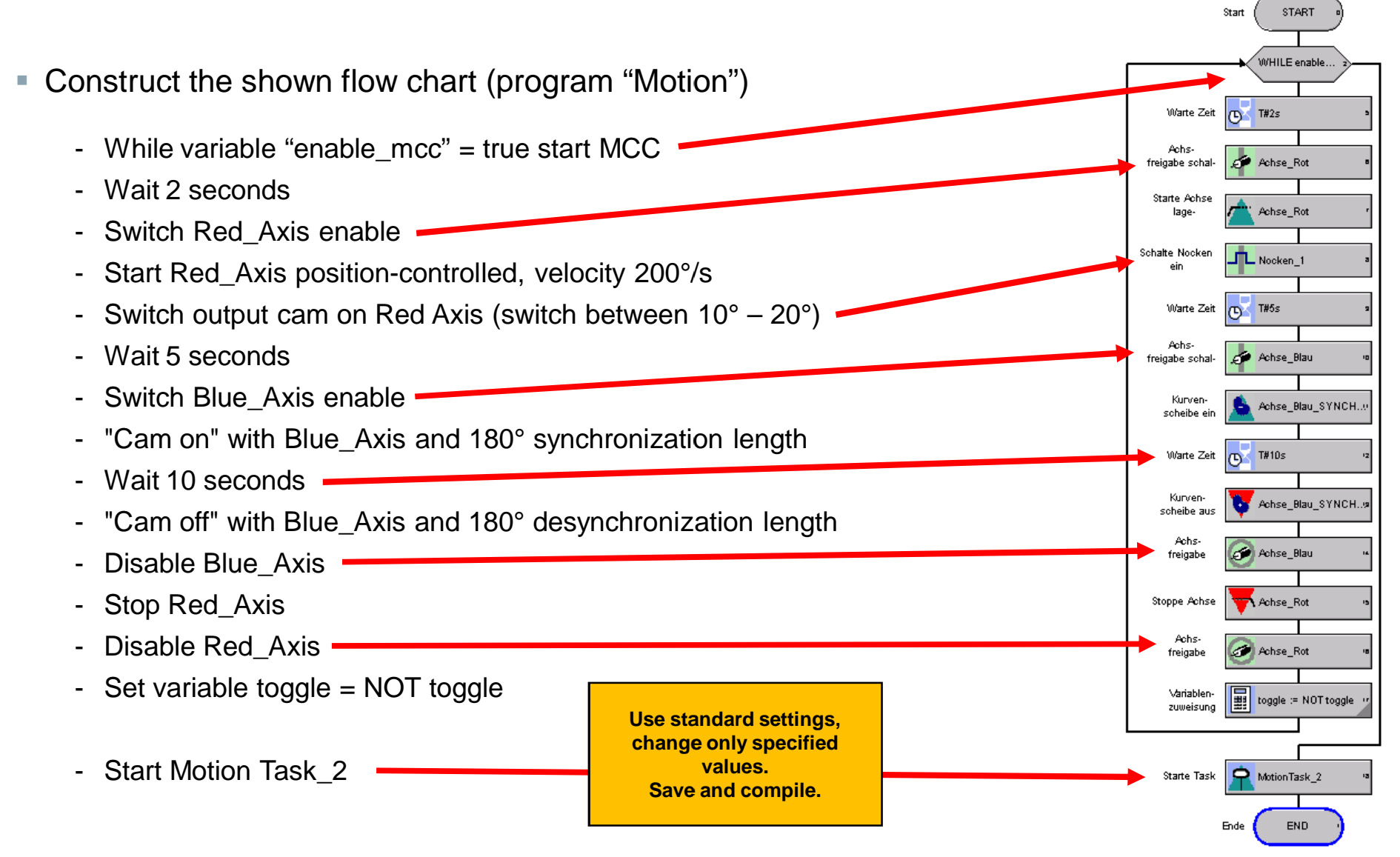

#### Guideline SIMOTION D4x5-2 Training Case

## **Create a SIMOTION LAD/FBD program Create a program**

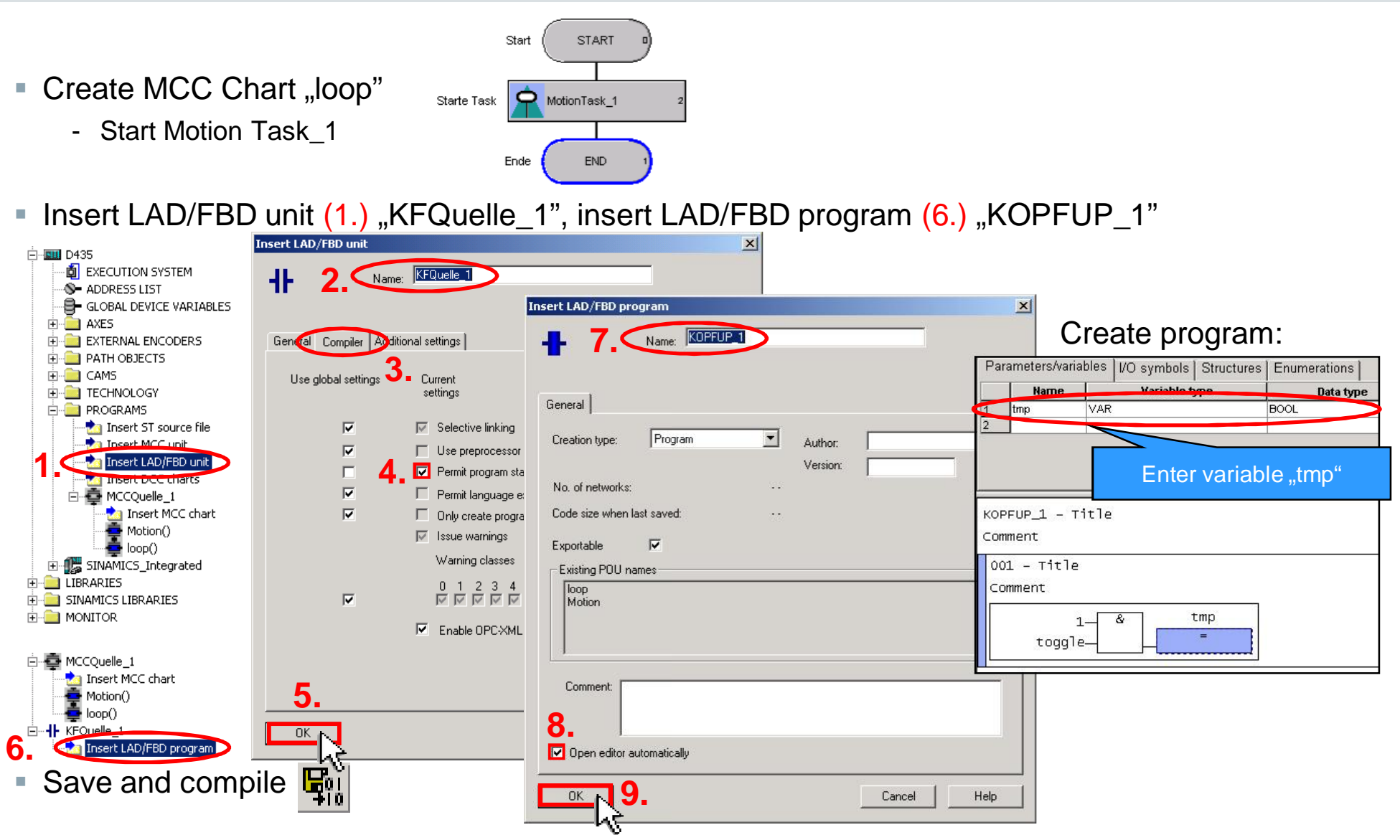

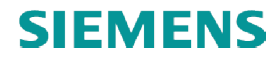

## **SIMOTION programs – Task assignment Task assignment**

- **Open execution system**
- Assign program "Motion" to Motion Task 1 and "Loop" to Motion Task 2
- In task configuration, check "Activation after Startup task" for Motion Task 1<br>■ Assign program "kopfup\_1" to BackgroundTask
- Assign program "kopfup\_1" to BackgroundTask

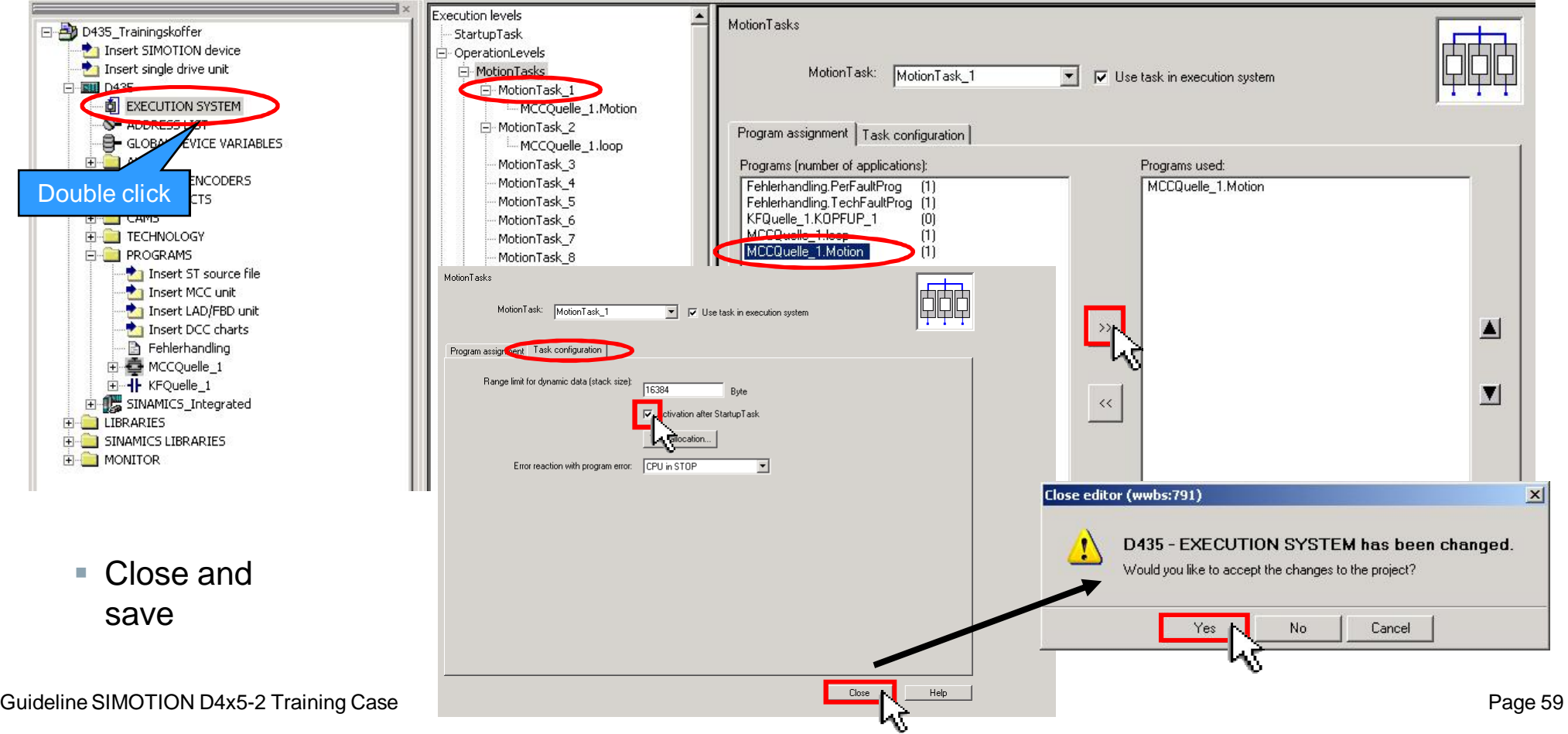

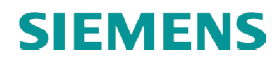

**E-C TECHNOLOGY**  $\overline{\Box}$  PROGRAMS

**The Insert ST source file** The MCC unit

## **Fault handling**

§ Insert ST program "Fehlerhandling" ("Fault handling").

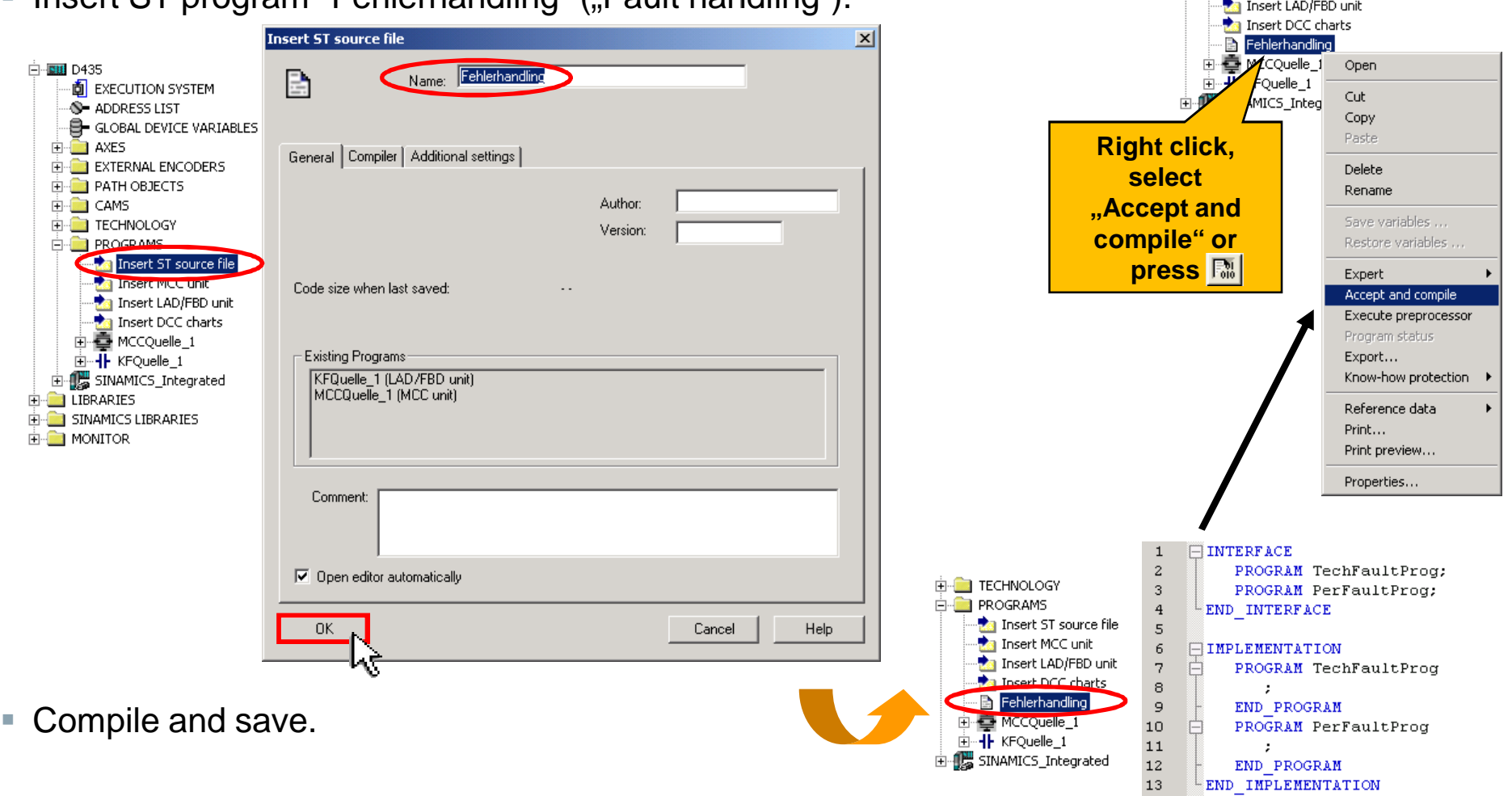

## **Fault handling - Task assignment**

Assignment of the ST programs to SystemInterruptTask  $\rightarrow$  FaultTasks in execution system

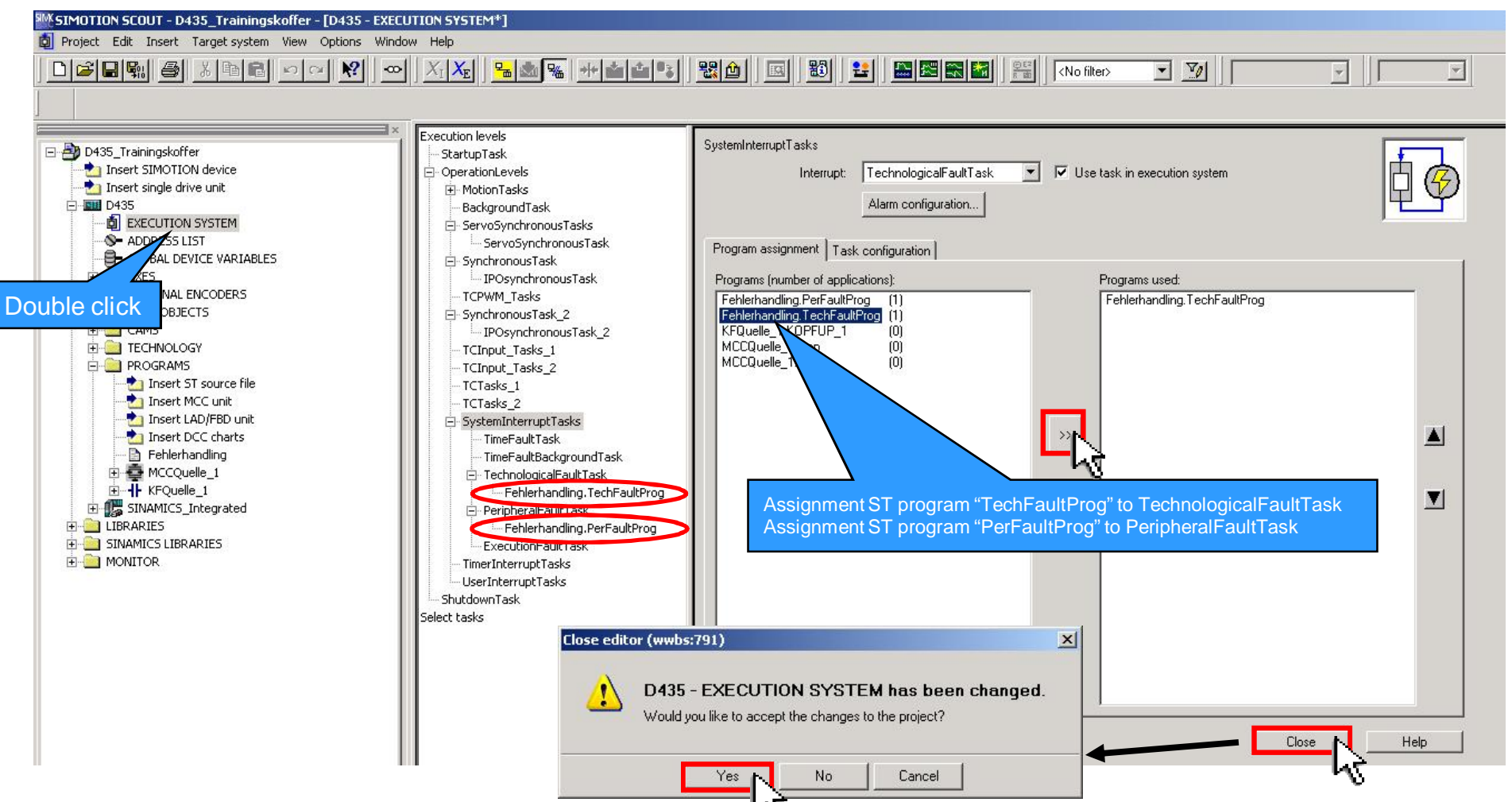

## **Download SIMOTION program to target system**

■ Save settings and compile ■

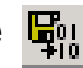

- Connect to target system **B**<sub>m</sub>
- Download SIMOTION D435 project to target device

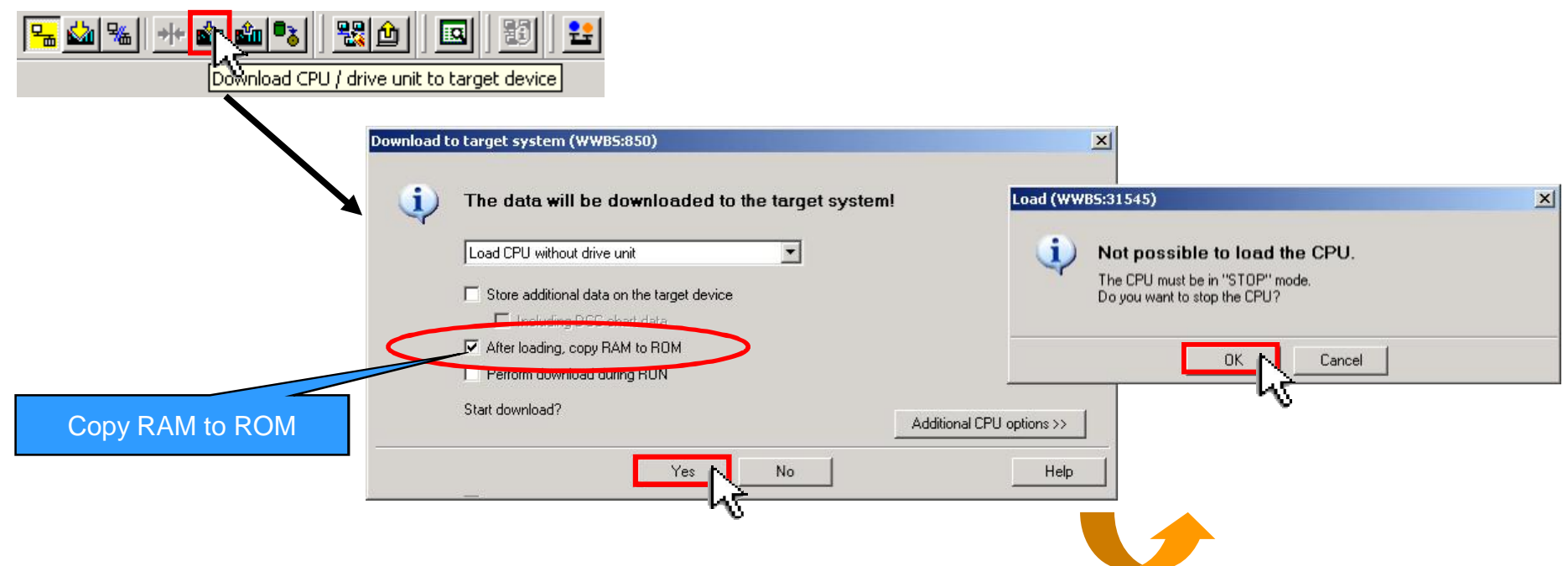

## **Start SIMOTION MCC program with variable program with**

■ Open "GLOBAL DEVICE VARIABLES" and control variable "enable\_mcc" = true to start MCC Chart

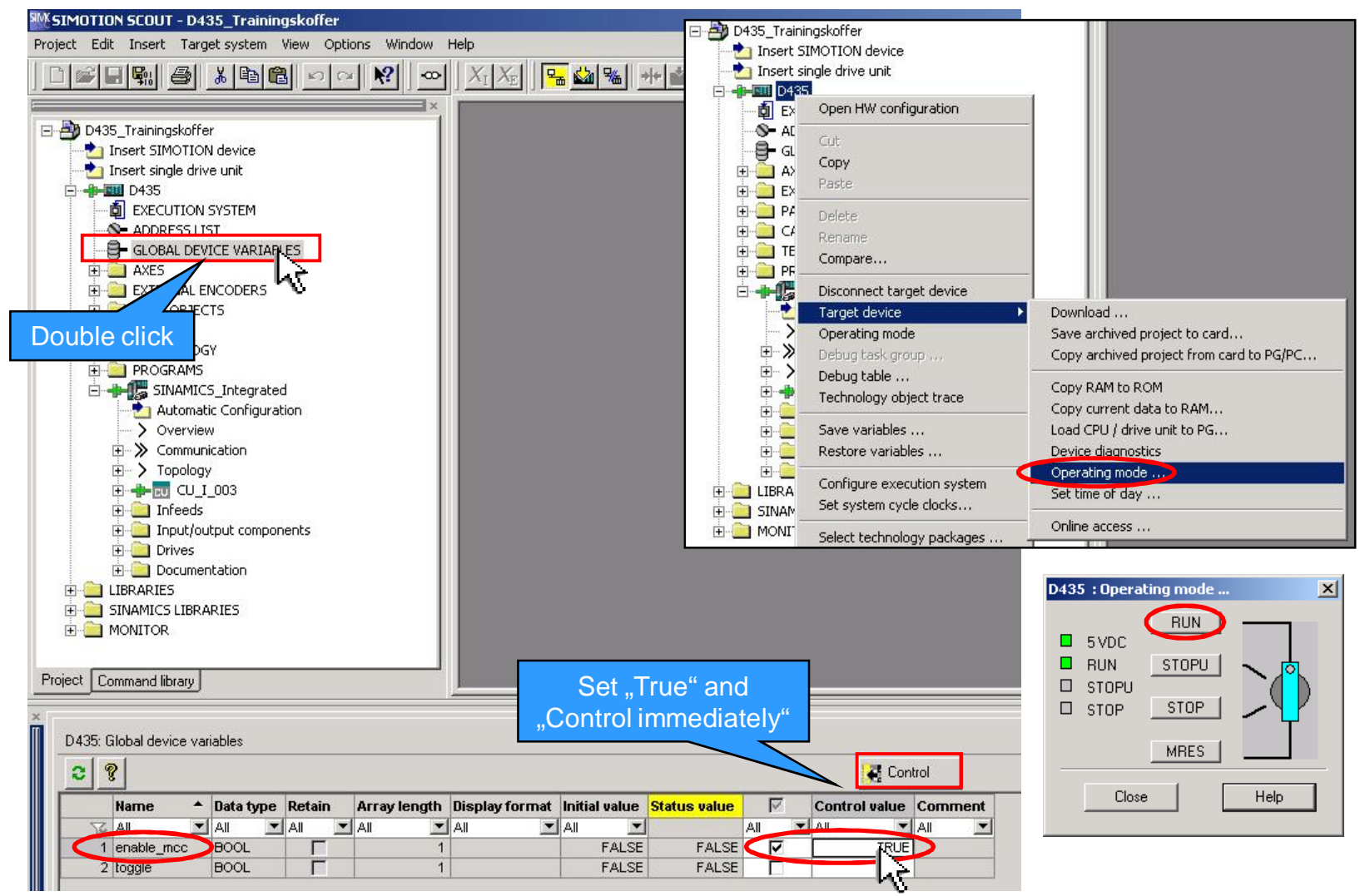

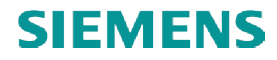

## **Monitoring SIMOTION MCC chart**

■ Enable Monitoring on/off

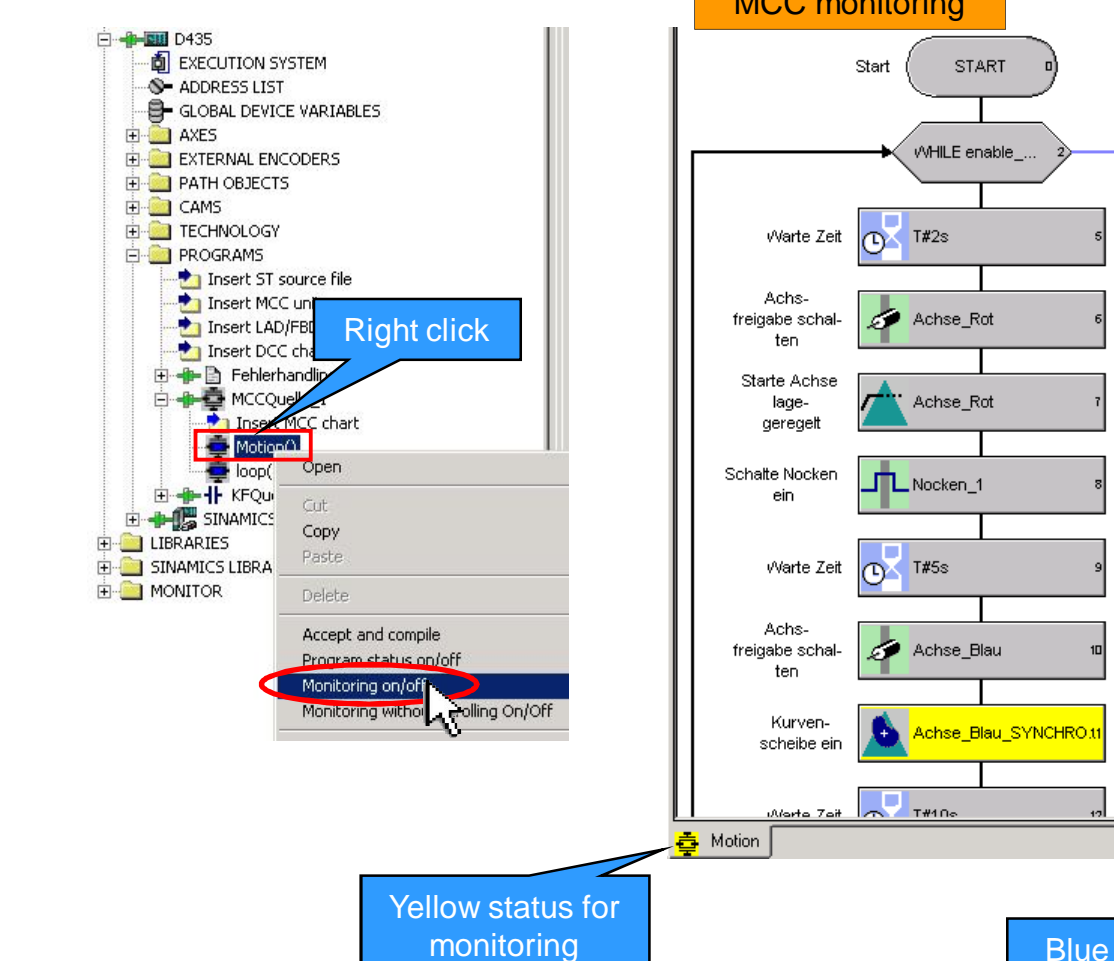

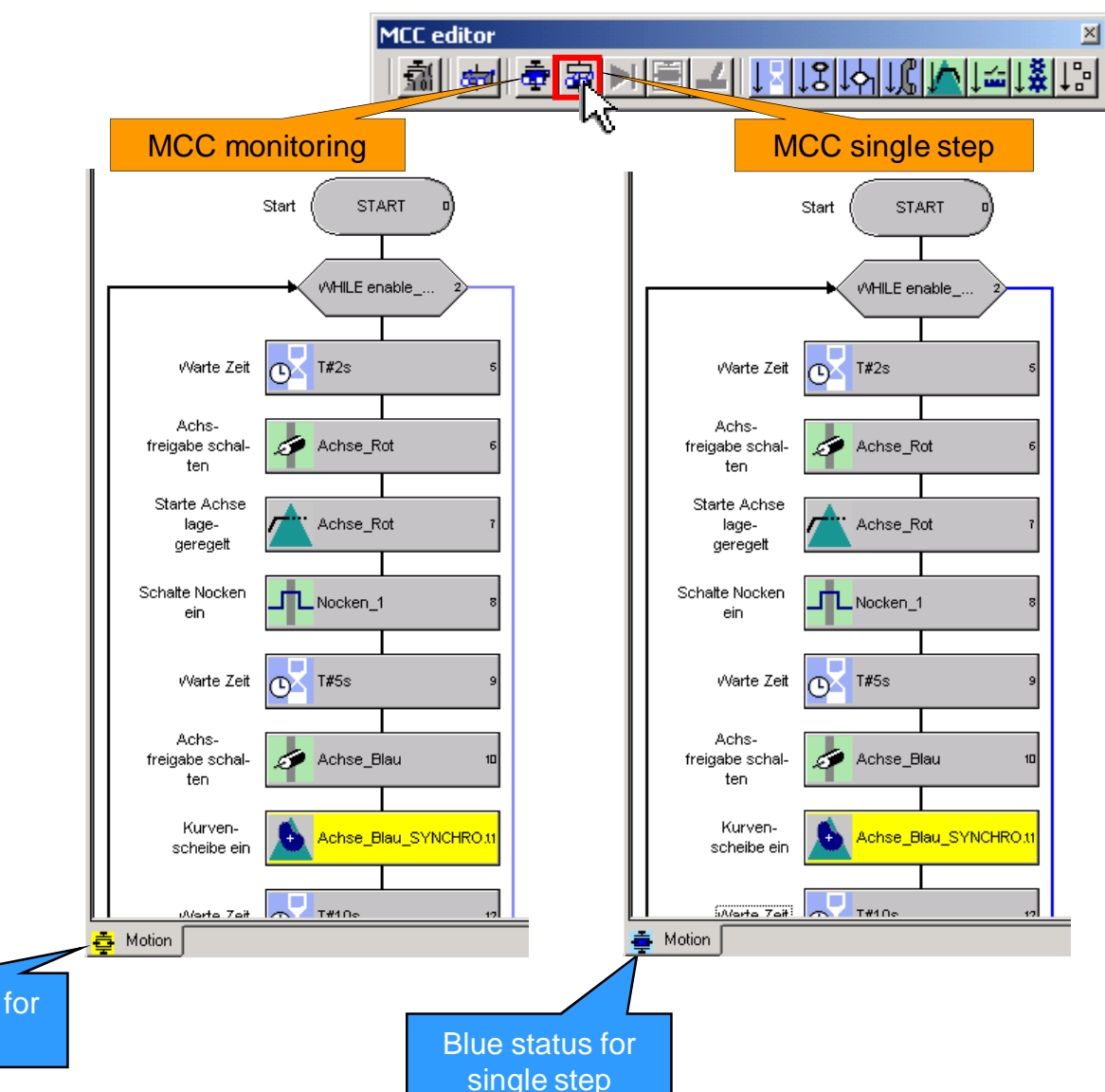

Guideline SIMOTION D4x5-2 Training Case

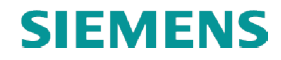

## **Monitoring SIMOTION LAD/FBD unit**

#### ■ Enable Program status ON/OFF

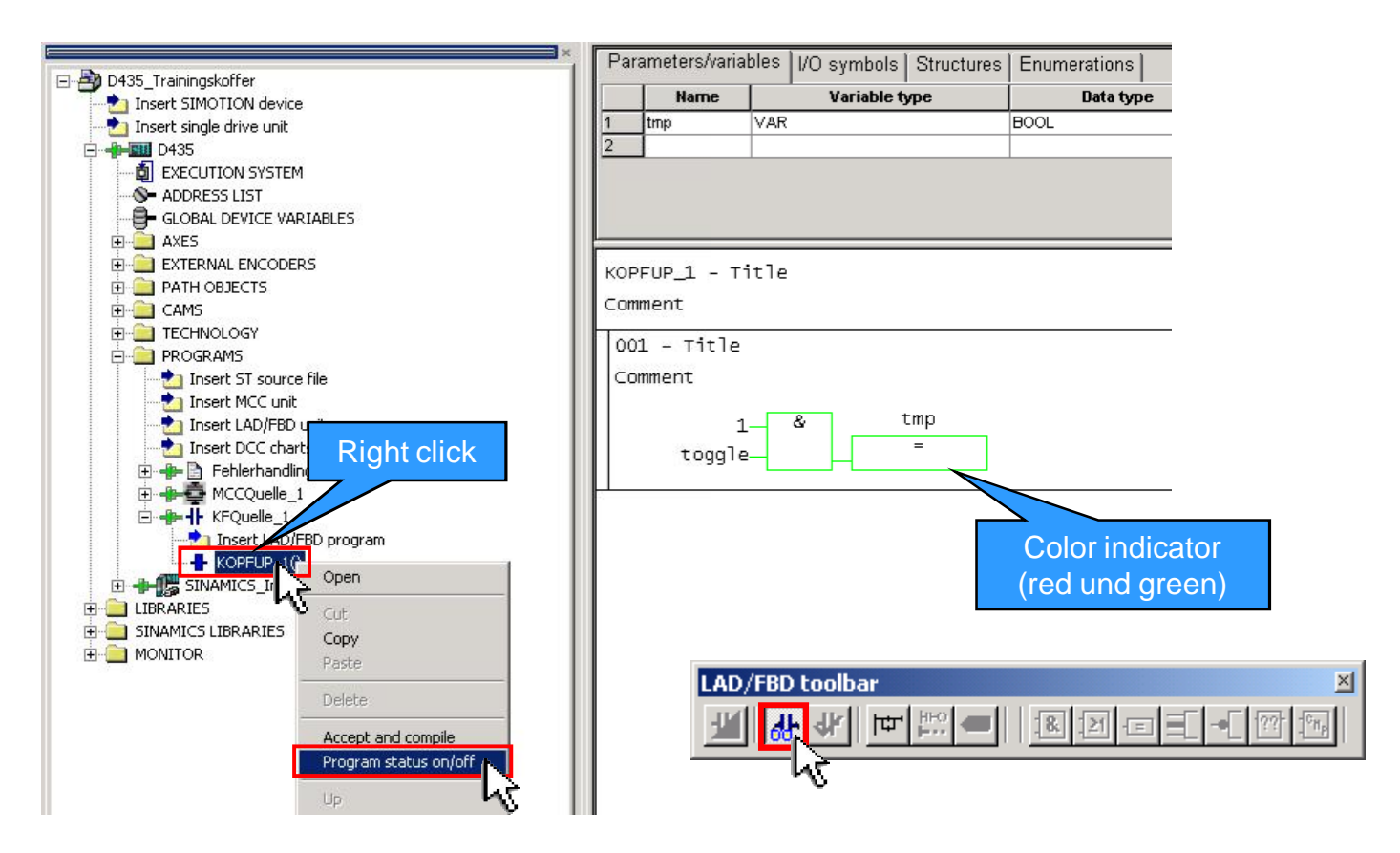

## **Trace signals**

 $\frac{P_{\rm esc}}{200}$ Signal selection Trace  $2$   $-10$   $\times$ **H-DEVICE-SPECIFIC VARIABLES** Comment Unit Data typ  $\blacktriangle$  $\blacktriangle$ Name FI-GLOBAL DEVICE VARIABLES triggerCommissioningMode **Trigger for control priorit** INT Ė-I/O activationModeChangedConfigData Activation of modified co 'EnumTo<sub>r</sub> - Technology object control Operational status EnumAc ■ Open Trace E-Achse Blau counterCamData Achse\_Blau\_SYNCHRONOUS\_OP effectiveData E-Achse\_Rot error Technological alarm at th EnumYe E-Kurvenscheibe 1 errorGroup Alarm group association **DWORD** <sup>:</sup> Nocken\_1 errorReaction Active reaction to techno EnumOu E-counterCamData internalToTrace Fi-effectiveData reset Execution status of 'res<sup>1</sup>-EnumAc Fi-internalToTrace restartActivation Executing the restart of a EnumTof-**E** userDefault simulation Simulation mode EnumAc **E**. Programs **1** state Switching state of the ou EnumOn<sup>V</sup> 11  $\overline{11}$  $\vert \cdot \vert$ ■ Select D435, select signals  $6 \mid 7 \mid$ Accept selected variable in channel:  $2$  3  $5$  $\vert$  1  $\overline{4}$  $\overline{\phantom{a}}$ Channel Signal name (2.) Assign signal to to.Achse Blau.basicMotion.position  $\blacktriangleright$  =  $\mathbb{R}$  $\overline{\phantom{a}}$ D<sub>435</sub> Trace 1 inactive to.Achse Rot.basicMotion.position  $\blacktriangle$ \_to.Nocken\_1.state channel $\overline{\phantom{0}}$ 小田科 FctGen 1 inactive  $\bullet$  D<sub>435</sub>  $\blacktriangledown$ Trace Function generator | Measurements | Time diagram | FFT diagram | Bode diagram | >>> Signals  $\Box$ No. Active Signal  $\begin{array}{c|c} \hline \mathbf{E} \end{array}$  $0K$ Cancel Help  $\overline{\mathbf{v}}$ to.Achse\_Blau.basicMotion.position  $\overline{2}$  $\overline{\mathbf{v}}$ to.Achse\_Rot.basicMotion.position **Prostion**  $\overline{3}$  $\overline{\mathbf{v}}$ to.Nocken\_1.state witching state of the output cam  $\pmb{\tau}$ M  $\overline{4}$  $\overline{\mathbf{v}}$  $\sqrt{5}$  $\pmb{\mathrm{v}}$ G  $6$ <u>...</u> (1.) Open signal  $\overline{\phantom{0}}$  $\bullet$ selection  $\blacksquare$ (4.) Download 渐 parameterization  $\begin{picture}(20,20) \put(0,0){\line(1,0){10}} \put(15,0){\line(1,0){10}} \put(15,0){\line(1,0){10}} \put(15,0){\line(1,0){10}} \put(15,0){\line(1,0){10}} \put(15,0){\line(1,0){10}} \put(15,0){\line(1,0){10}} \put(15,0){\line(1,0){10}} \put(15,0){\line(1,0){10}} \put(15,0){\line(1,0){10}} \put(15,0){\line(1,0){10}} \put(15,0){\line(1$  $\frac{1}{\sqrt{2\pi}}$  $\overline{\phantom{a}}$ Meas, value acquisiton: Isochronous recording - endless trace Position control cycle clock (3.0 -Basic cycle clock:  $\frac{i}{?}$  $1\pm$ (3.) Isochronous \* Factor: Trace cycle clock: endless trace  $3.000$ ms  $\Gamma$  Ring buffer:  $300000 -$ Abort after one revolution Maximum:  $ms$ 

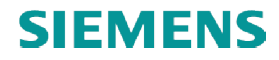

## **Trace signals**

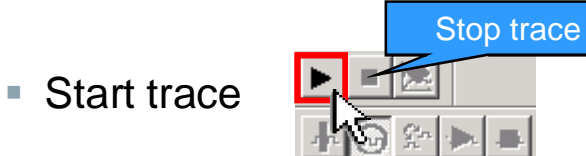

■ Time diagram for position of both axes and output cam state

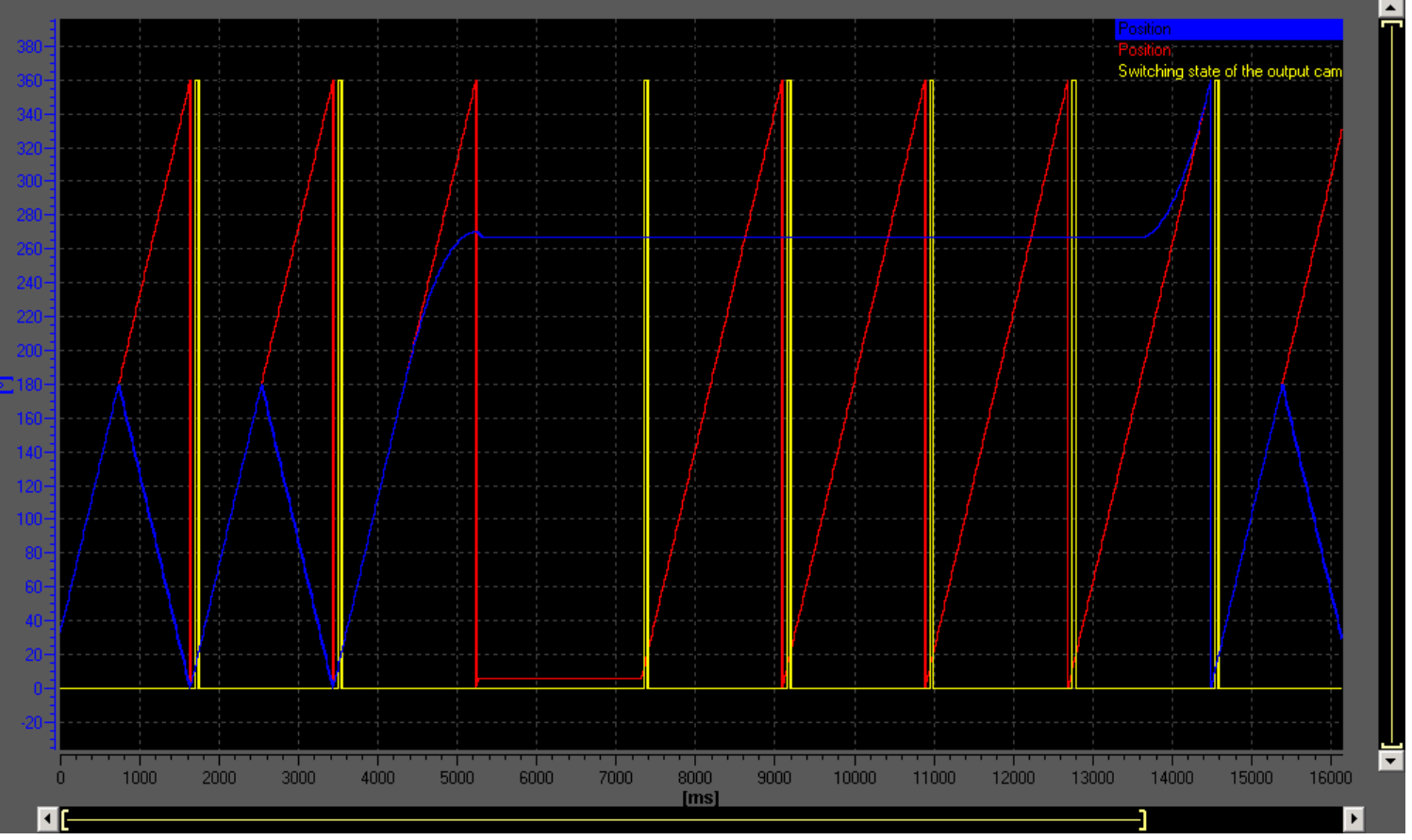

Guideline SIMOTION D4x5-2 Training Case

# **Symbol browser**

- Control system variables at symbol browser
	- $\rightarrow$  e.g. select symbol browser and then the axis

All symbols can be monitored online

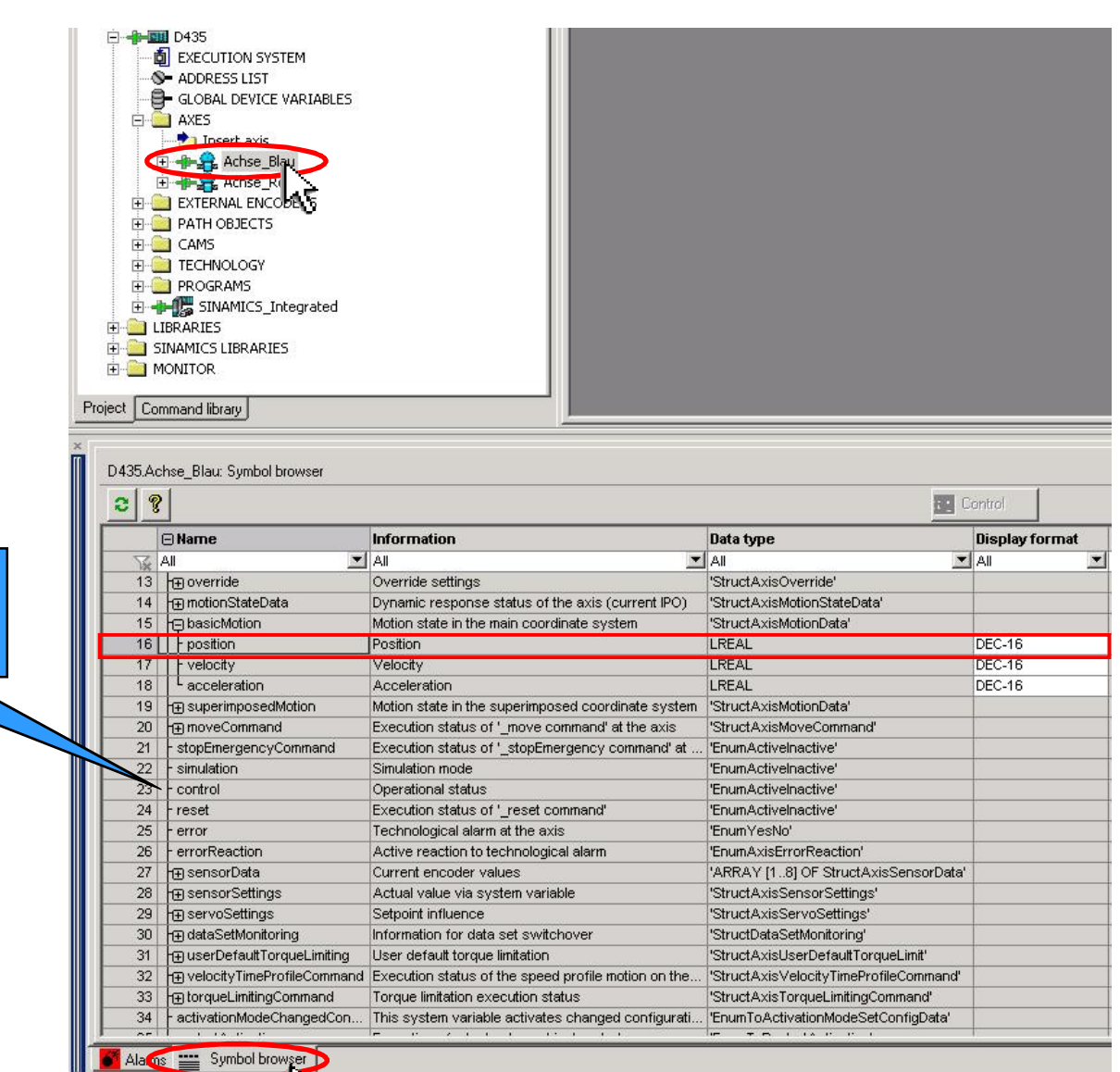

 $V_{\mathcal{C}}$ 

## **Watch table**

■ An alternative to the symbol browser is a watch table. In this you can observe variables from different objects/programs:

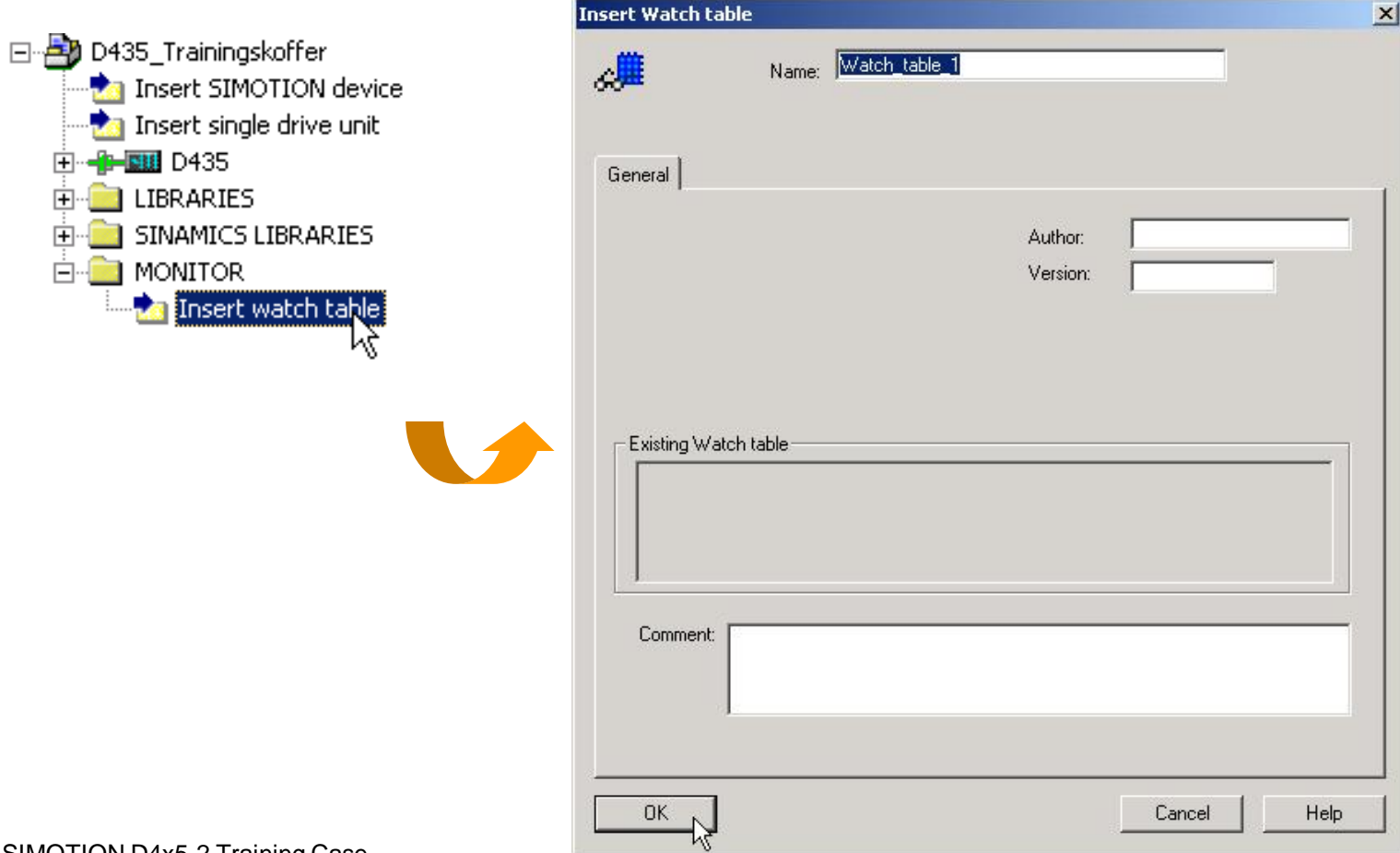

## **Watch table**

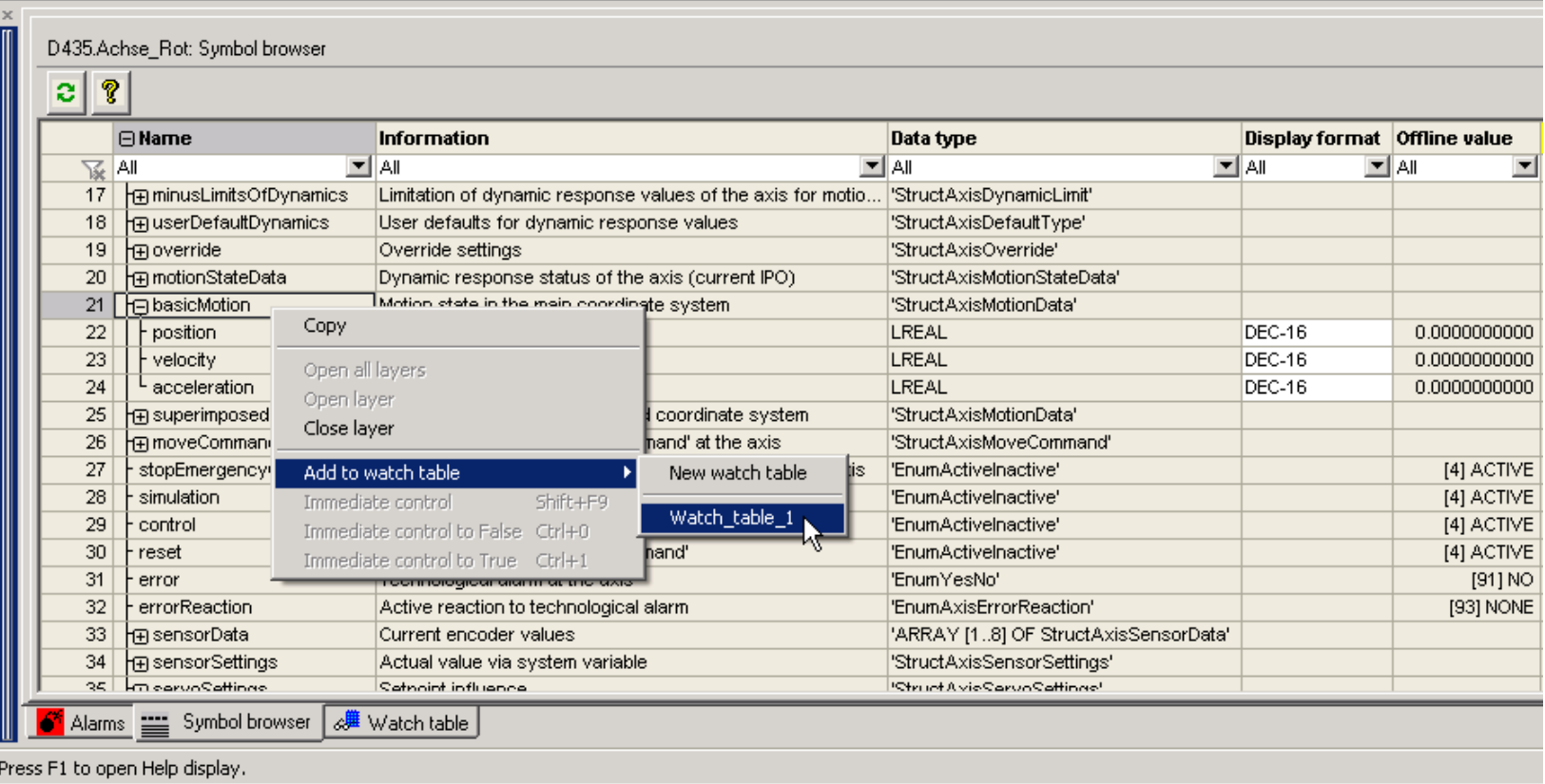

- Right click on variable  $\rightarrow$  Add to watch table  $\rightarrow$  Watch\_table\_1
- § Now you can observe all variables which you previously added to the Watch\_table\_1.

## **Service overview**

■ The axis status can be observed by right clicking on project name, selecting Target system.

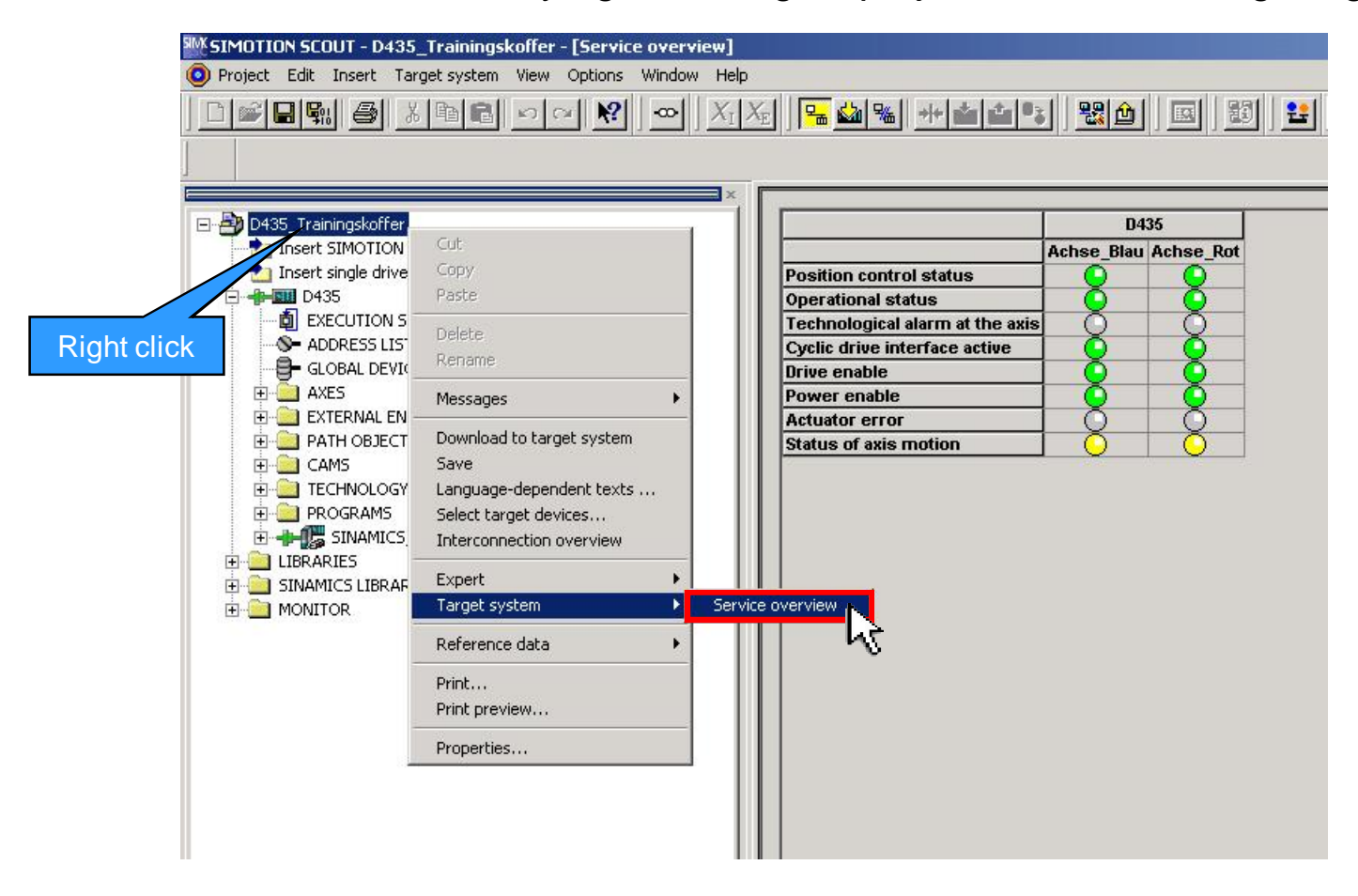

## **IT DIAG – Integrated SIMOTION diagnostics**

■ Enter the IP address of the SIMOTION device in the web browser (e.g. http://169.254.11.22).

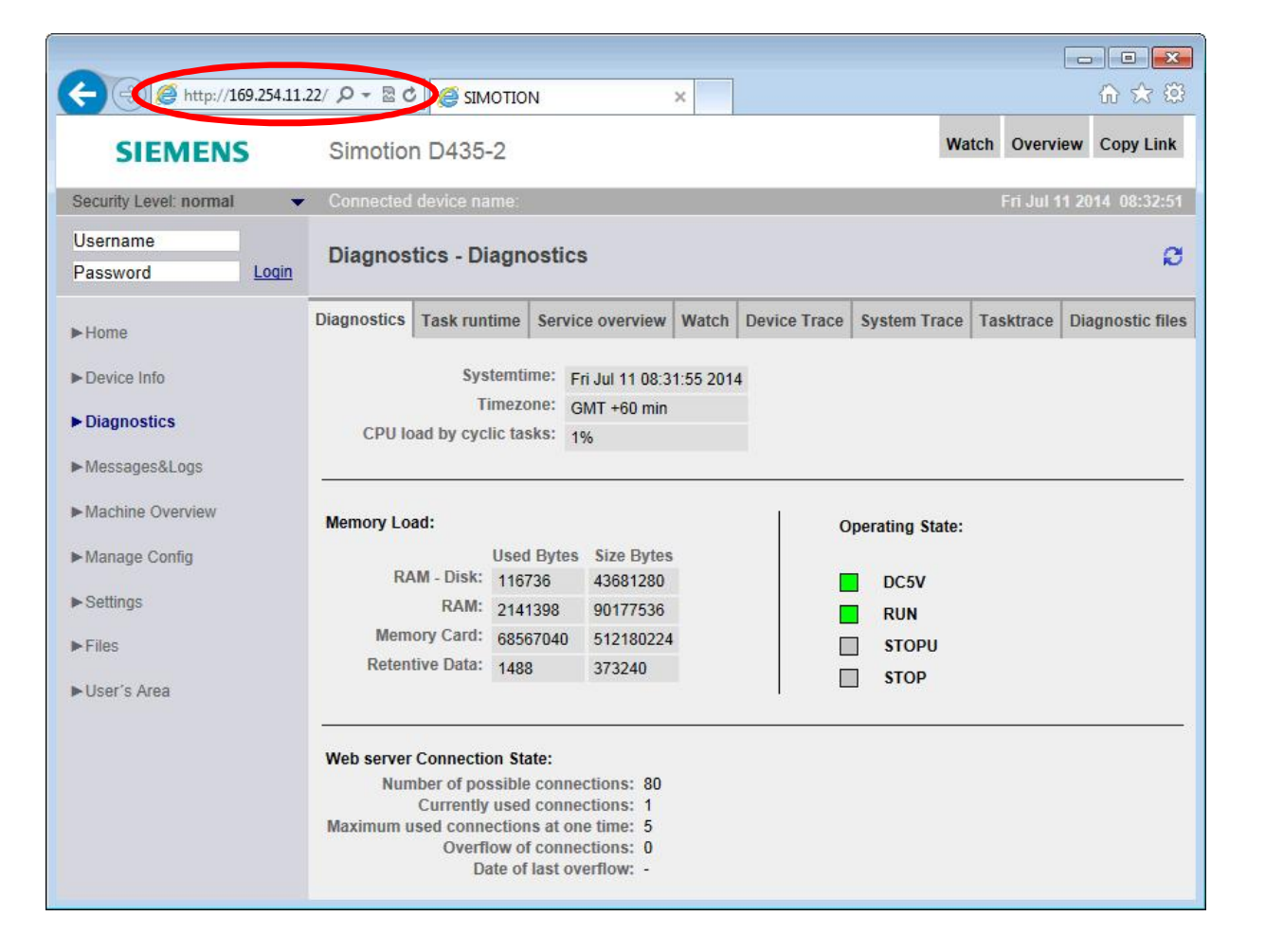

**NOTE:** It might be necessary to disable the "automatic configuration script" first.

**NOTE:** There must be an Ethernet connection to use IT DIAG

**NOTE:** For more information about SIMOTION IT, see SIMOTION documentation or the Utilities & Applications.
## **SIEMENS**

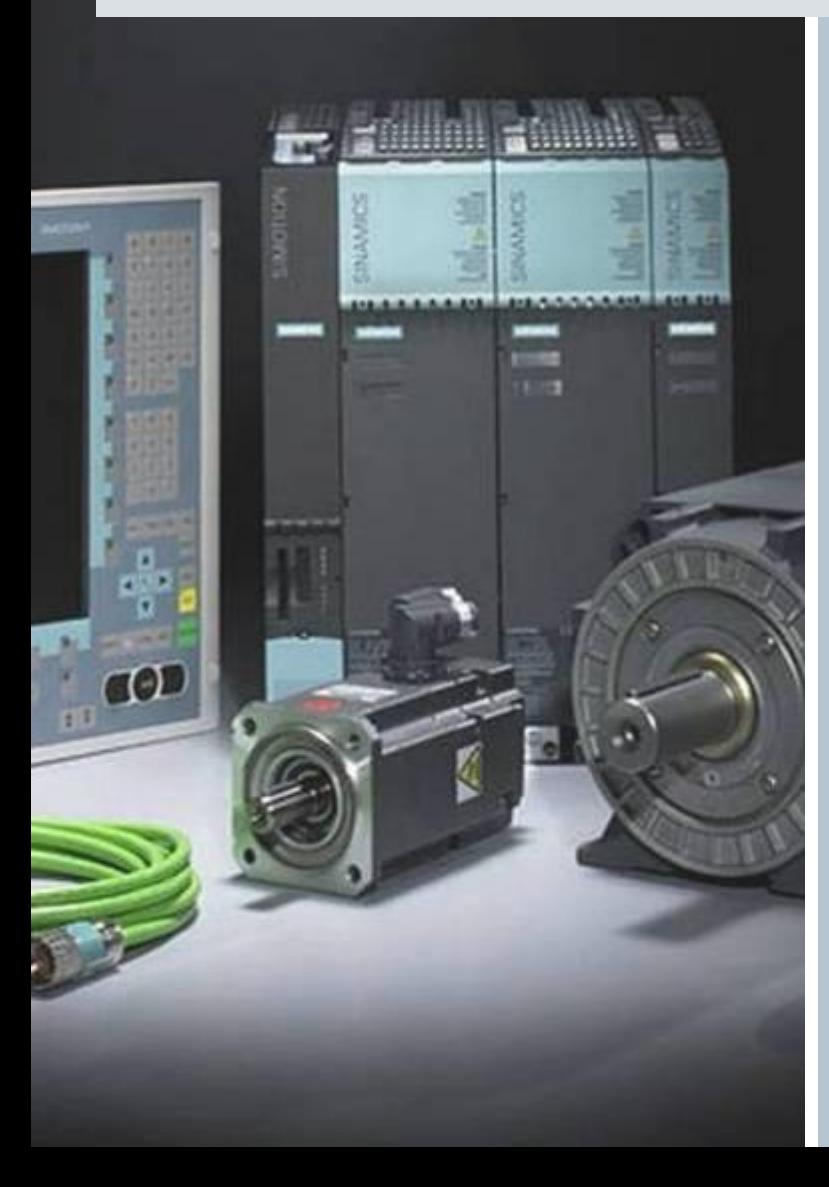

**Further information of SIMOTION of SIMOTION programming can obtained using the can using application sample application**

**"SIMOTION Example for Beginners". for Beginners".**

**The corresponding project and a detailed documentation can be found in the Utilities & Applications under: Examples**  $\rightarrow$  **Example for Beginners** The corresponding project and a<br>detailed documentation can be found<br>the Utilities & Applications under: